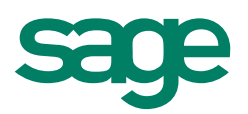

# Sage Pastel Version 14 Intelligence Reporting Report Designer User Guide

# **Table of Contents**

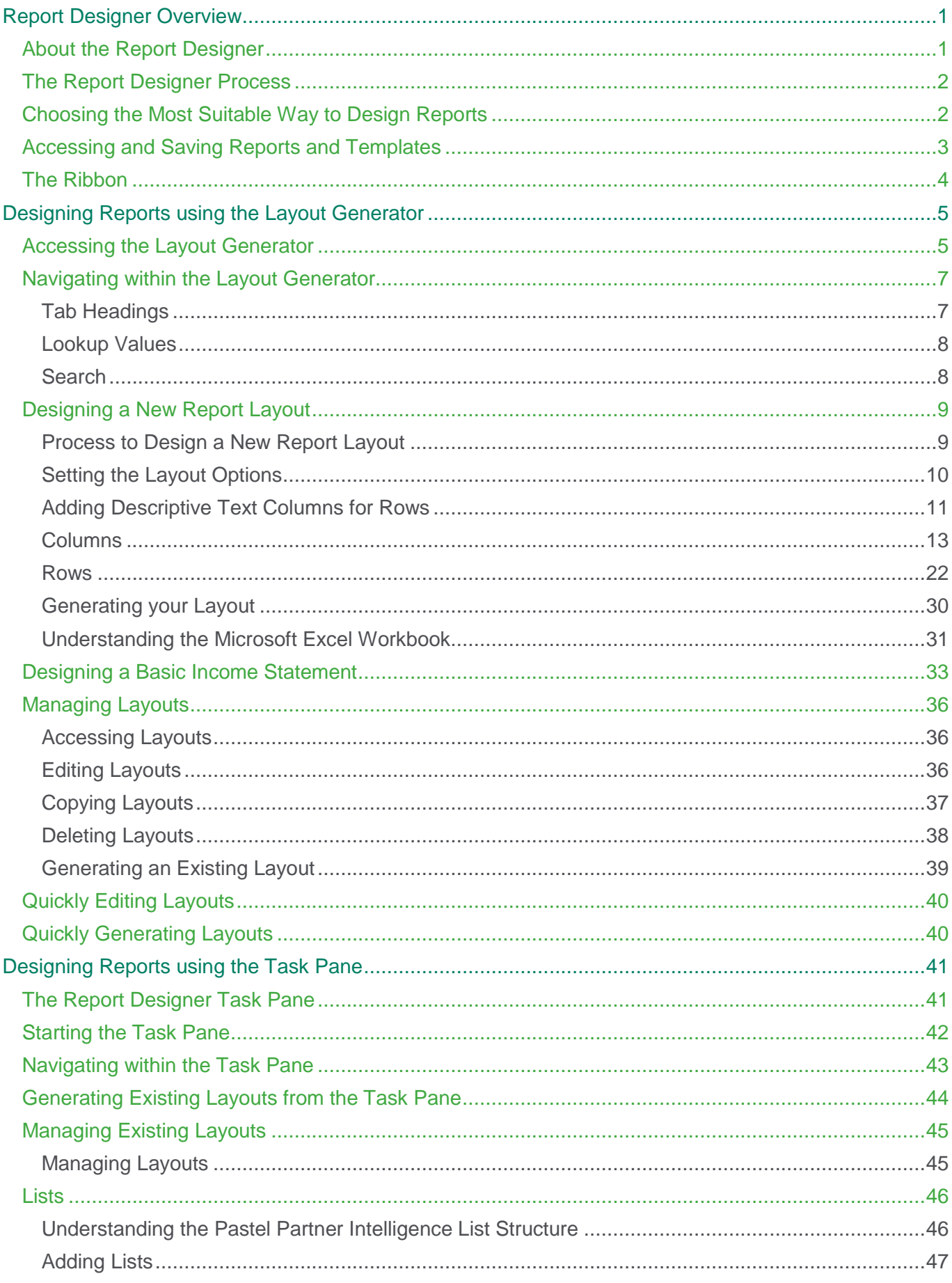

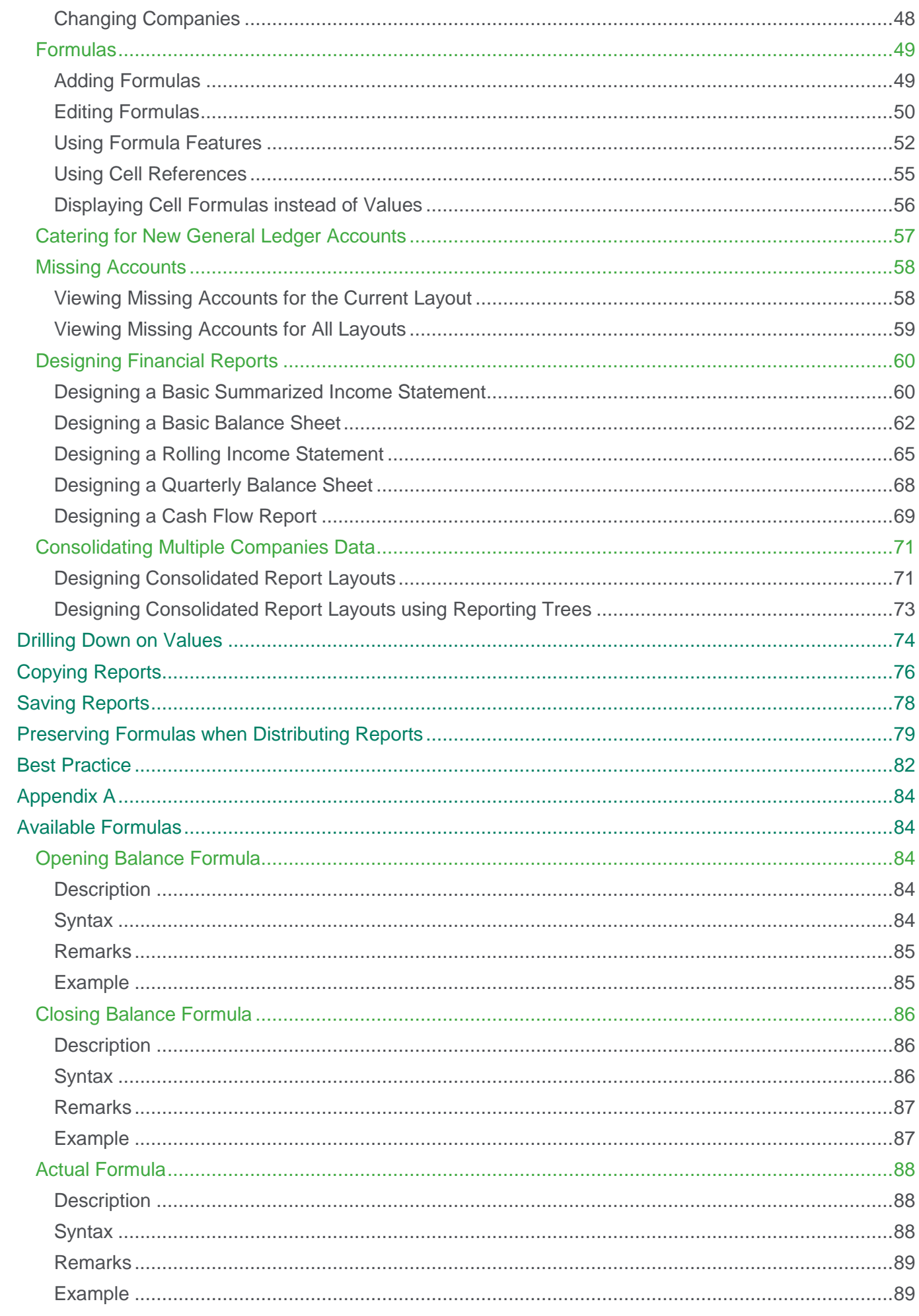

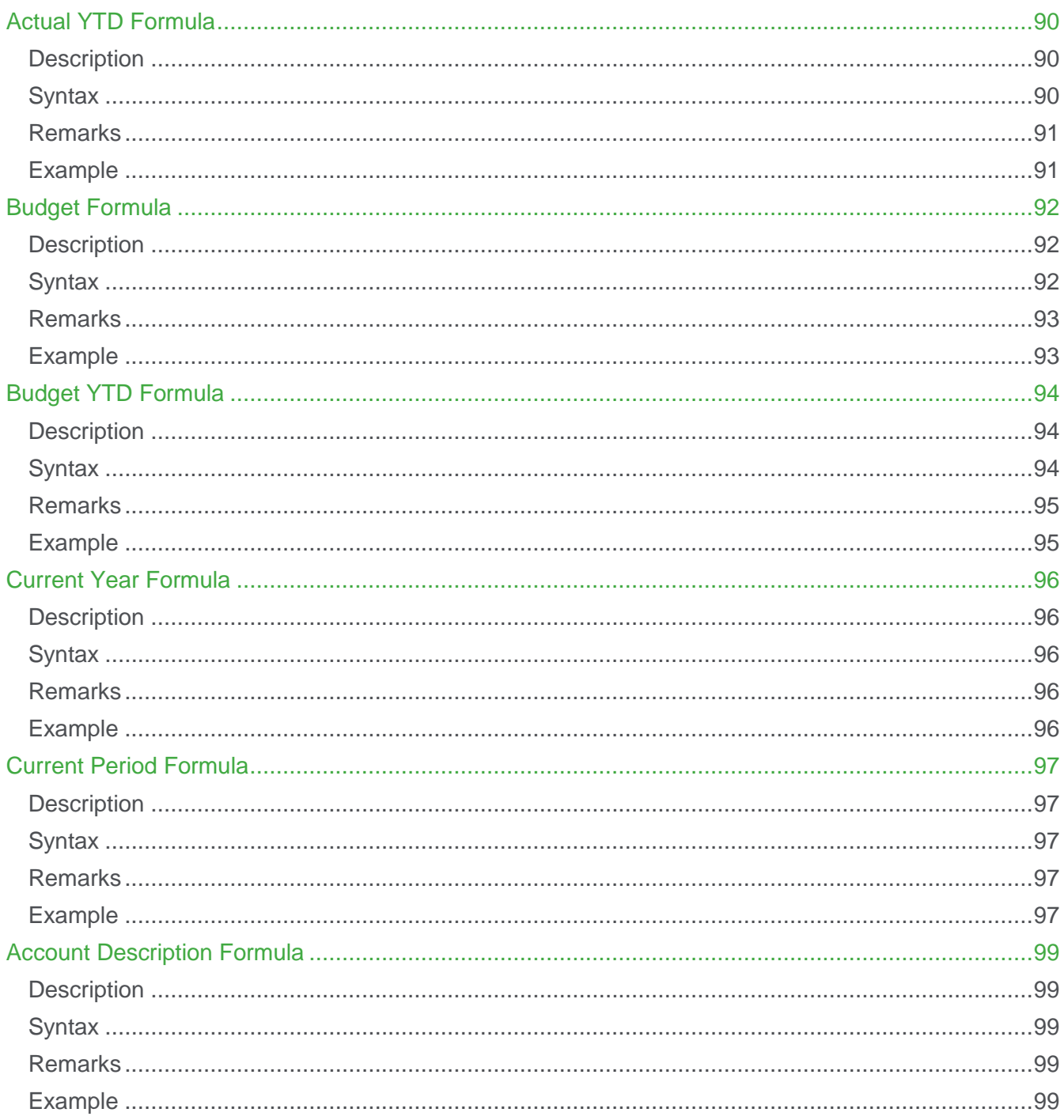

# <span id="page-4-0"></span>Report Designer Overview

# <span id="page-4-1"></span>**About the Report Designer**

The Sage Intelligence Report Designer makes reporting simple, flexible and fast by giving you the ability to customize your financial report layouts instantly. It is recommended for finance professionals and executives who need to create financial reports on a regular basis. In the Report Designer, the design of your financial reports are completely separate from your General Ledger. As a result, you can easily change reports without modifying your accounting system's General Ledger.

There are two options to design your financial report layouts: the Sage Intelligence Layout Generator and the Sage Intelligence Task Pane.

The Layout Generator gives you the power to transform Microsoft® Excel® data, in a raw worksheet format, into a meaningful layout by using an intuitive drag-and-drop interface.

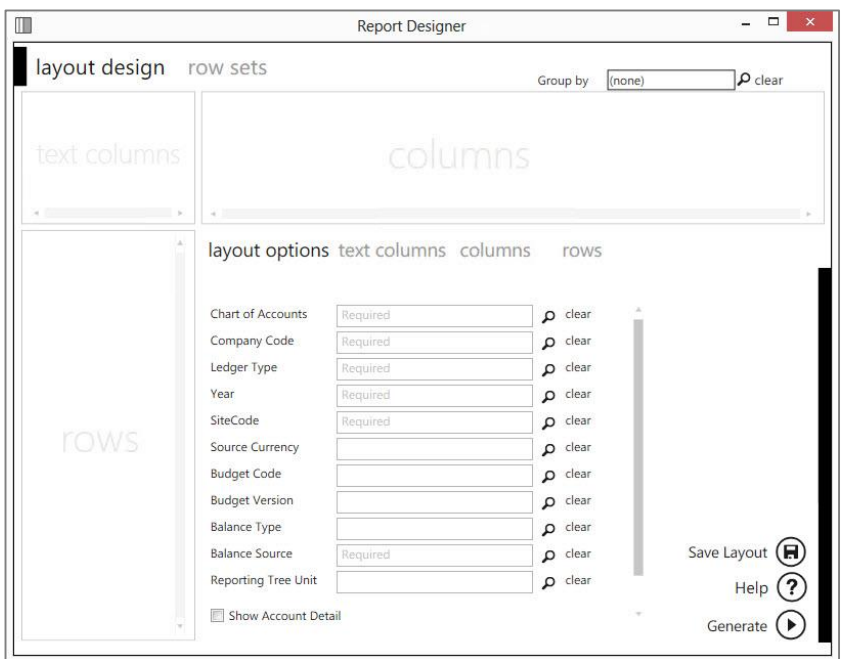

For those professionals who want to have complete control of their report layout and who are familiar with Excel, the Task Pane allows a completely customized layout to be designed using Excels' powerful functionality.

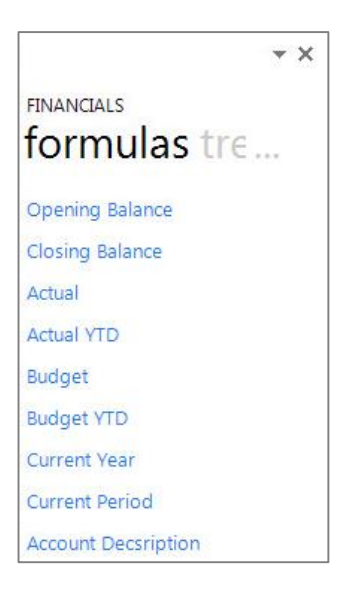

# <span id="page-5-0"></span>**The Report Designer Process**

The process to access reports or templates, manage them, and save them back is as follows:

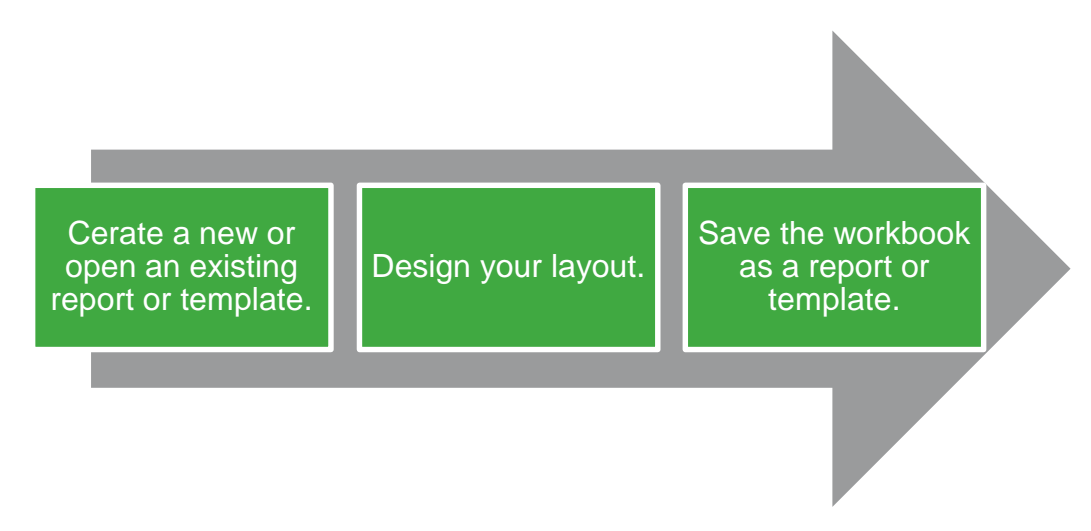

The Report Designer extracts information from your Sage Pastel General Ledger. It then uses your customized report columns and rows to produce professional reports that are customized to suit your organization's requirements.

# <span id="page-5-1"></span>**Choosing the Most Suitable Way to Design Reports**

Depending on the level of control you would like in the design of your report and your knowledge of Excel, the Layout Generator may be used to simplify generating reports, otherwise the Task Pane may be used.

Follow the process below to determine the best option for you to design reports.

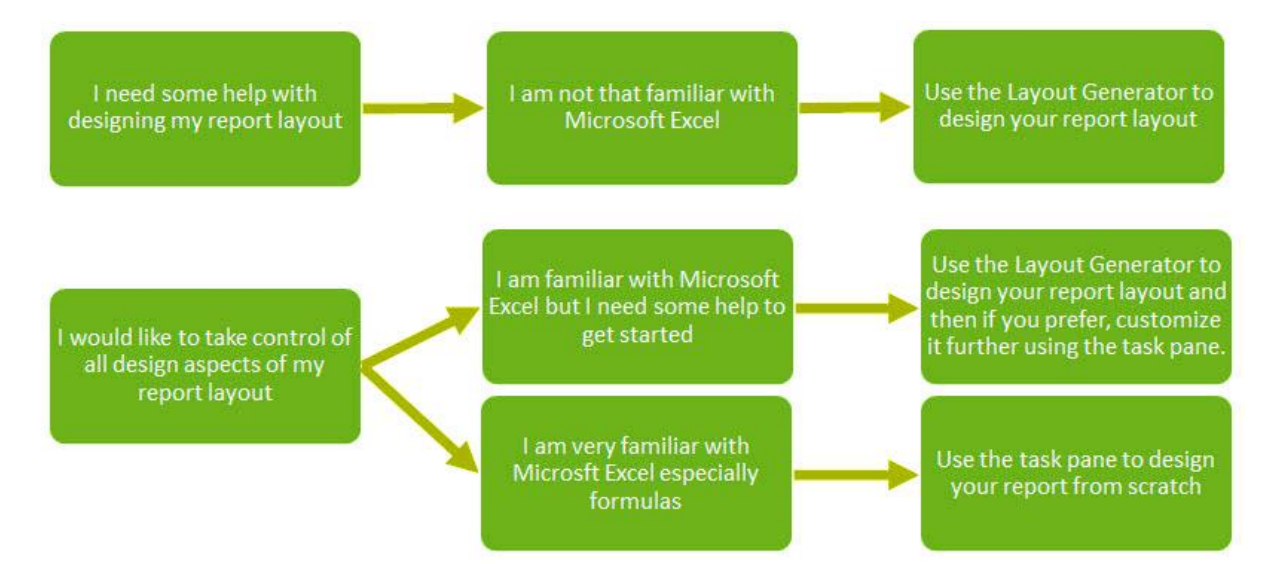

If you do not have an advanced knowledge of Excel then the Layout Generator provides an intuitive drag-and-drop interface to design reports. If however, you do have an advanced knowledge of Excel and are familiar with Microsoft Excel formulas, then the Task Pane provides a complete solution to design your reports using powerful Excel functionality, giving you complete control.

**Note:** In order to do multiple company consolidated reports, the Task Pane will need to be used.

# <span id="page-6-0"></span>**Accessing and Saving Reports and Templates**

*Opening Financial Reports and/or Templates*

- 1. In the Report Manager, open the **Designer** folder.
- 2. Run the relevant Report Designer report.
- 3. You will be prompted to select optional parameters, should you wish to filter the data that will be loaded into Microsoft Excel.

**Tip:** Reports that return huge data sets can be difficult to analyze and can cause performance issues. Filtering is a quick and easy way to find and work with only the data you need. Instead of your report extracting millions of records, filtering extracts only the necessary data resulting in faster more efficient reports.

4. The Excel report or template will open automatically and the Report Designer functions will load.

# *Saving Reports and/or Templates*

The **Save Layout** option within the Layout Generator will save any changes to the current layout.

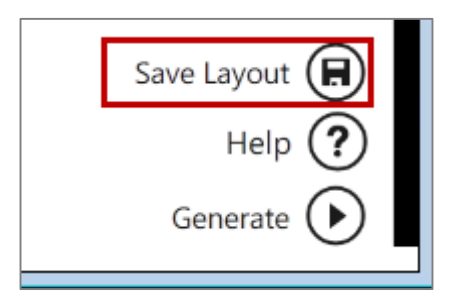

The **Save Excel Template** option in the Report Manager must be used to save the entire workbook.

# <span id="page-7-0"></span>**The Ribbon**

Once a Report Designer report or template is loaded into Excel, the full ribbon will become available.

The options are as follows:

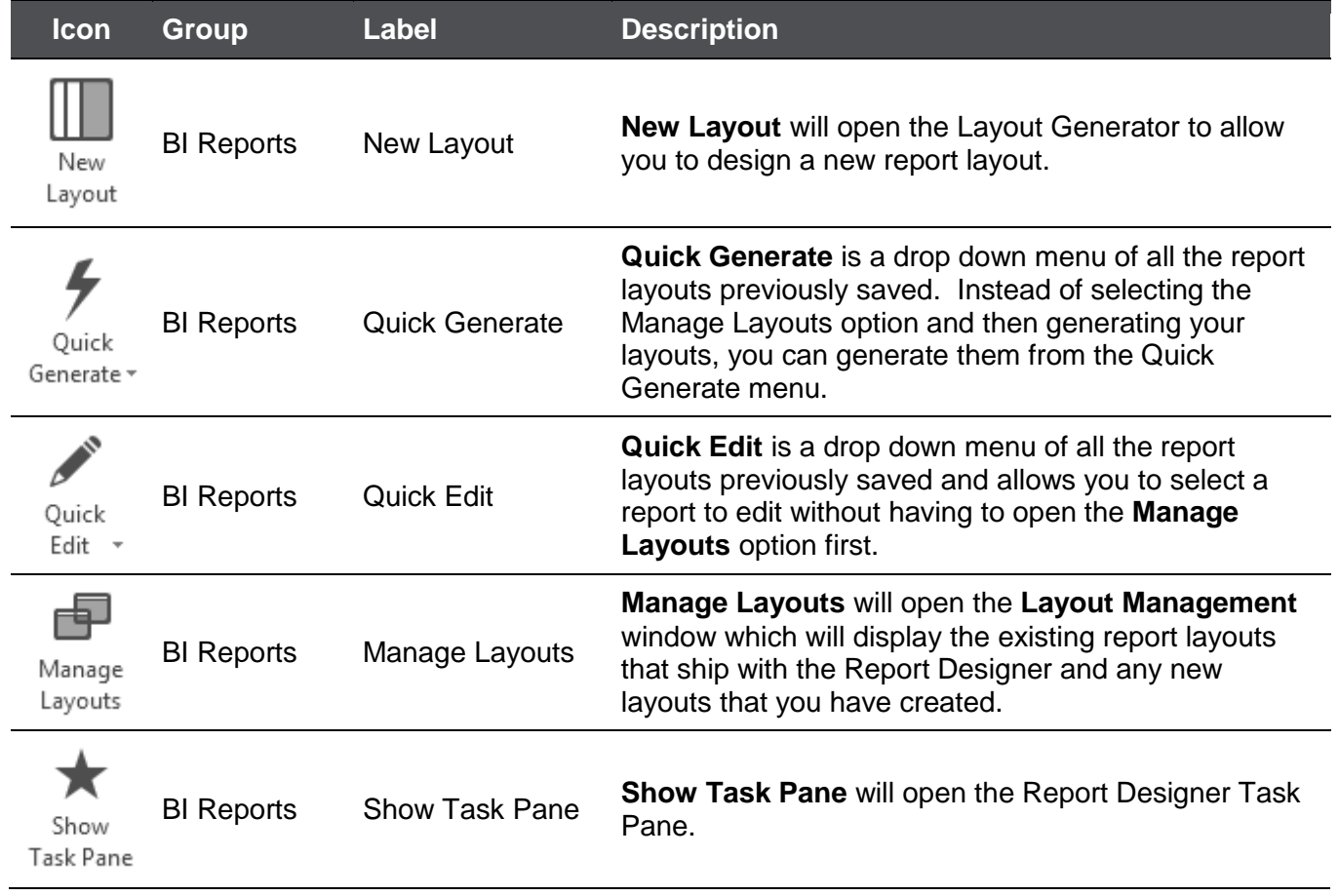

# <span id="page-8-0"></span>Designing Reports using the Layout Generator

# <span id="page-8-1"></span>**Accessing the Layout Generator**

*Accessing the Layout Generator to Design a New Layout*

1. On the **BI Tools** tab, select **New Layout**.

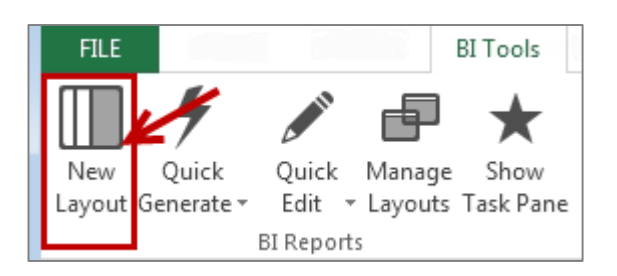

- 2. A prompt will appear for the layout name. Type a descriptive name so that you can easily identify your layout in future.
- 3. Click **OK**. The Layout Generator will appear.

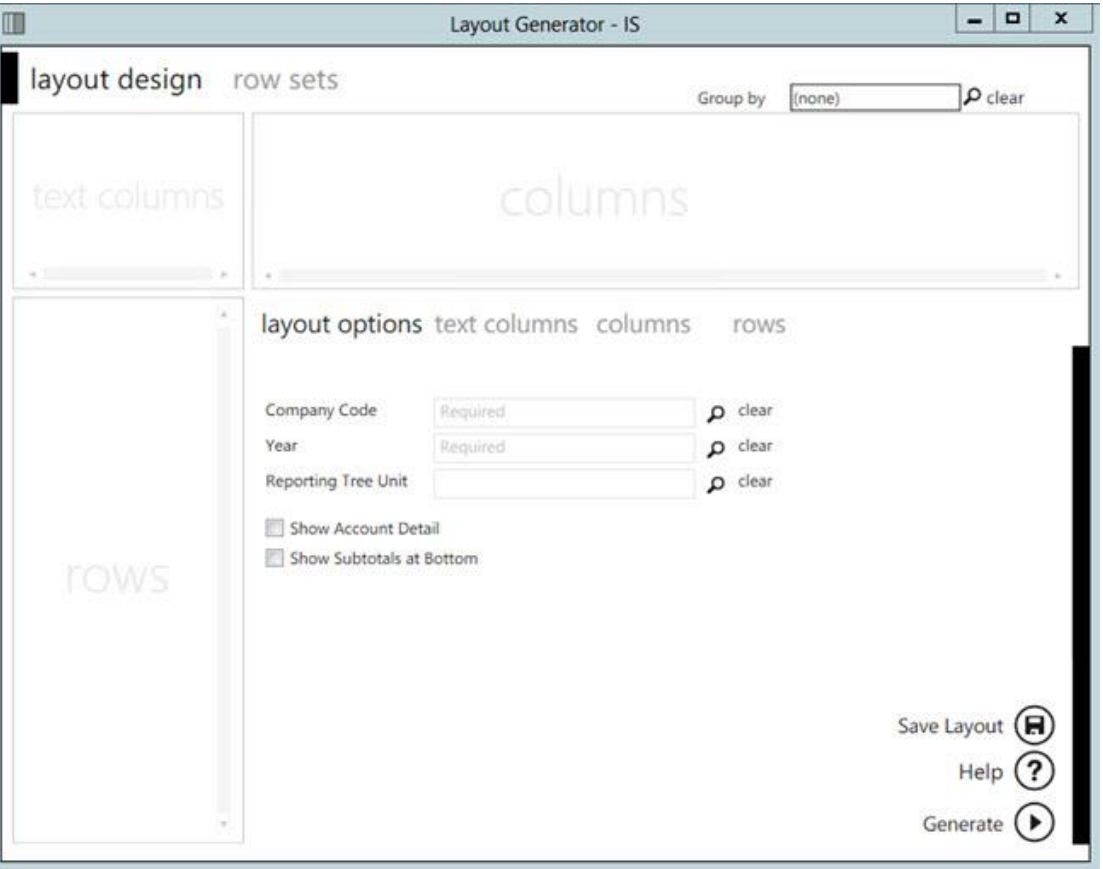

1. On the **BI Tools** tab, select **Manage Layouts**.

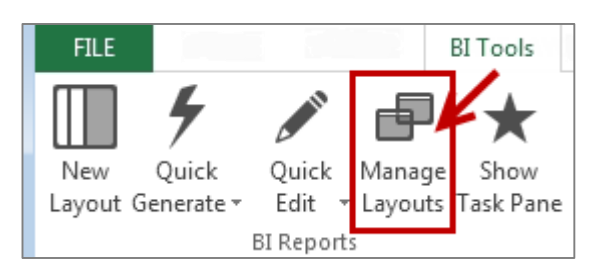

2. The **Layout Management** window will appear. Select the layout and click **Edit**.

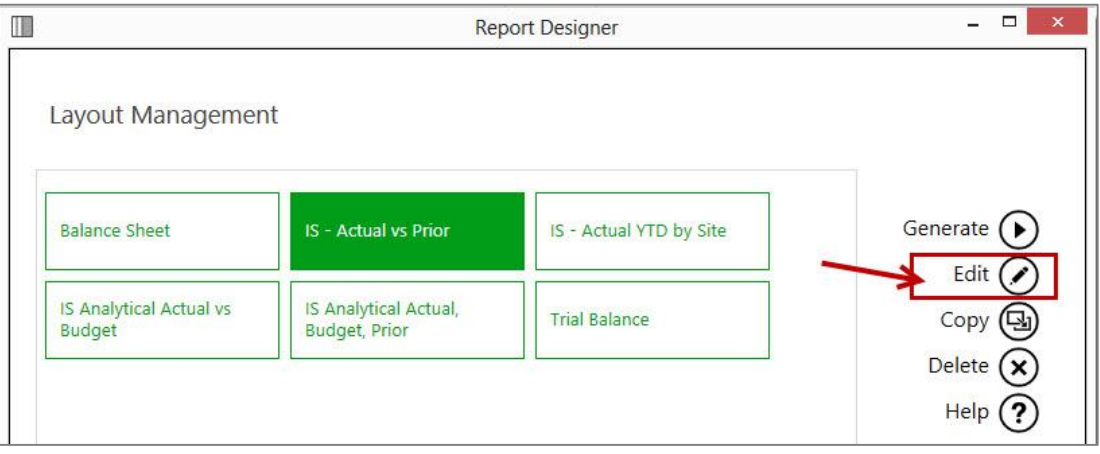

- 3. The Layout Generator will appear with the applicable layout configuration you selected.
- 4. You may now edit your layout.

# <span id="page-10-0"></span>**Navigating within the Layout Generator**

Within the Layout Generator, there is a text columns area, a columns area and a rows area. When you have added columns and rows, they will appear in their respective areas.

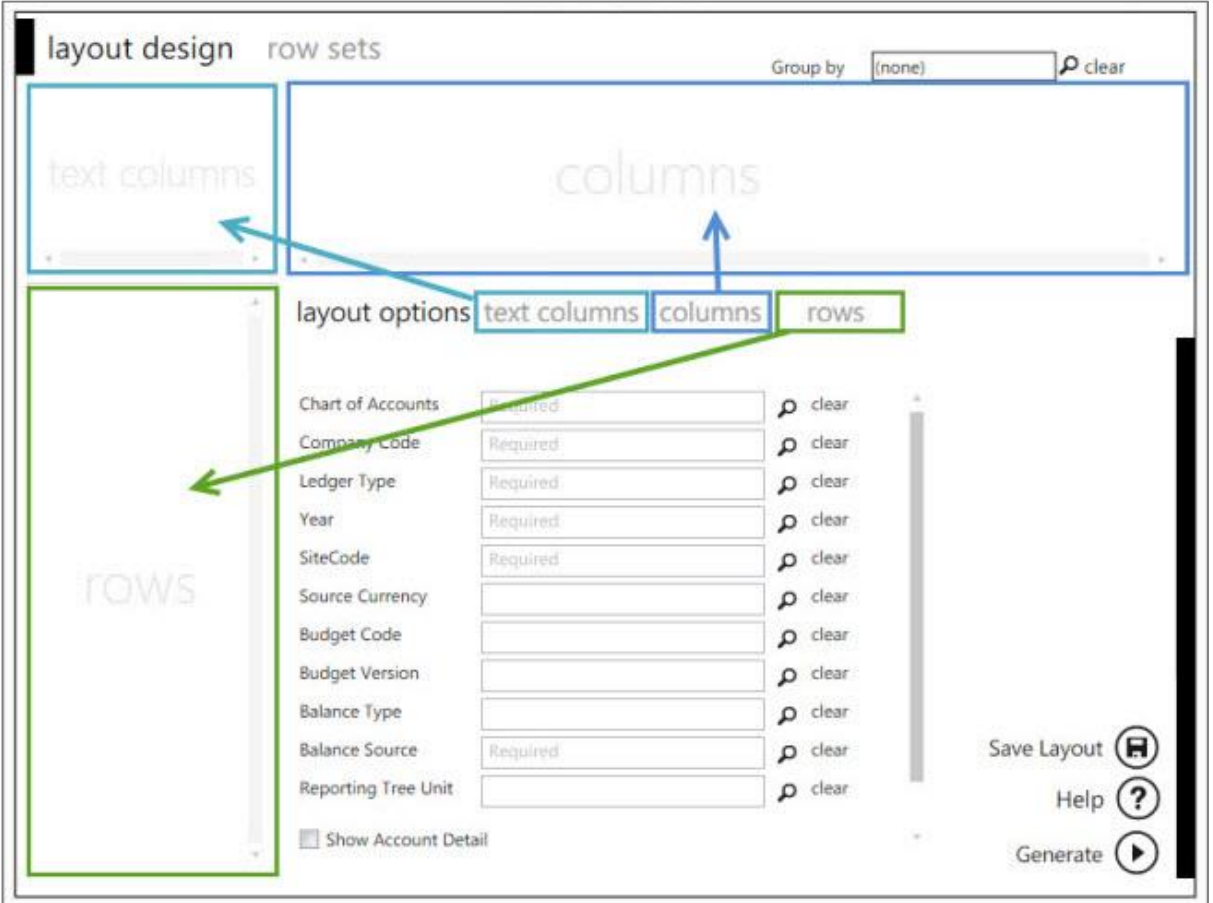

# <span id="page-10-1"></span>**Tab Headings**

Click on the respective headings to view the columns, rows or options which can be added.

layout options text columns columns rows

# <span id="page-11-0"></span>**Lookup Values**

The magnifying glass allows you to perform a lookup on layout options to view the available items which can then be selected.

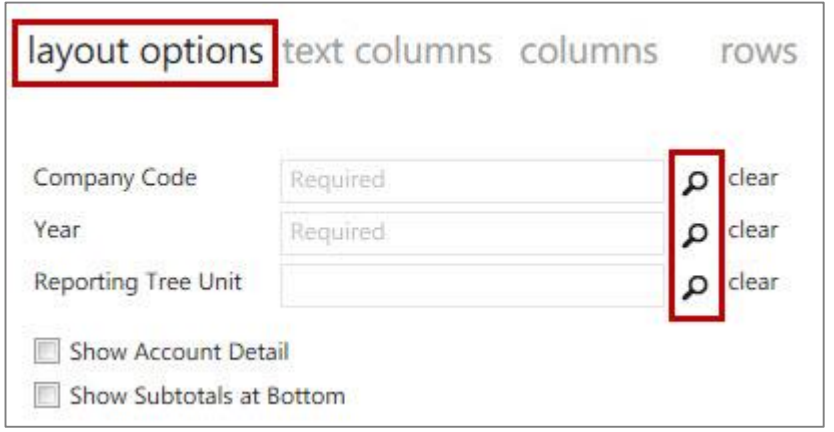

#### <span id="page-11-1"></span>**Search**

The **Search** function allows you to search the rows and columns area for specific fields. For example if you search for **actual** only the fields containing the actual amounts appear.

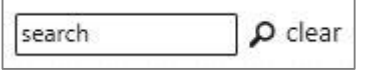

# *Save Layout*

The **Save Layout** option within the Layout Generator will save any changes to the current layout.

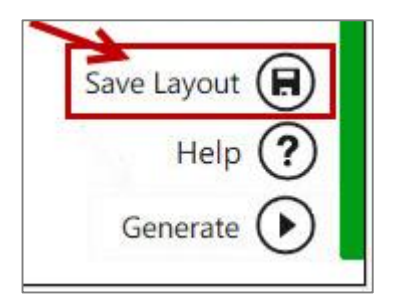

The Save Excel Template option in the Report Manager must be used to save the entire workbook.

# <span id="page-12-0"></span>**Designing a New Report Layout**

# <span id="page-12-1"></span>**Process to Design a New Report Layout**

The process to design a new report layout in the Layout Generator is as follows:

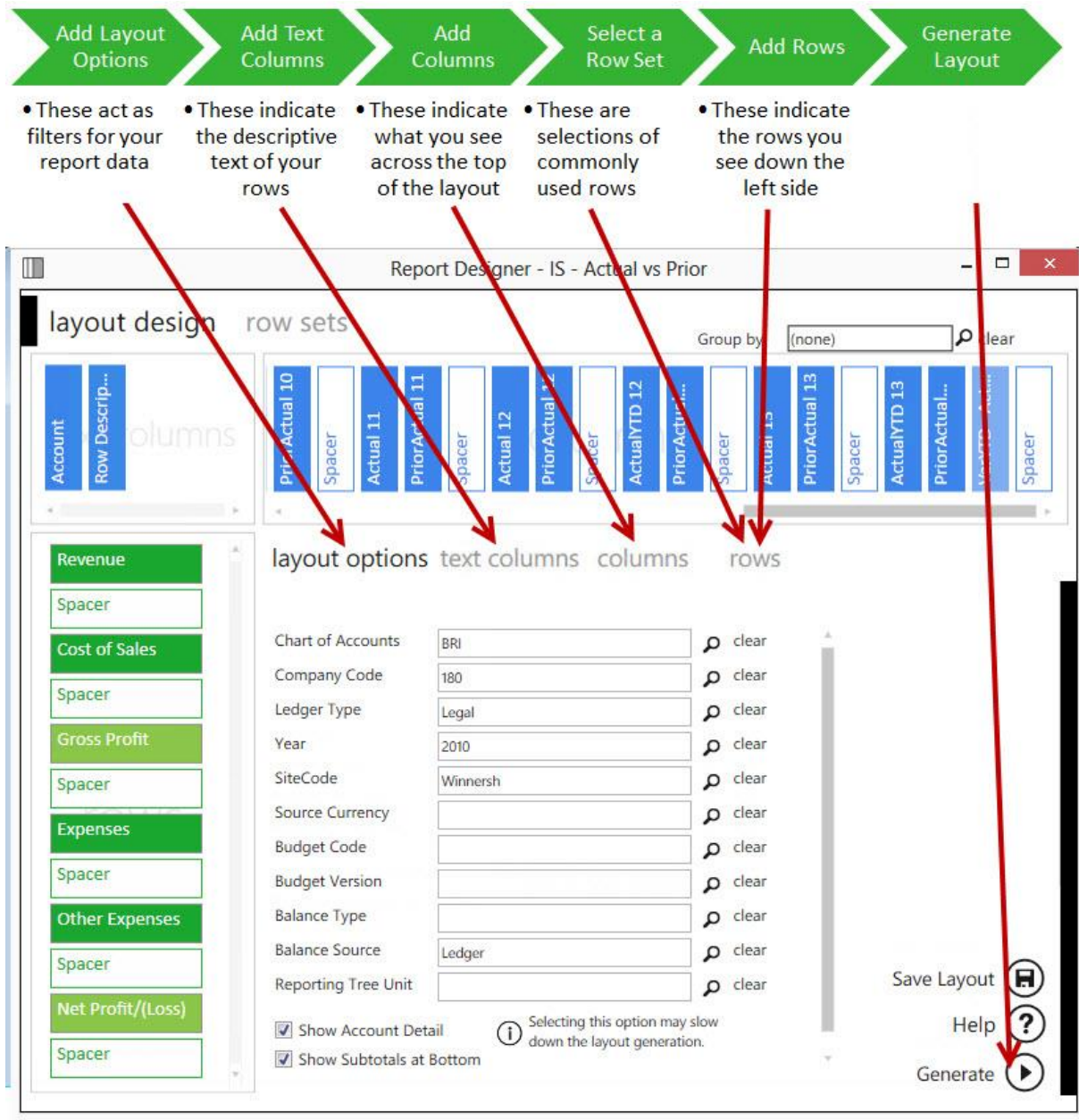

# <span id="page-13-0"></span>**Setting the Layout Options**

The **Layout Options** act as filters for your entire layout allowing you to retrieve specific data based on your selections. The Layout Options you select are displayed at the top of your report and can be changed in Excel to manipulate the data being retrieved from the General Ledger.

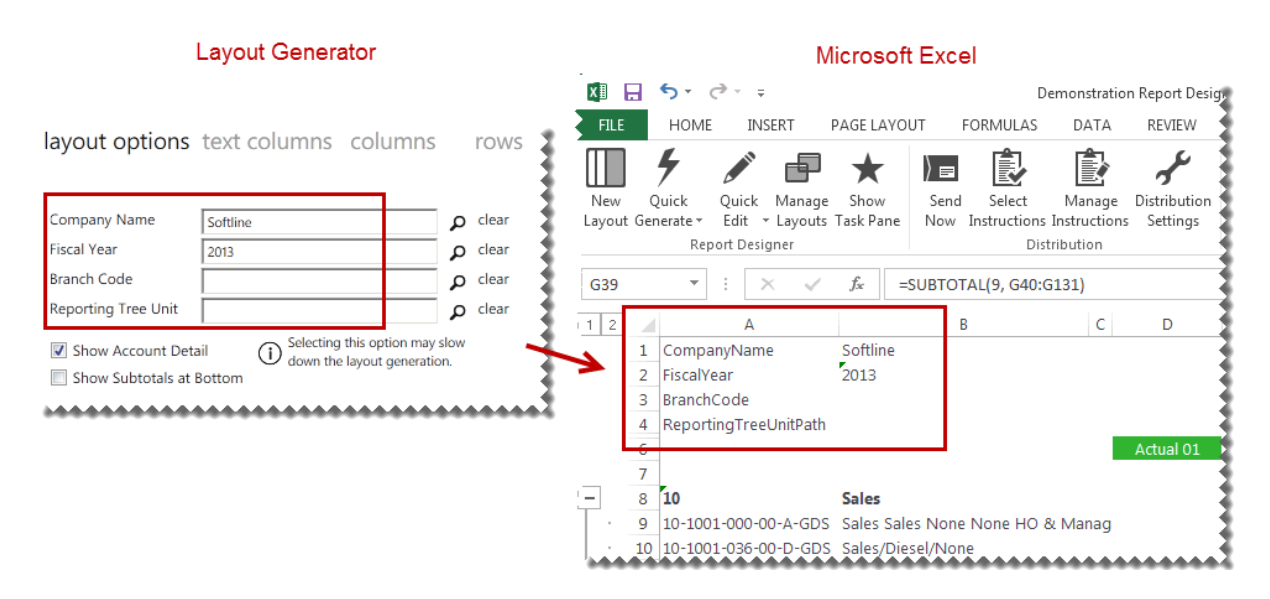

**Show Account Detail** uses Microsoft Excel grouping to allow you to include individual accounts belonging to the row account rules selected. The account rules and ranges are those defined in the selected [row set](#page-25-1).

**Note:** Selecting this option may slow down the generation of the layout.

**Note:** The **Show Account Detail** option will be disabled if the number of GL accounts exceeds the allowable limit which prevents Excel performance issues, as a result of inserting too many accounts into a single Excel worksheet. If you would like this function to be enabled, consider further filtering the data being provided in your report within the Report Manager.

**Show Subtotals at Bottom** allows you to change the default option of having subtotals show at the top of grouped rows to having them show at the bottom of grouped rows.

**Note:** The Layout Options do not support multiple company codes. In order to do multiple company consolidations, the Task Pane will need to be used.

# <span id="page-14-0"></span>**Adding Descriptive Text Columns for Rows**

The **Text Columns** determine the descriptive text of the rows you want to view in your layout. The Account Number and Row Description are typical text columns on a financial report.

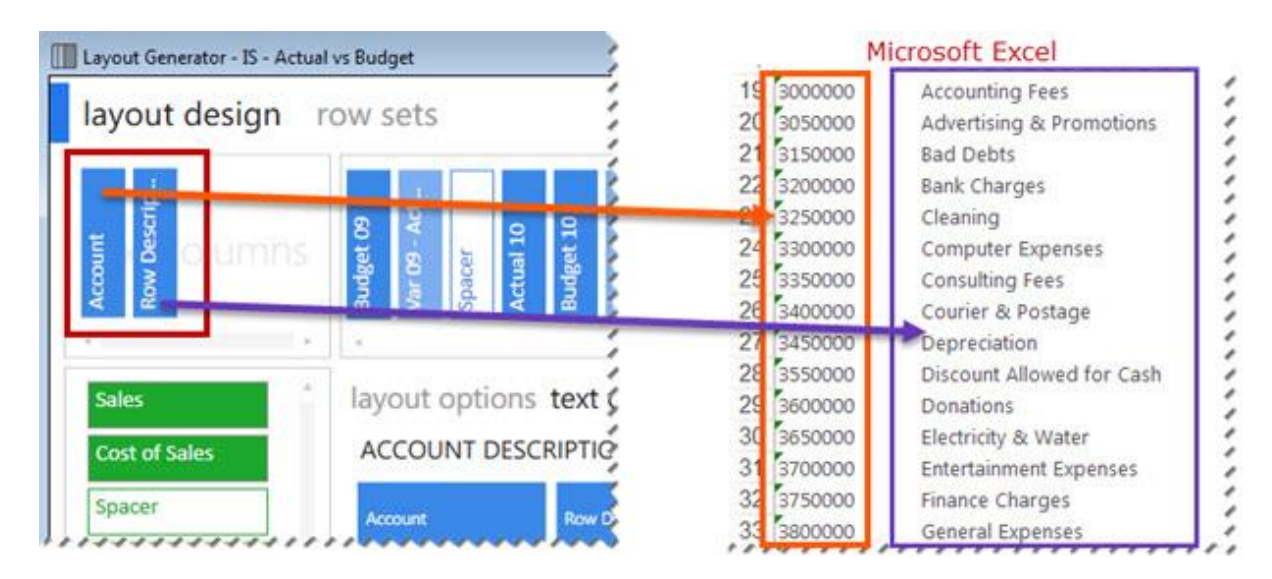

*To add fields to the Text Columns area:*

1. Click on the required text column from the columns listed under **Text Columns**.

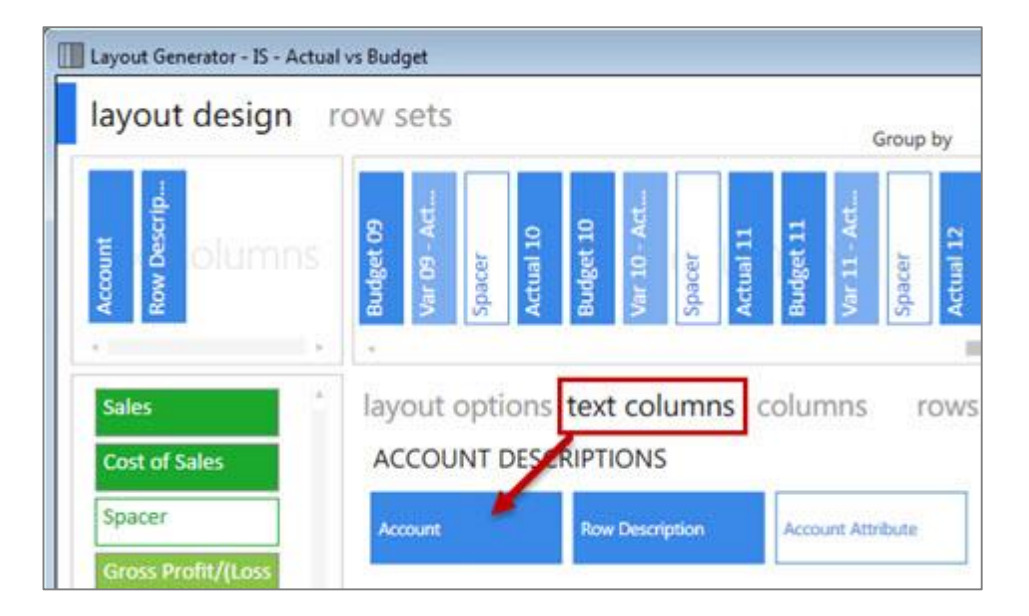

**Note:** Any new fields will be added to the right of the text column field selected, or the last field, in the Text Columns area of the layout designer. It will also appear in the same order in the Microsoft Excel report layout.

**Tip:** The order can be changed by dragging and dropping the fields in the Layout Generator Text Columns area into the correct order.

*To remove a field from the Text Columns area:*

1. Right-click on the field in the **Text Columns** area.

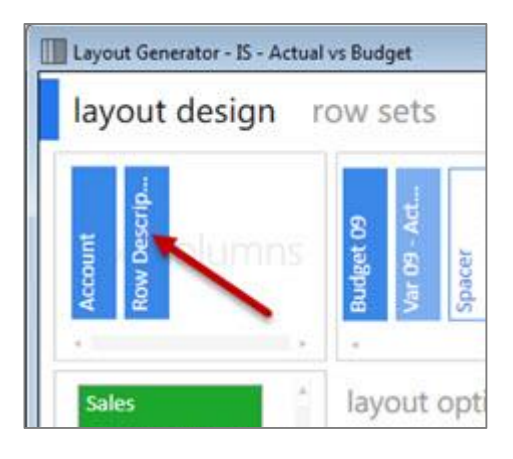

*To clear all of the fields from the Text Columns area:*

1. Click **Clear All**.

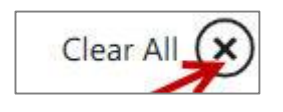

# <span id="page-16-0"></span>**Columns**

# *Formula Columns*

#### *Adding and Removing Formula Columns*

The Columns area determines what you see across the top of the report layout. In an income statement, this would typically be Actual, Prior and/or Budget amounts.

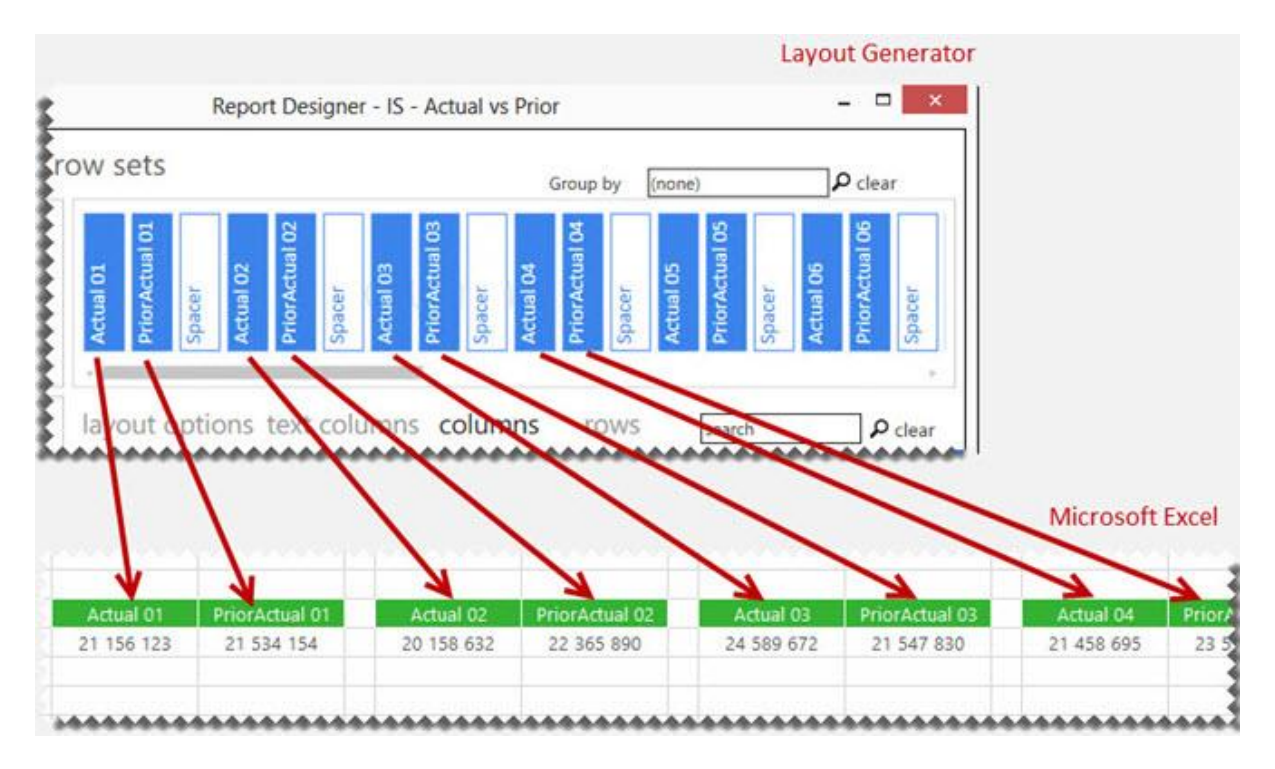

# **Adding Columns to the Columns Area**

Click on the required formula columns listed in the Column tab.

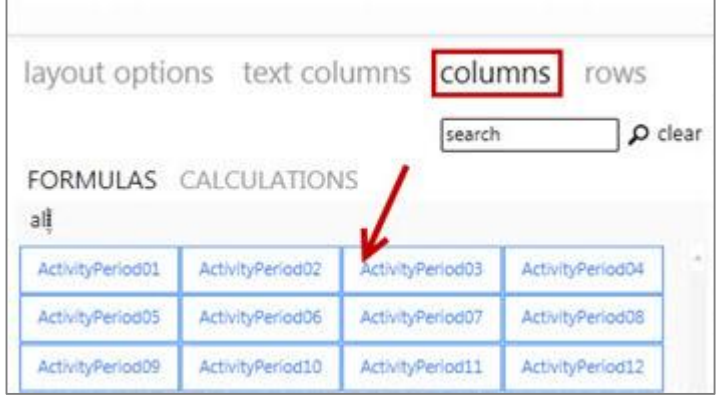

You can neaten your report layout by adding spacers. Clicking **Add Spacer** inserts a blank column. Spacers can be dragged and dropped into position.

# **Removing Columns**

To remove a single column, right-click on the column field in the Column area.

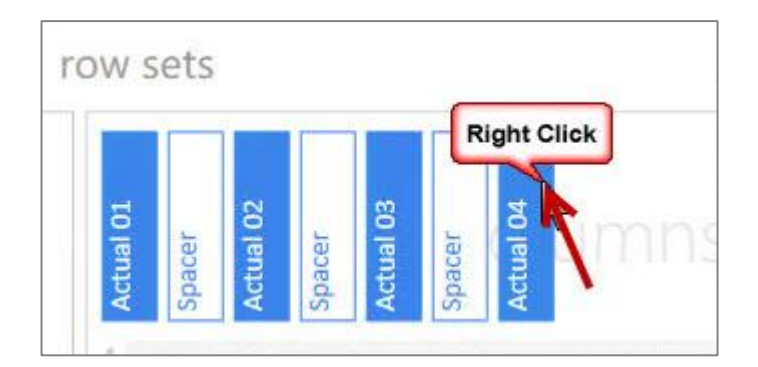

To remove all columns, select **Clear All**. This clears all of the fields from the Columns area.

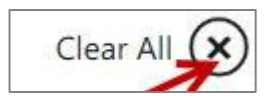

# **Adding a spacer to the Columns area**

A spacer will insert a blank column allowing for easier analysis and/or neater report layouts.

# Click **Add Spacer**.

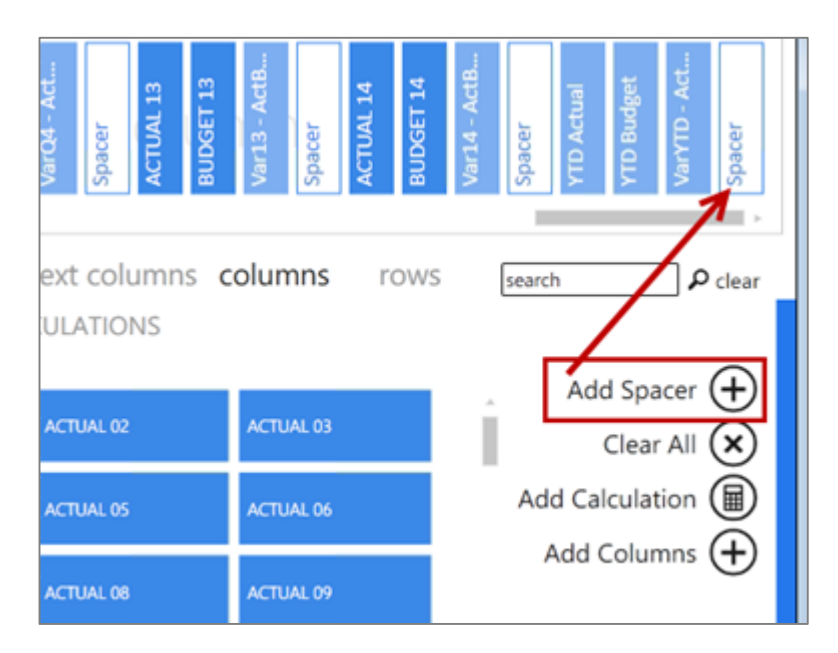

Adding multiple formula columns allows you to add formula columns for quarters, half years or full years at once instead of adding each period formula separately.

#### Select **Add Columns**.

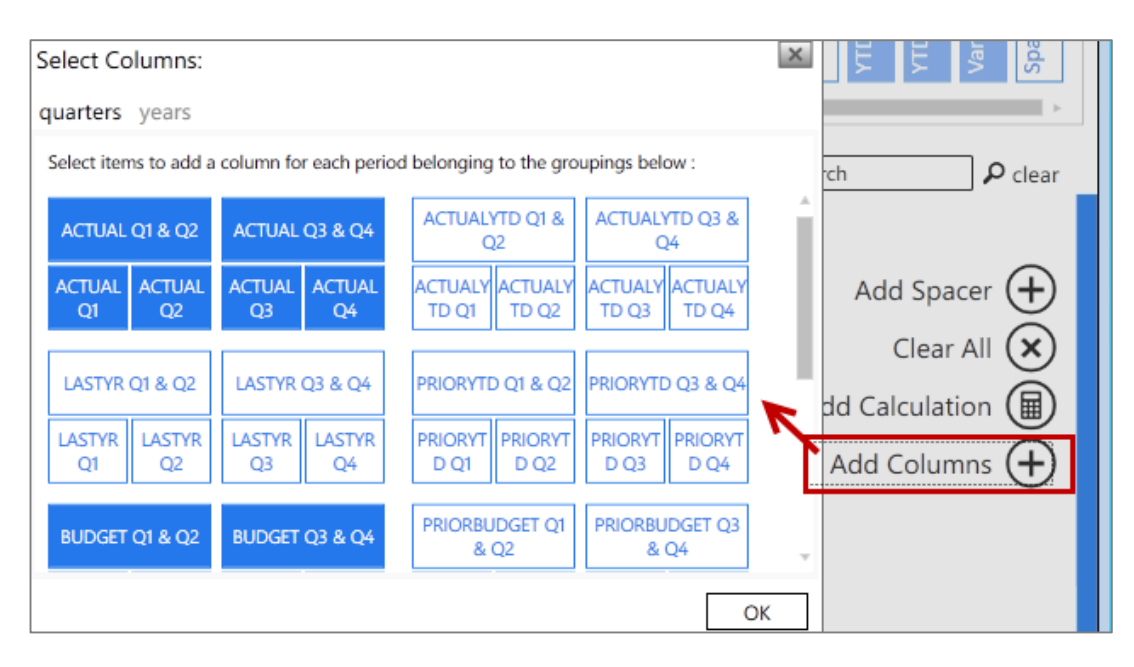

**Note:** Spacers need to be added manually when columns are added using the **Add Multiple** selection.

Select the required formula column.

# *Using Column Grouping*

Adding a column group allows you to group multiple columns together under a single common header. This allows you to quickly see which columns fall under similar categories; for example by company, site or fiscal year.

#### Before adding a column group:

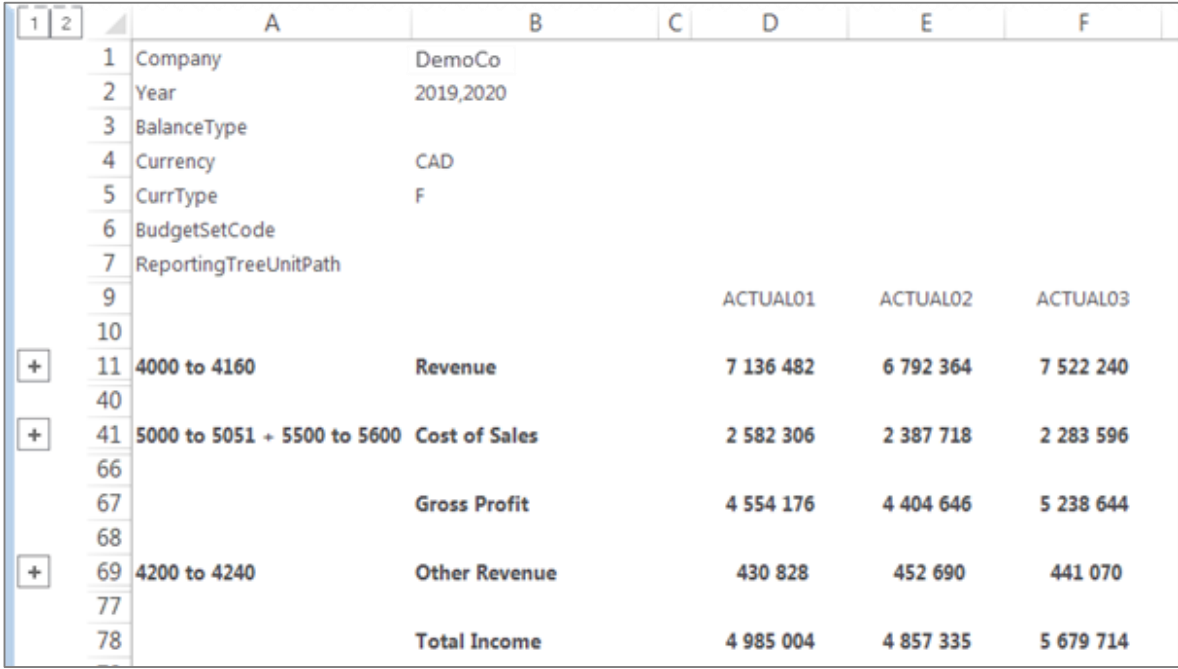

After adding the fiscal year as a column group:

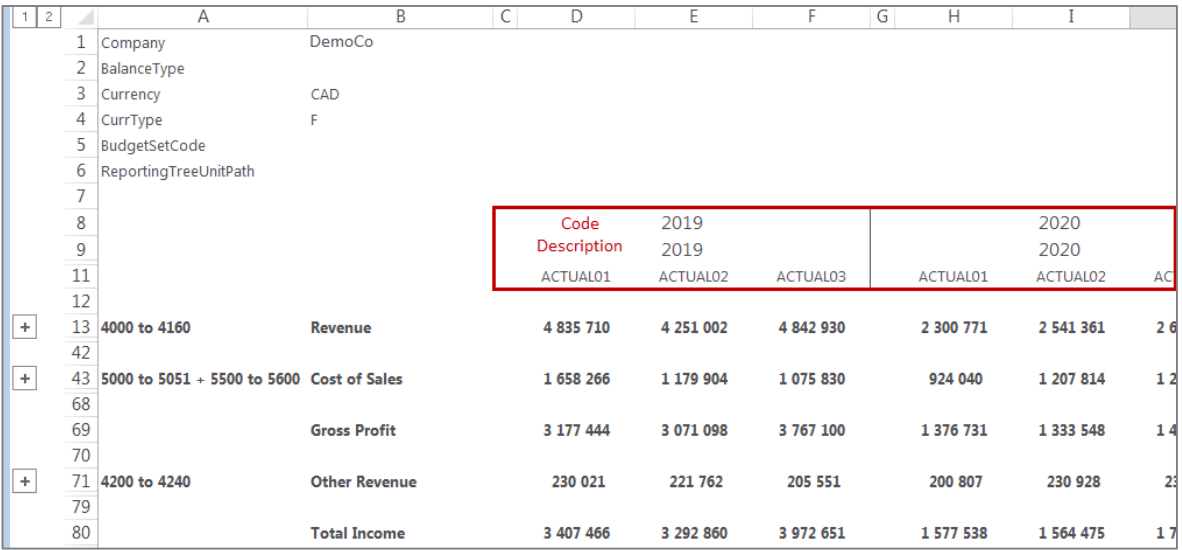

# **Adding a column grouping**

# Click the magnifying glass.

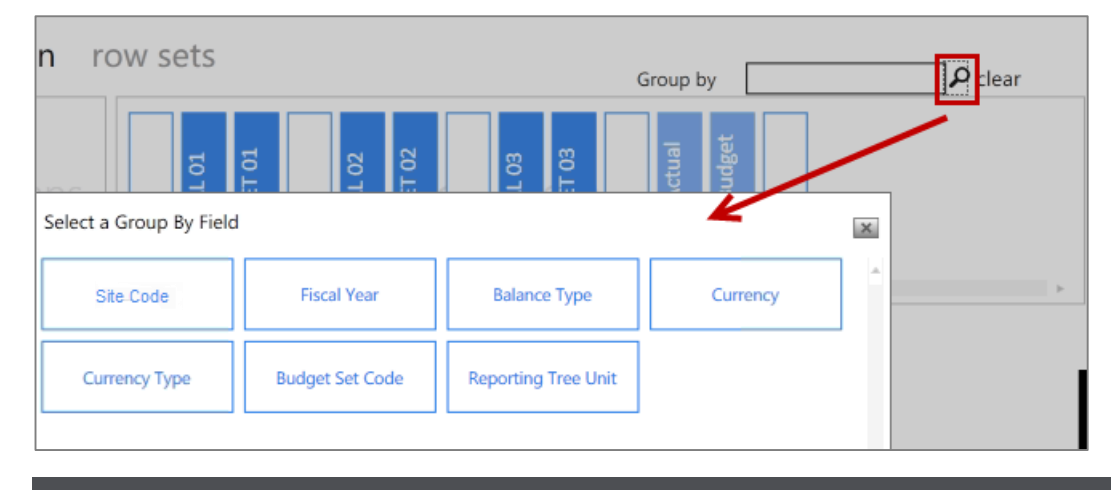

# **Note**: There is only one level of grouping available across the top of the report.

Select a field to group by. When the layout is generated, a heading row for the code and description will be added to the columns.

# <span id="page-21-0"></span>*Calculation Columns*

# *Creating New Calculations*

New calculations can be added by right-clicking in the calculated items area and selecting **New Calculation** or by doing the following:

# Select the **Columns** tab.

# Click **Add Calculation**.

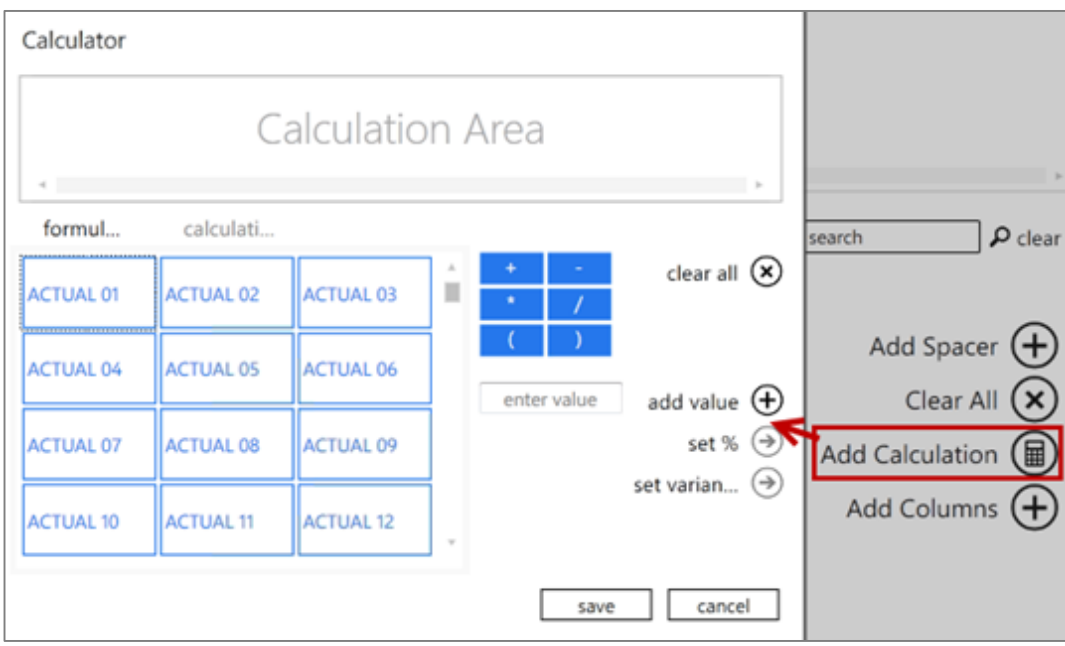

The calculator will open.

The following list explains the use of each button/feature.

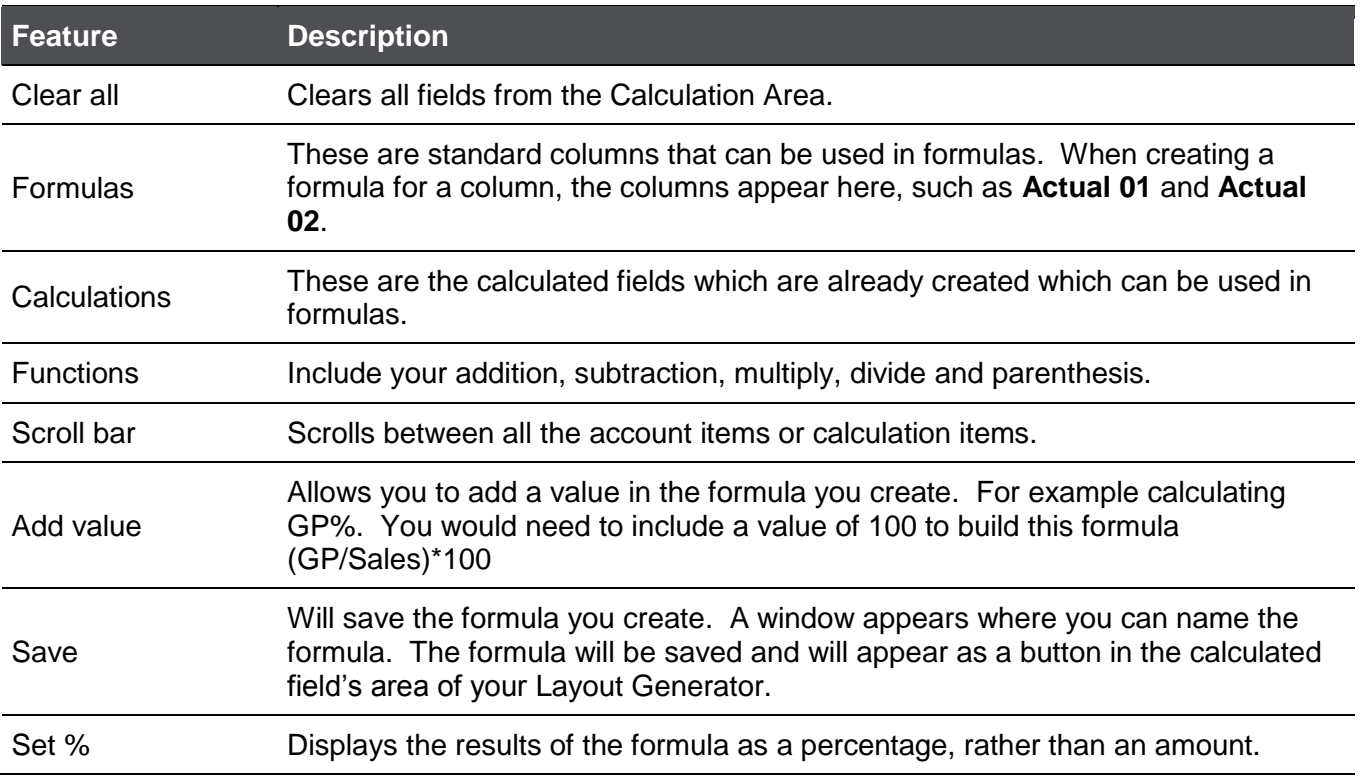

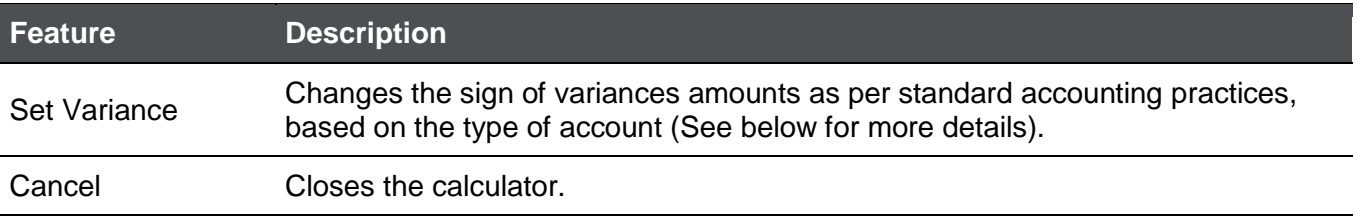

As an example, to create a formula for First Quarter.

- 1. Select **Actual 01**.
- 2. Select the plus sign (**+**).
- 3. Select **Actual 02.**
- 4. Select the plus sign (**+**).
- 5. Select **Actual 03.**

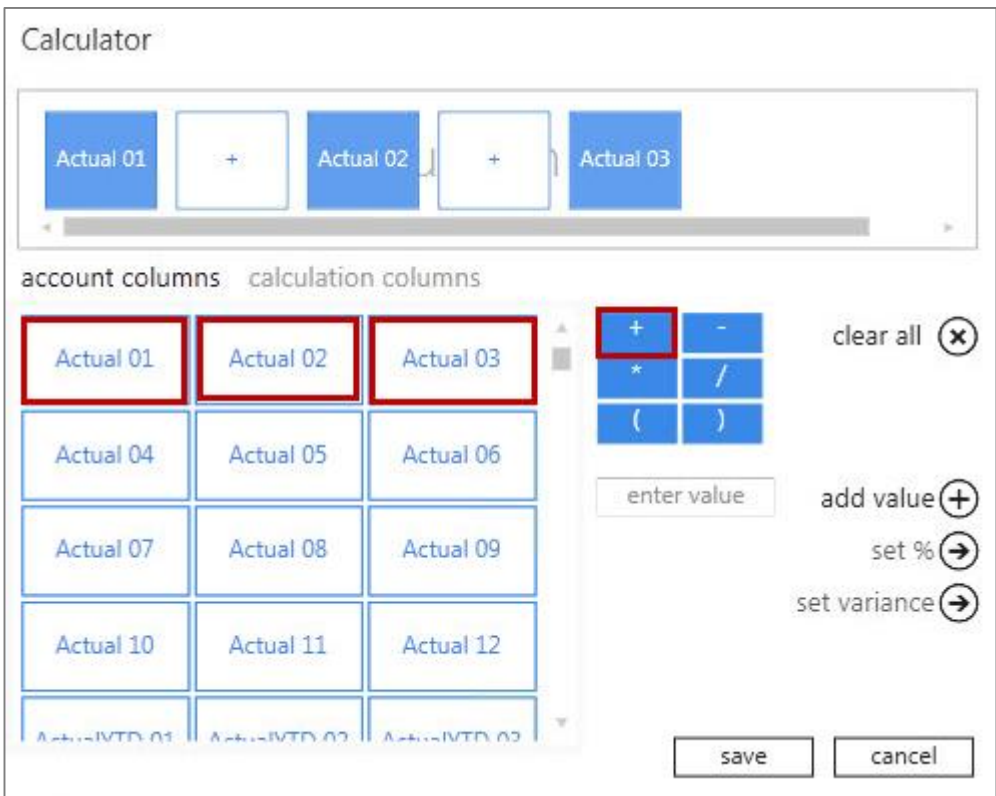

- 6. Click **Save**.
- 7. Enter the formula name as **1st Quarter**.

#### Set Variance Option

- The **set variance** option caters for standard accounting calculations.
- The Variance calculation is based on the Account Type.

Set Variance Example

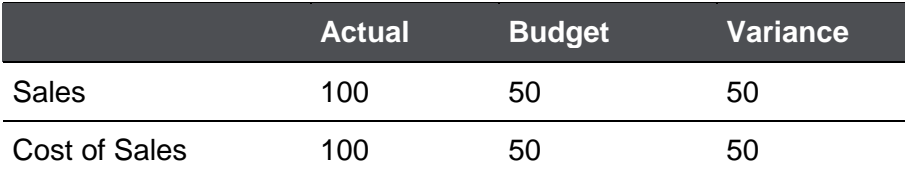

In the above scenario, the variance for Sales is a good variance – actual sales are higher than budgeted sales; however, the variance for Cost of Sales is a bad variance – actual cost of sales are higher than budgeted cost of sales.

When selecting, the **set variance** option, in this scenario, the Sales variance would display as a positive amount, and the Cost of Sales variance as a negative amount, as shown below.

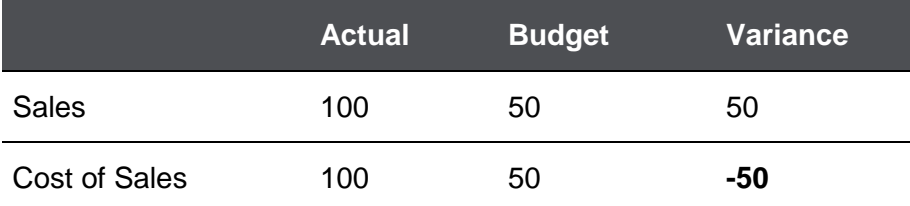

# *Managing Calculation Columns*

Calculated fields are available as standard with the Report Designer report layouts, however calculated fields can be added, edited or deleted.

#### **Accessing Calculated Fields**

- 1. In the Columns Area, click **Calculations**.
- 2. Right-click in the calculated field's area.

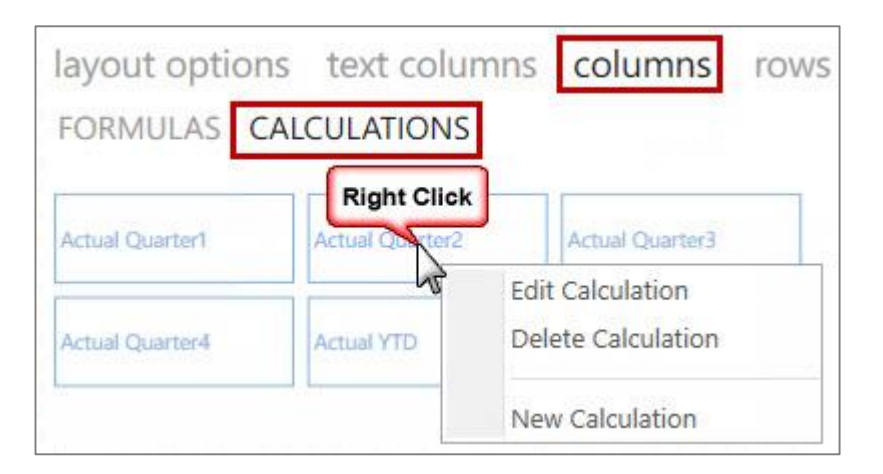

3. You can now Edit, Delete or create a New Calculation.

#### **Deleting a Calculated Field**

- 1. Select **Delete Calculation.**
- 2. A confirmation message will appear. Select **Yes**.

#### **Editing a Calculated Field**

- 1. Select **Edit Calculation**.
- 2. The [Calculator](#page-21-0) will open allowing you to edit the currently selected formula.

#### <span id="page-25-0"></span>**Rows**

#### <span id="page-25-1"></span>*Managing Row Sets*

The **Row Set** is a user-defined collection of row groupings based on account rules and ranges and represents the row titles down the left-hand side of the page.

#### *The purpose of using Row Sets*

Row Sets allow a user to set up selections of rows that would commonly be used on several layouts of similar types, for example income statements. Row sets can include Accounts, Financial Category Codes or Report Writer Category Codes.

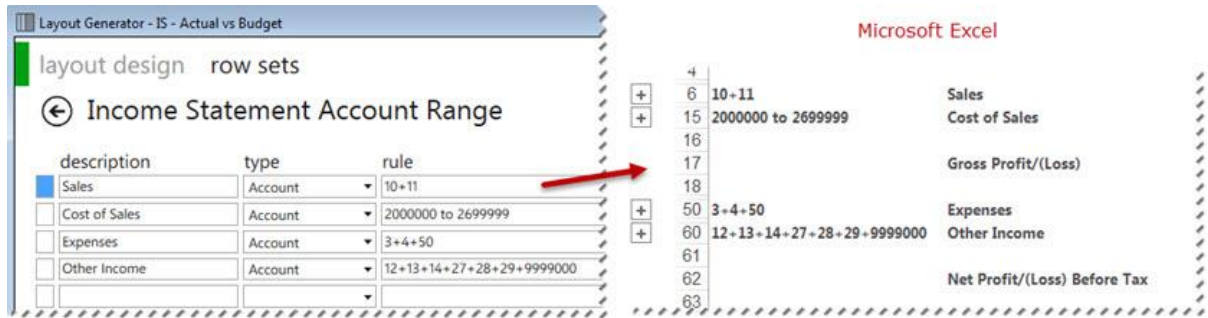

Row sets are set before creating layouts but they can be added / edited during the layout design process.

The **Preview** allows you to view all of the accounts which will be filtered by the selected account rule.

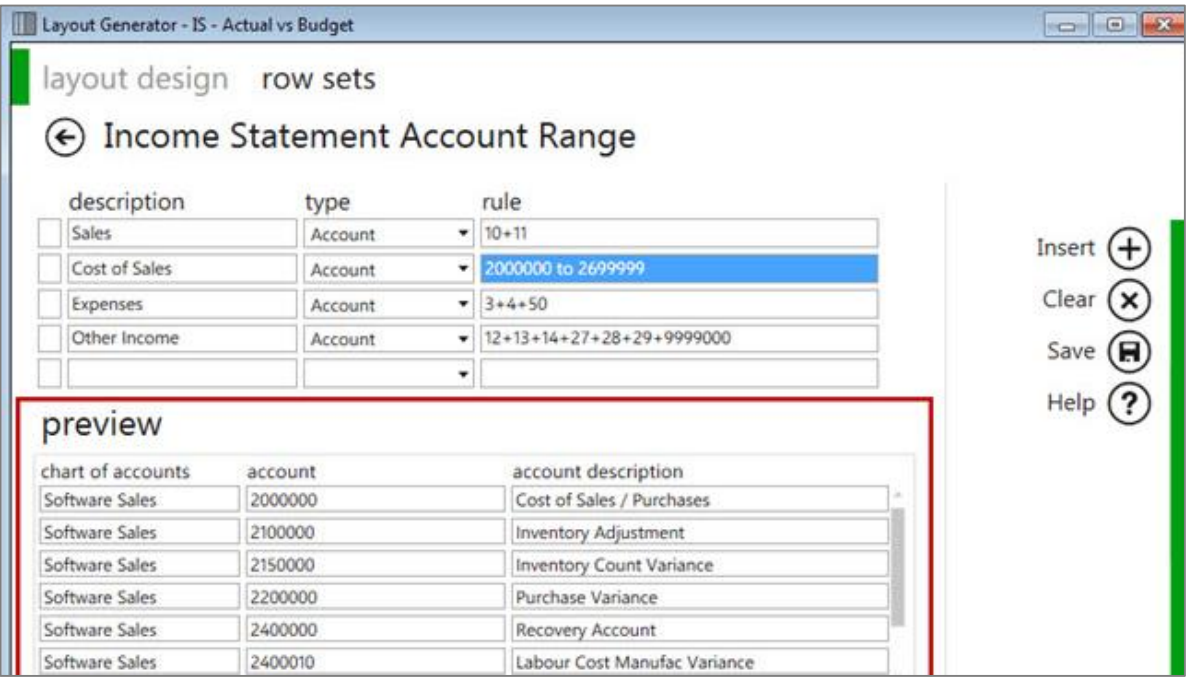

**Note:** The Preview is limited to 1000 records to optimize performance.

# **Accessing Row Sets:**

From the Layout Generator, select **row sets**. You may now:

- **Add** new Row Sets
- **Edit** existing Row Sets
- **Rename** Row Sets
- **Copy** Row Sets
- **Delete** Row Sets

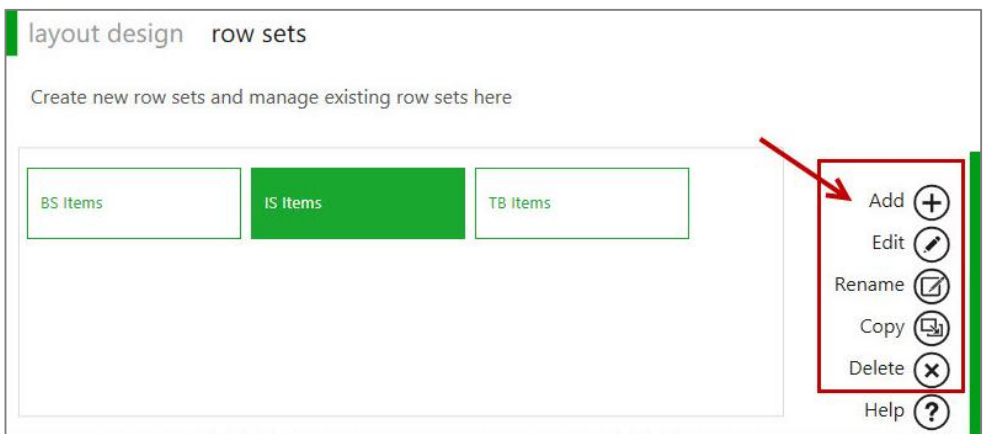

#### **Adding a New Row Set**

- 1. Select **Add**.
- 2. Enter the required Row Set name.
- 3. Select **OK**.
- 4. Use the free form editor to create custom row groupings based on **Account** or **GL Category Code** rules using [wildcards](#page-57-0) and [account ranges](#page-55-1).
- 5. Click **Save**.

#### **Editing an Existing Row Set**

- 1. Select **Edit**.
- 2. Make the necessary changes.
- 3. Click **Save**.
- 4. A confirmation message will appear. Click **OK**.

#### **Renaming an Existing Row Set**

- 1. Select **Rename**.
- 2. Type in the new name for the row set.
- 3. Select **OK**.

# **Deleting a Row Set**

- 1. Select **Delete**.
- 2. A confirmation message will appear.
- 3. Select **Yes**.

# *Adding and Removing Account Rows*

Before you can add rows into the Row area you will need to select a [Row Set](#page-25-1). If you do not have a row set available, you can add one by using the [row sets](#page-25-1) tab at the top of the window.

*Selecting a Row Set*

1. In the **Rows** tab, click the magnifying glass to view the available row sets.

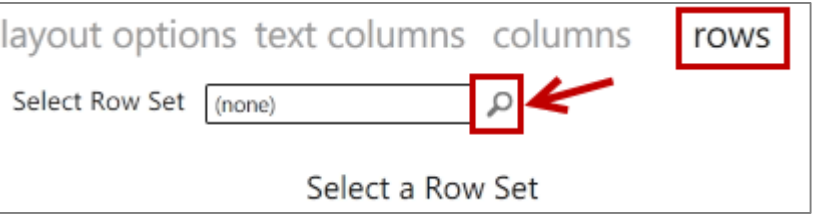

2. Select a row set.

The Rows area determines what you see down the left side of the report layout.

#### *Adding Rows*

1. Click on the fields from the Rows tab to add them into the rows area. You can also click on fields from the standard calculated row fields. These standard calculated fields ship with the Report Designer layouts but you are able to [edit, add new or delete calculated fields](#page-31-0).

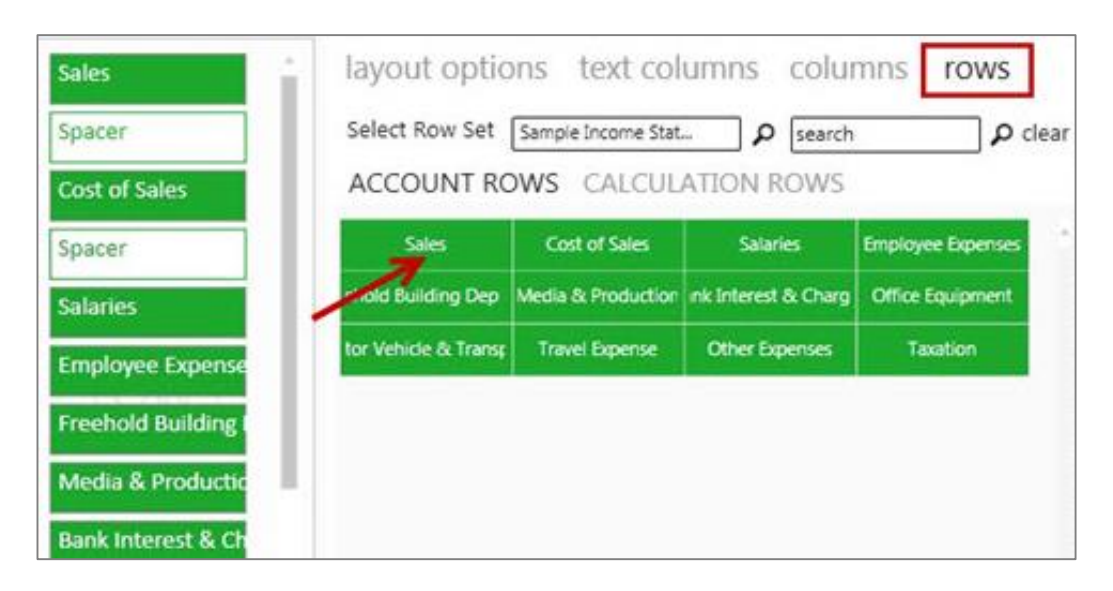

**Note:** Any new fields will be added to the bottom of the Rows area or above the last field selected. It will also appear in the same order in the Microsoft Excel report layout.

**Tip:** The order can be changed by dragging and dropping the fields in the Layout Generator Rows area into the correct order.

2. You can add spacers by clicking **Add Spacer** which adds a blank row in your report layout. Spacers can be dragged and dropped into position to neaten your report layout.

#### *Removing a Single Row*

1. To remove a single row, you can right-click on the row in the Rows area.

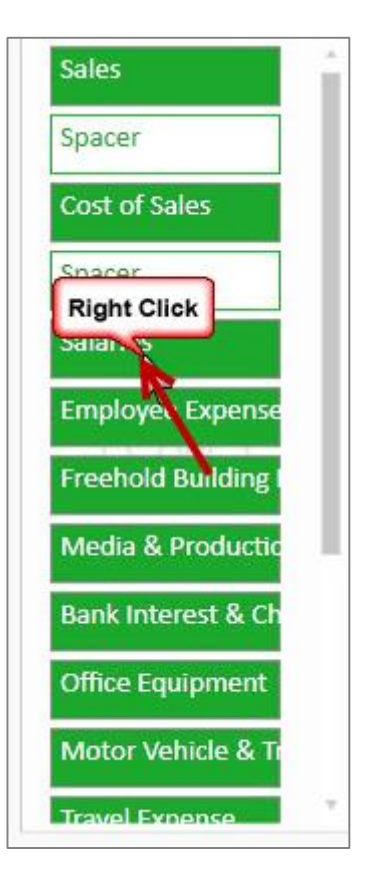

*Clearing all of the fields from the Rows area*

1. Click **Clear All**.

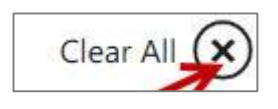

A spacer will insert a blank row allowing for easier analysis and/or neater report layouts.

1. Click **Add Spacer**.

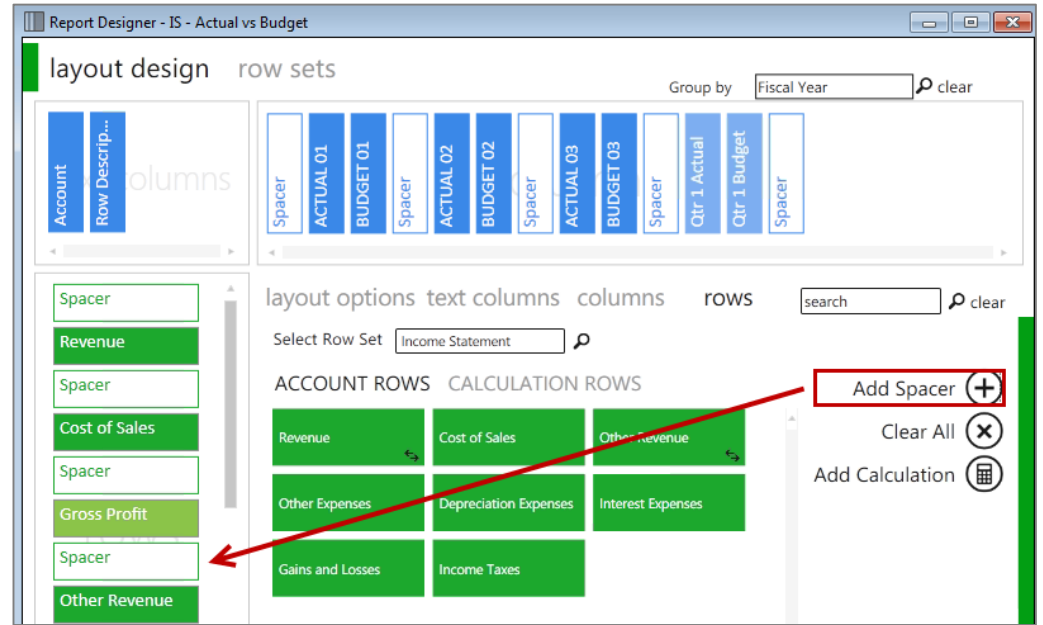

# *Calculation Rows*

#### <span id="page-29-0"></span>*Creating New Calculation Rows*

New calculations can be added by right-clicking in the calculated items area and selecting **New Calculation** or by doing the following:

- 1. Select the **Rows** tab.
- 2. Click **Calculation**.

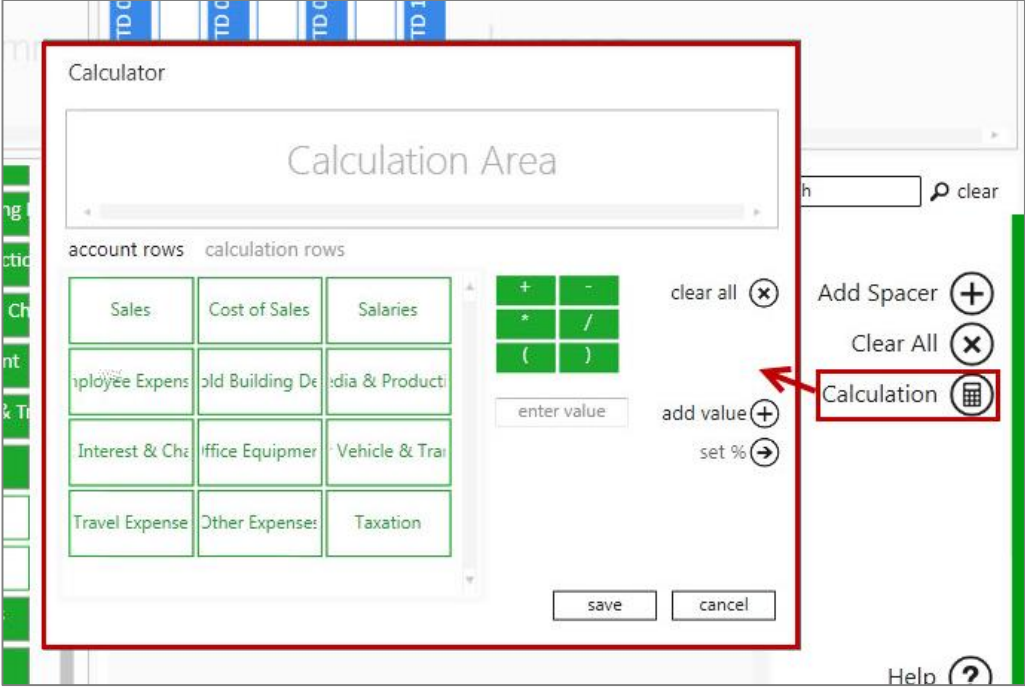

# 3. The calculator will open.

The following list explains the use of each button/feature.

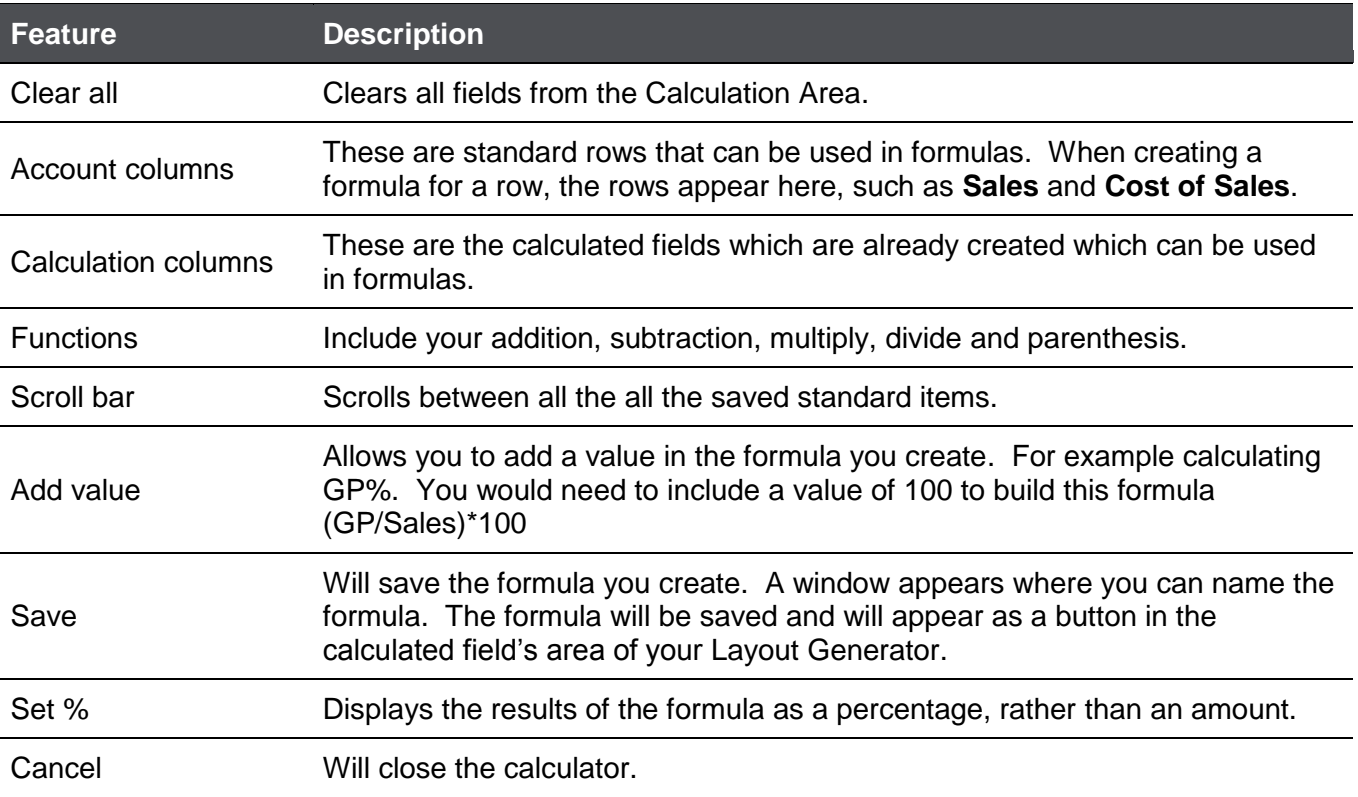

As an example, to create a formula for Gross Profit.

- 1. Select **Sales**.
- 2. Select the minus sign (**-**)
- 3. Select **Cost of Sales**.

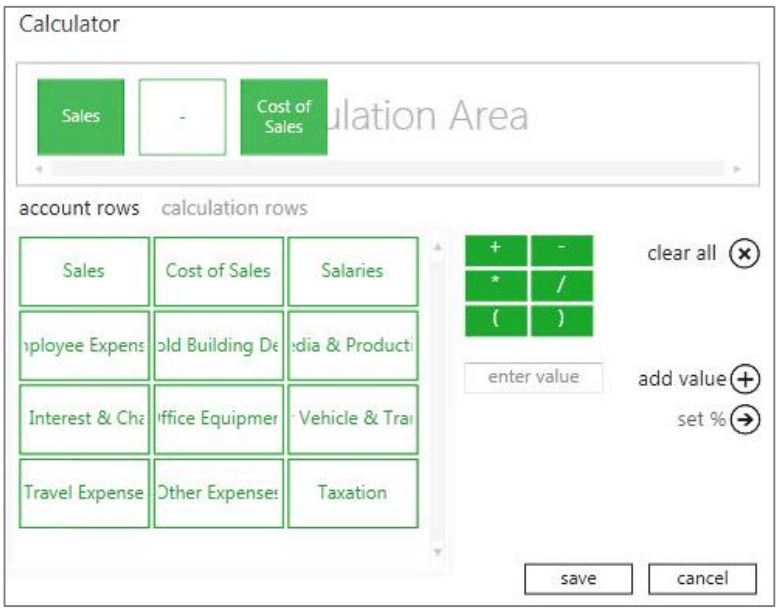

- 4. Select **Save**.
- 5. Enter the formula name as **Gross Profit**.

# <span id="page-31-0"></span>*Managing Calculation Rows*

Calculated fields are available as standard with the Report Designer report layouts, however calculated fields can be **added**, **edited** or **deleted**.

# **Accessing calculated fields**

- 1. In the Rows Area, click **Calculation Rows**.
- 2. Right-click in the calculated field's area.
- 3. You can now **Edit**, **Delete** or create a **New Calculation**.

#### **Deleting a calculated field**

- 1. Select **Delete Calculation.**
- 2. A confirmation message will appear. Select **Yes**.

#### **Editing a calculated field**

- 1. Select **Edit Calculation**.
- 2. The [Calculator](#page-29-0) will open allowing you to edit the currently selected formula.

## *Reversing a Negative Sign*

When you generate a pre-defined layout, you will notice that certain fields in the Row Set have their signs switched, in particular, sales accounts which are stored as negative values in the underlying data.

By default the field's sign status will be the same as that in the underlying data – for sales accounts this will be negative values. You have the option to switch the sign of any of these fields that you include in your Row Set.

This is important for accounts with credit values such as liability and income accounts. Without this option, these accounts would appear as negative amounts; whereas, most financial statements show sales, for example, as positive amounts.

#### **Switching the sign of fields**

1. Right-click on the field that you want to change the sign of.

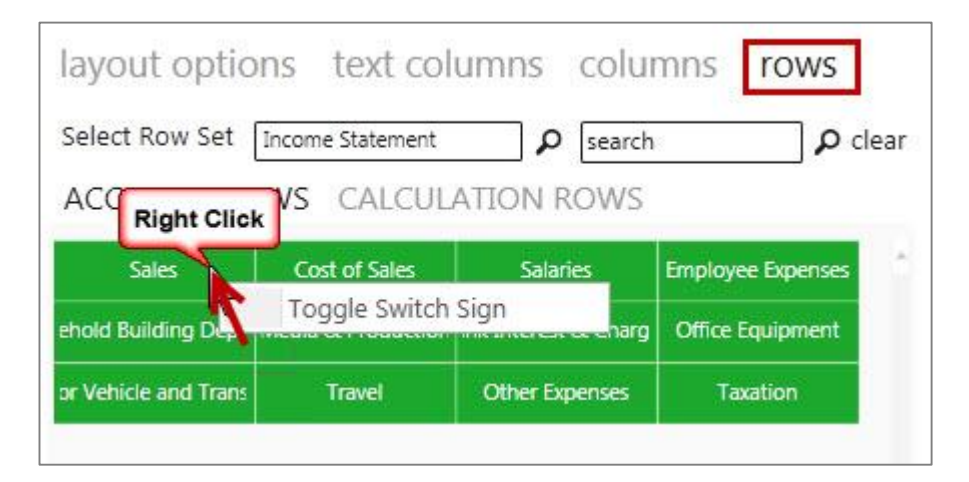

2. Click on **Toggle Switch Sign**. This will then switch the sign of this field from its default value in the underlying data. If it is negative, it will become positive, and vice versa. An icon will appear indicating that the sign has been switched.

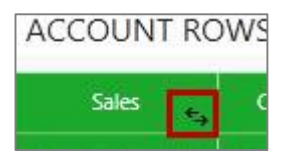

Example: Before switching the sign on **Revenue**:

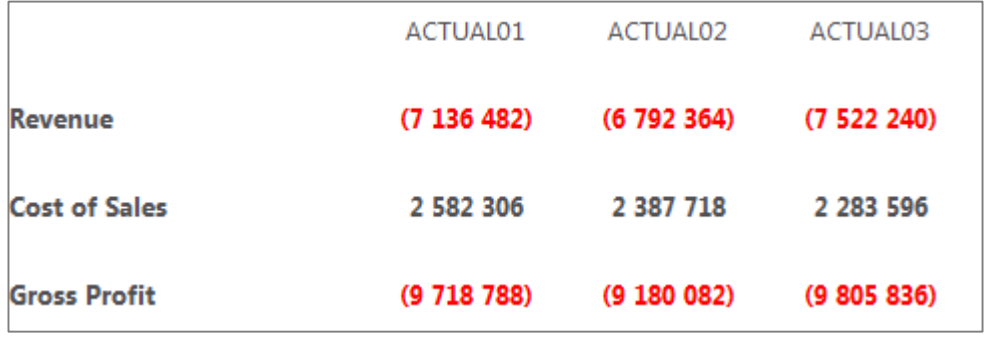

# After switching the sign on **Revenue**:

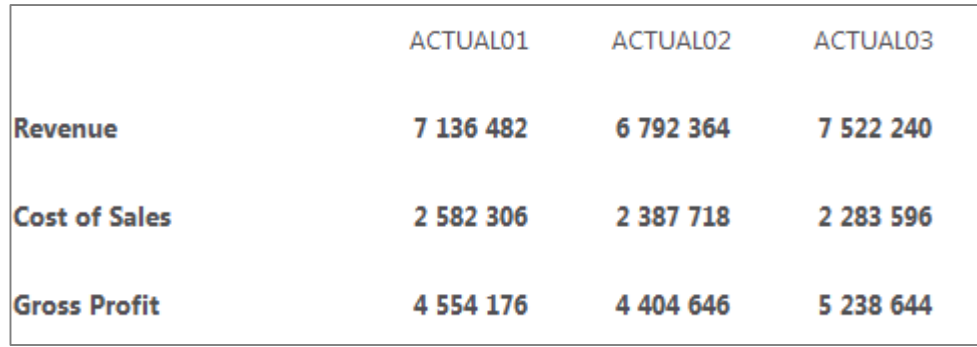

# <span id="page-33-0"></span>**Generating your Layout**

Once you have designed your new layout as per your specific requirements, you can **generate** your layout.

1. Select **Generate Layout.** 

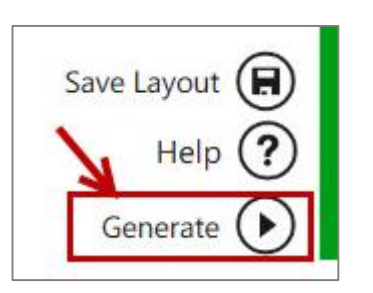

Once you have generated your layout, your report layout is opened as per your design in Excel.

2. You can then customize it further if required, for example by adding your company branding.

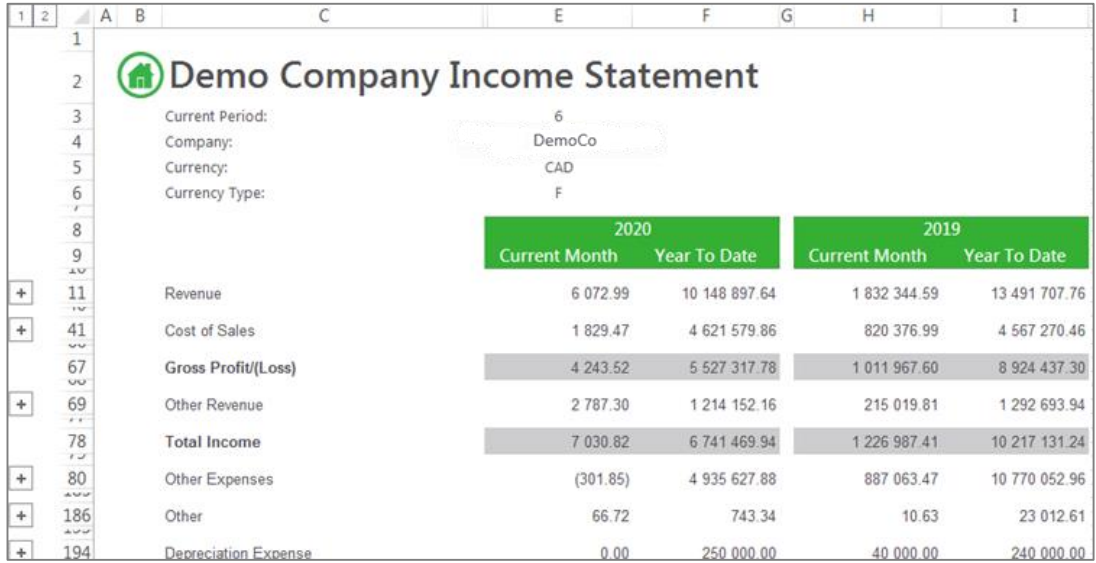

3. Save your changes for future reuse as a template or as a report with static data.

**See Also**: For a better understanding on the generated layout, [click here.](#page-34-0)

# <span id="page-34-0"></span>**Understanding the Microsoft Excel Workbook**

If you had designed a layout using the criteria below, it would yield the layout on the right in Microsoft Excel. The data and fields will differ depending on the accounting application you are using.

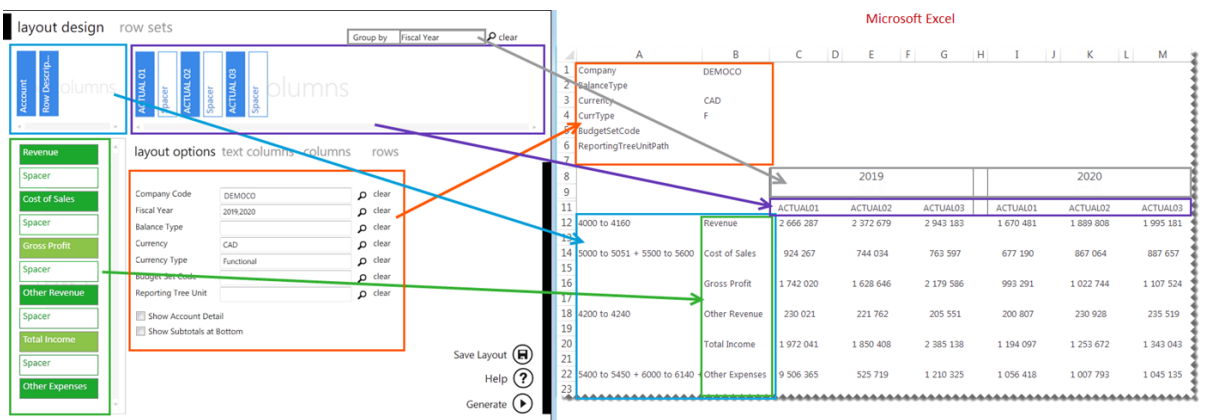

The [layout options](#page-13-0) are always listed on the top left of the report. These can be changed in Microsoft Excel at any time resulting in your report being immediately updated to reflect the new data.

The groups of account rows are set by the row set selected in the Layout Generator.

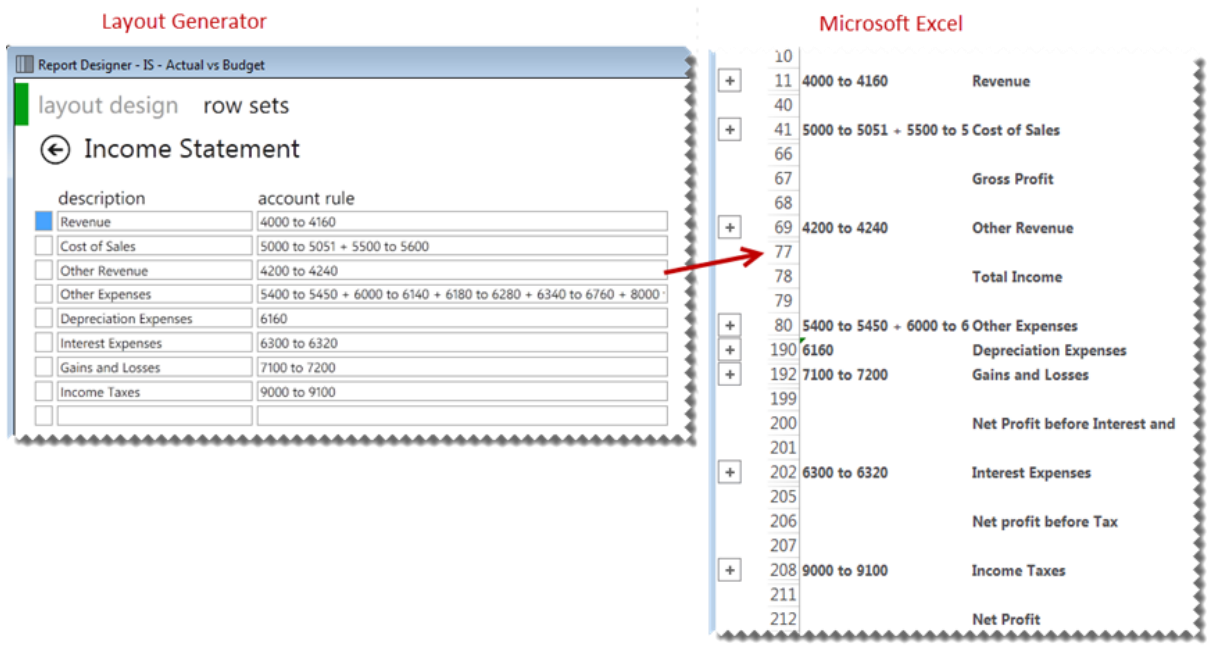

If you have an intermediate knowledge of Microsoft Excel and you would like to customize your layout further, you can use the Task Pane. Designing layouts using the Layout Generator or the Task Pane results in the same formulas being inserted into Microsoft Excel.

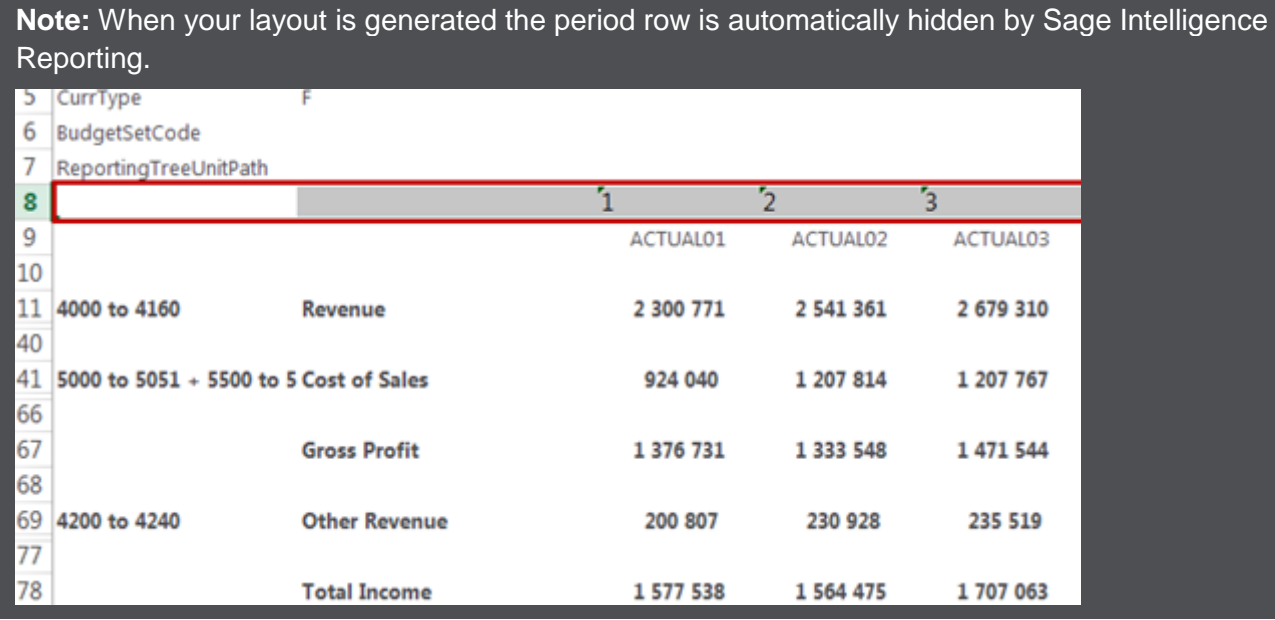
## **Designing a Basic Income Statement**

This is a demonstration on how to design a basic income statement using the Layout Generator. A basic accounting knowledge is required.

1. On the **BI Tools** tab, select **New Layout**.

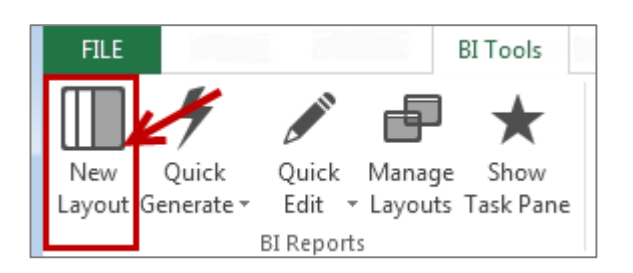

- 2. A prompt will appear for the layout name. Type a descriptive name so that you can easily identify your layout in future.
- 3. Click **OK**. The Layout Generator will appear.

# *Adding Layout Options*

**Tip:** The Layout options act as initial filters for your entire layout. Reports that return huge data sets can be difficult to analyze and can cause performance issues. Filtering is a quick and easy way to find and work with only the data you need. Instead of your report extracting millions of records, filtering extracts only the necessary data resulting in faster more efficient reports.

1. Using the magnifying glass, select all the required filters for your layout.

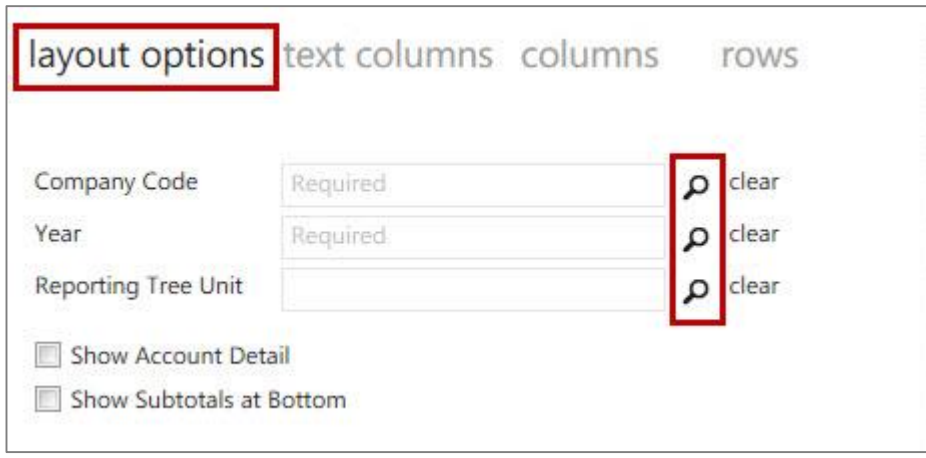

# *Adding Text Columns*

Click on the required text column from the columns listed under **Text Columns**. The account number and account description are typical text columns on a financial report.

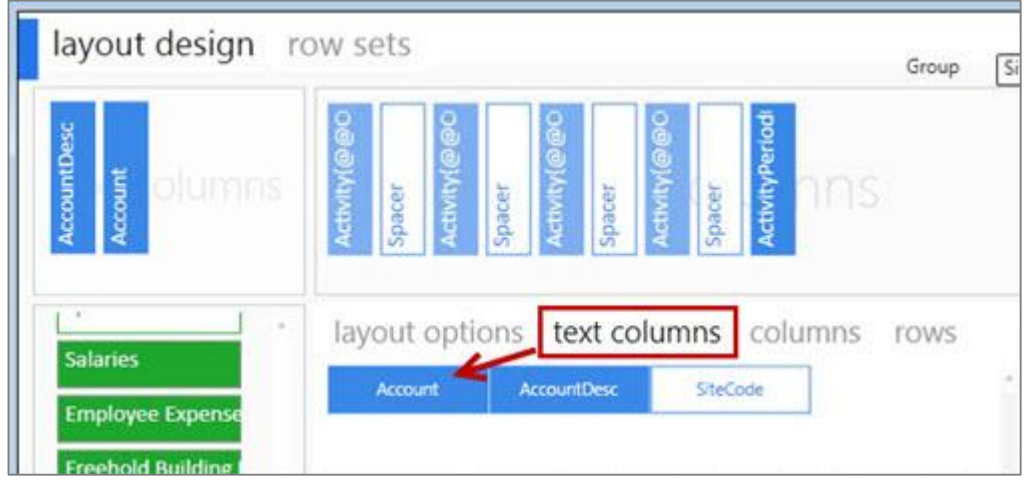

# *Adding Columns*

Click on the required formula columns listed in the **Column** tab. Periods are typical formula columns on a financial statement.

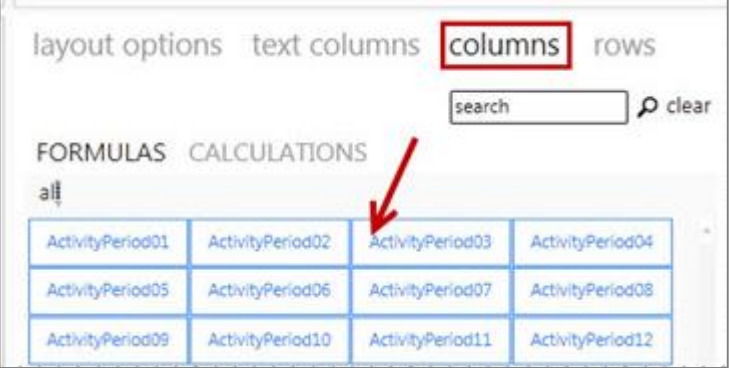

You can neaten your report layout by adding spacers. Clicking **Add Spacer** inserts a blank column. Spacers can be dragged and dropped into position.

# *Selecting a Row Set*

In the rows tab, click the magnifying glass to view the available Row Sets.

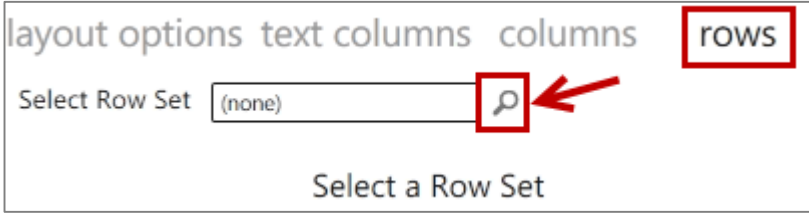

Select a Row Set.

# *Adding Rows*

Click on the fields from the Rows tab to add them into the rows area. You can also click on fields from the standard calculated row fields. These standard calculated fields ship with the Report Designer layouts but you are able to [edit, add new or delete calculated fields](#page-31-0).

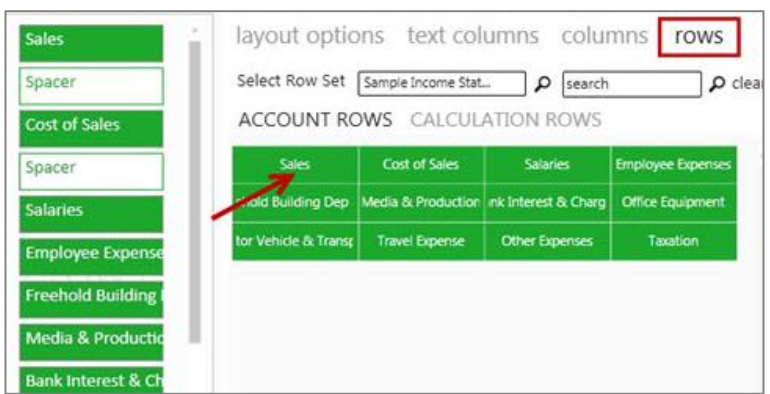

You can add spacers by clicking **Add Spacer** which adds a blank row in your report layout. Spacers can be dragged and dropped into position to neaten your report layout.

# *Generating the Layout*

Once you have designed your new layout as per your specific requirements, you can generate your layout.

### Select **Generate.**

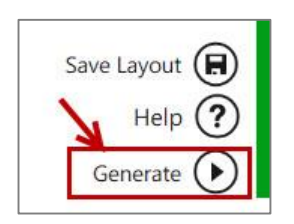

Once you have generated your layout, your report layout is opened as per your design in Microsoft Excel.

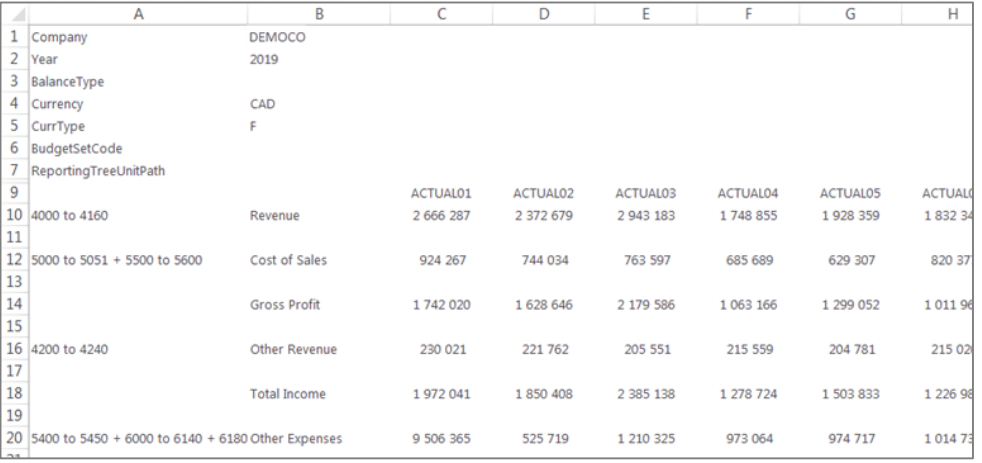

You can then customize your report layout further if required, for example by adding your company branding. Save your changes for future reuse as a template or as a report with static data.

# **Managing Layouts**

#### **Accessing Layouts**

The **Manage Layouts** menu will list the existing report layouts that ship with the Report Designer and any new layouts that you have created allowing you to manage them. You can manage layouts as follows:

1. From the **BI Tools** tab, select **Manage Layouts.** 

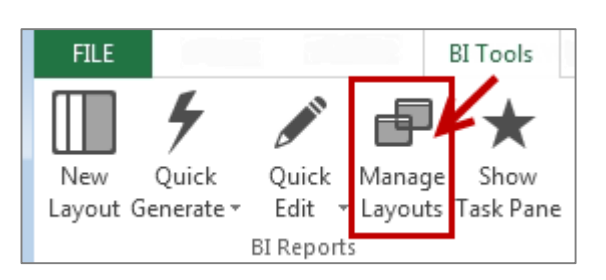

2. The Layout Management window will appear.

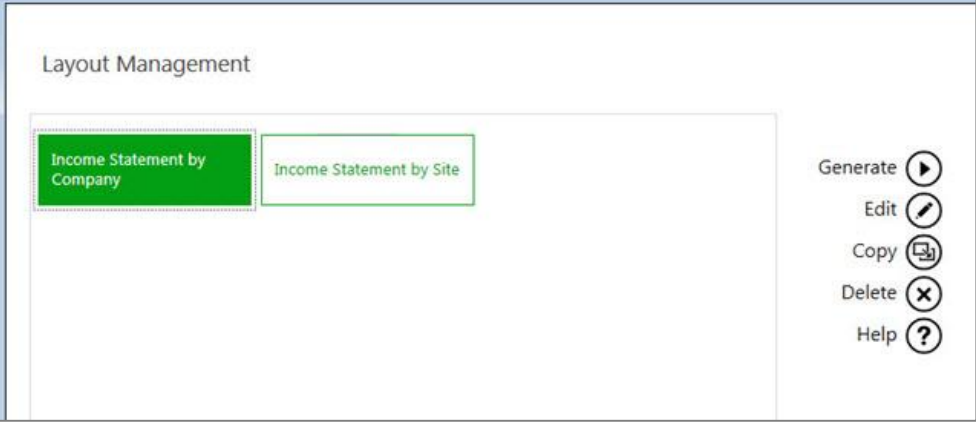

From this window you can choose to edit, copy, delete or generate a layout.

# **Editing Layouts**

Editing an existing layout opens the Layout Generator which allows you to modify the layout.

1. From the **BI Tools** tab, select **Manage Layouts**.

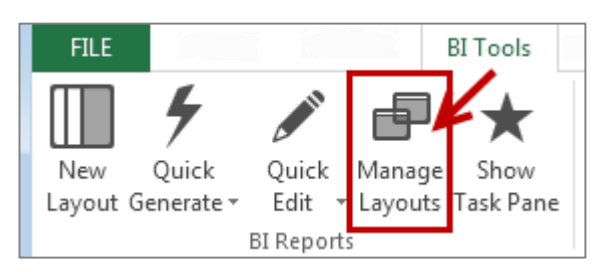

- 2. The Layout Management window will appear.
- 3. Select the layout you wish to edit and select **Edit**.
- 4. The Layout Generator will appear.
- 5. Make the necessary changes.
- 6. Click **Generate** to open your report in Microsoft Excel.

# **Copying Layouts**

Selecting **Copy** will create an exact copy of an existing layout. The **Enter New Layout Name** window will appear allowing you to give the copied report a new name.

Copying an existing layout will create an exact copy of an existing layout.

To edit layouts, do the following:

1. From the **BI Tools** tab, select **Manage Layouts**.

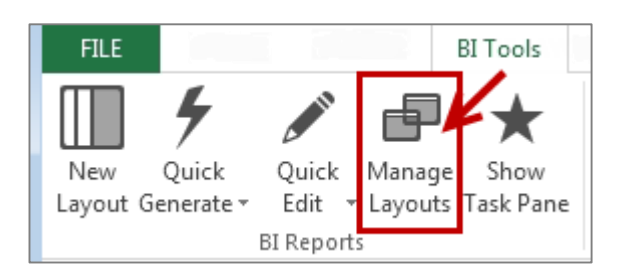

- 2. The Layout Management window will appear. Select the layout you wish to copy and select **Copy**.
- 3. The **Enter New Layout Name** window will appear allowing you to give the copied layout a new name.

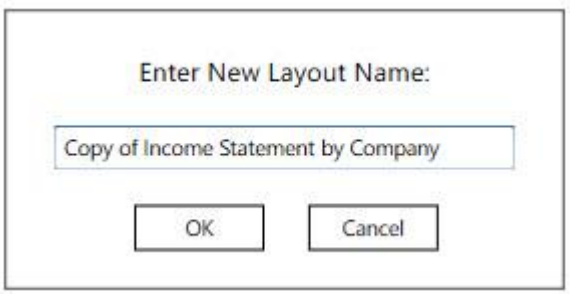

- 4. Select **Next**.
- 5. The Layout Generator will appear allowing you to make any changes to the copy of the layout.
- 6. Select **Generate** to open the layout in Microsoft Excel.

# **Deleting Layouts**

Deleting layouts allows you to remove any unneeded layouts from your workbook.

1. From the **BI Tools** tab, select **Manage Layouts**.

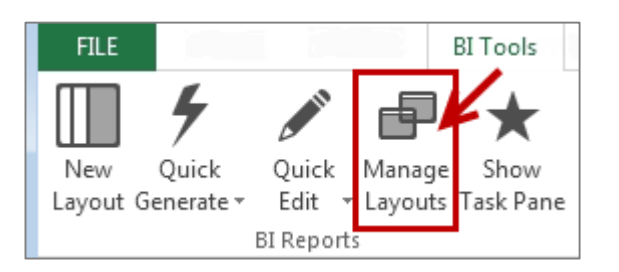

- 2. The Layout Management window will appear. Select the layout you wish to delete.
- 3. Select **Delete**.
- 4. A confirmation window will appear. Selecting **Yes** will permanently delete the report layout. Selecting **No** will return you to the previous window.

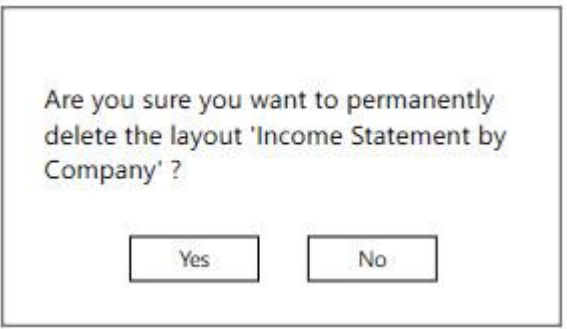

# **Generating an Existing Layout**

Generating a layout will open the layout in Microsoft Excel.

1. From the **BI Tools** tab, select **Manage Layouts**.

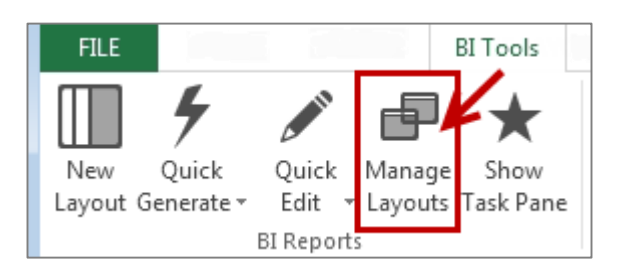

2. The Layout Management window will appear. Select the layout you wish to generate and select **Generate**.

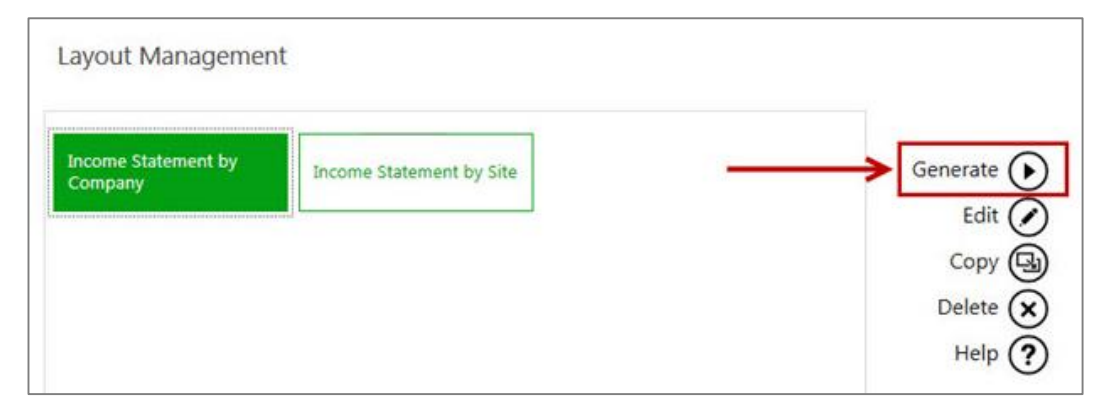

3. The report layout will open in Microsoft Excel.

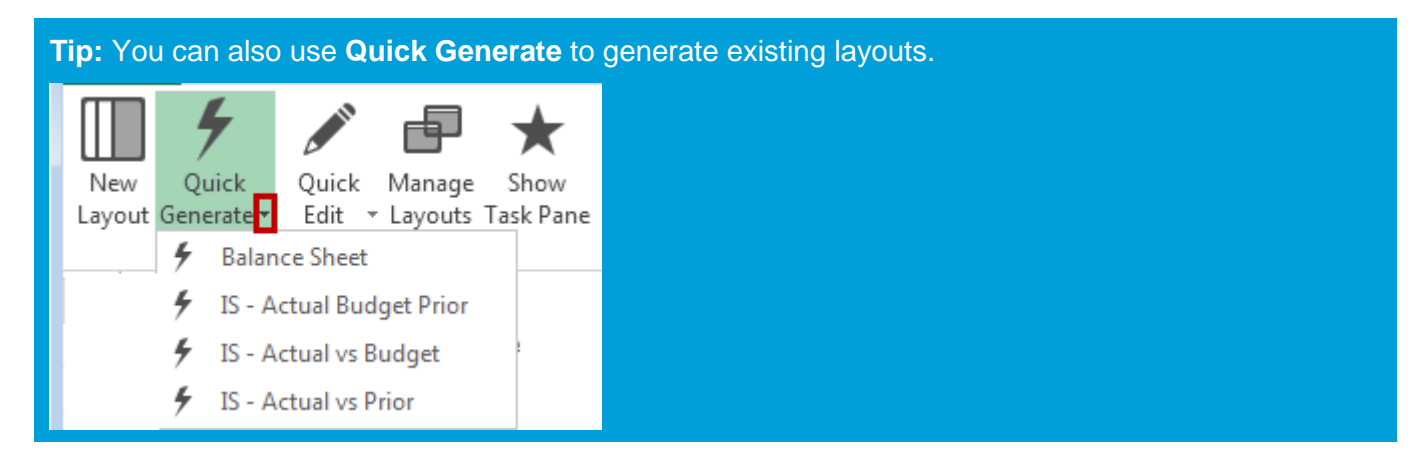

# **Quickly Editing Layouts**

The **Quick Edit** option allows you to easily edit a layout without having to launch the Layout Generator from the **Manage Layouts** option.

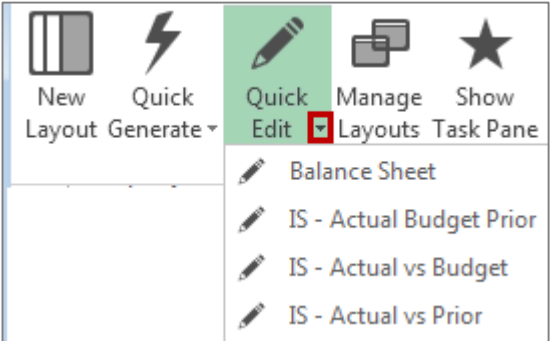

- 1. From the **BI Tools** tab, select **Quick Edit**. A drop down menu will appear.
- 2. Select the layout you wish to edit. The layout will open in the [Layout Generator](#page-10-0).

### **Quickly Generating Layouts**

The **Quick Generate** option is a drop down menu of all the layouts you have previously saved.

1. From the **BI Tools** tab, select **Quick Generate**. A drop down menu will appear.

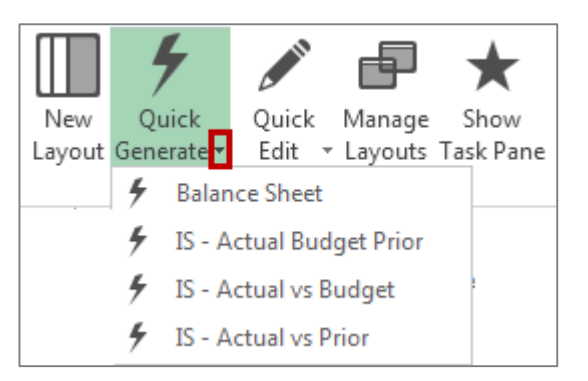

2. Select the layout you wish to generate. The report will open in Microsoft Excel.

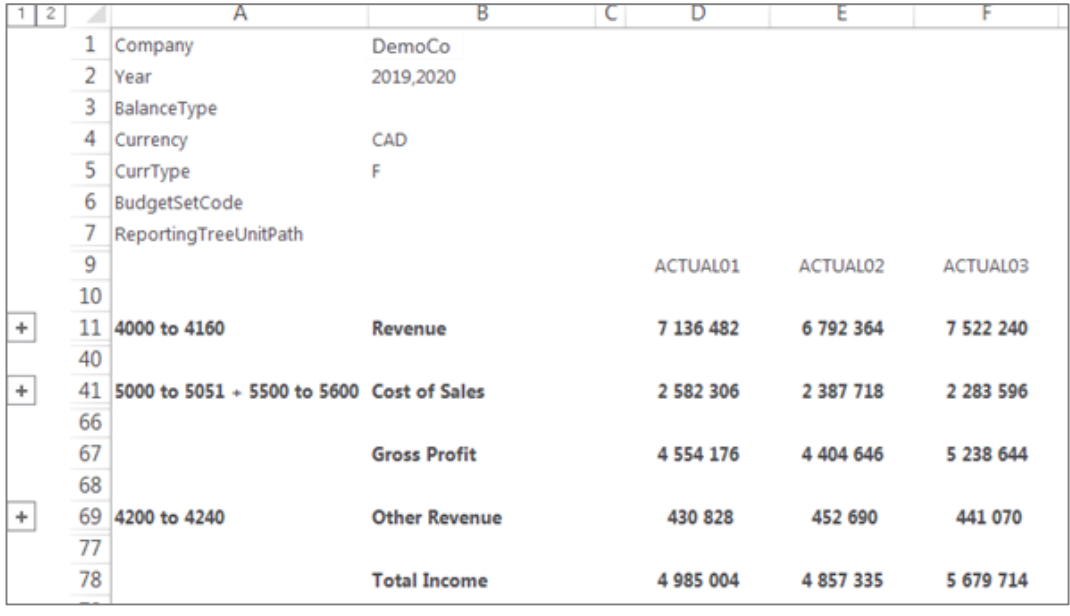

# Designing Reports using the Task Pane

# **The Report Designer Task Pane**

The Task Pane is the newest addition to the Report Designer module which presents an alternative to the current report Layout Generator to empower users to take control of all design aspects of their reporting layouts.

The model behind the new feature introduced by this add-in is to break down a report into reusable pieces and then allow users to control where and how these pieces fit together to create a report. These pieces are Excel functions which communicate with a new In-Memory processing engine which will guarantee performance by being able to crunch financial numbers very quickly.

The positioning of the Task Pane within the overall Sage Intelligence Reporting product is as follows:

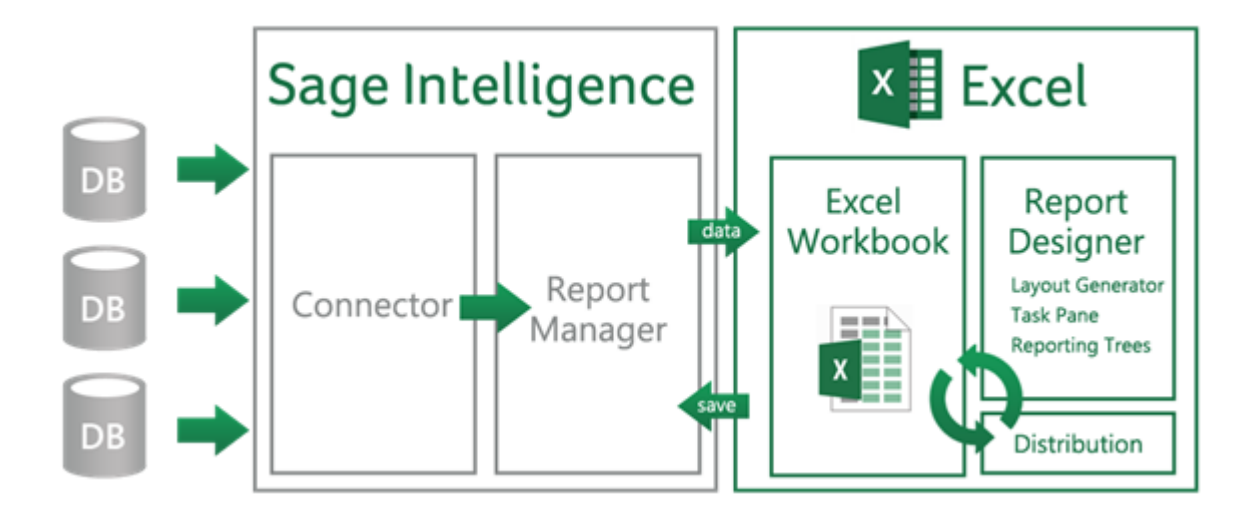

# **Starting the Task Pane**

The process to use the Task Pane is as follows:

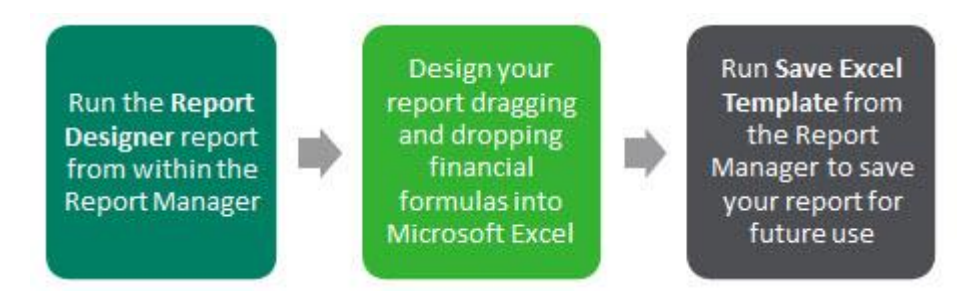

The Task Pane must always be started by running the **Report Designer** report in the Report Manager. This report is automatically installed into the **Designer** folder in the Report Manager during installation.

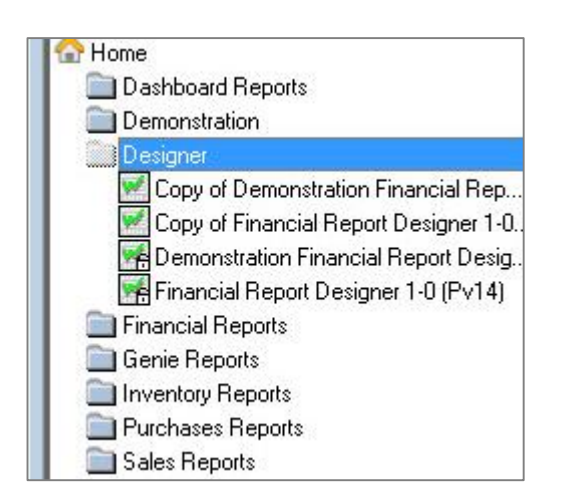

When prompted for the report parameters, select the financial data to view. The report parameters act as filters.

The Task Pane will open in Microsoft Excel.

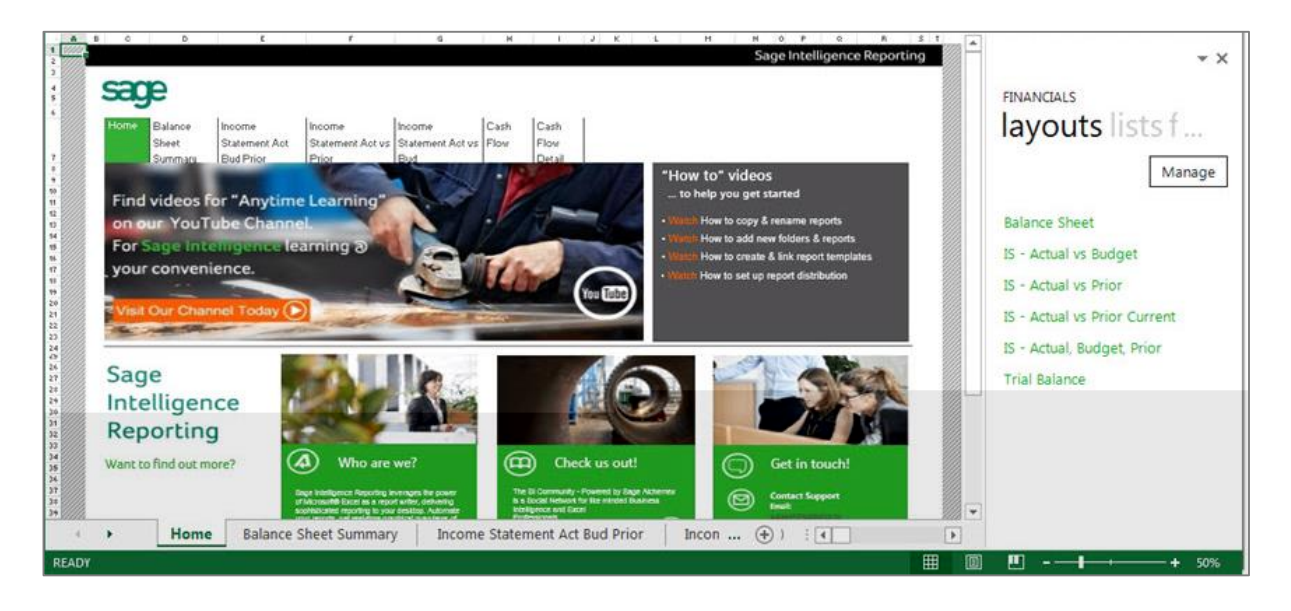

## **Navigating within the Task Pane**

The Task Pane consists of [lists](#page-50-0), [formulas](#page-52-0), trees, tools and layouts, which can be used to give you complete control of all design aspects of your report. An intermediate knowledge of Microsoft Excel is beneficial to get the full benefit of your report capabilities.

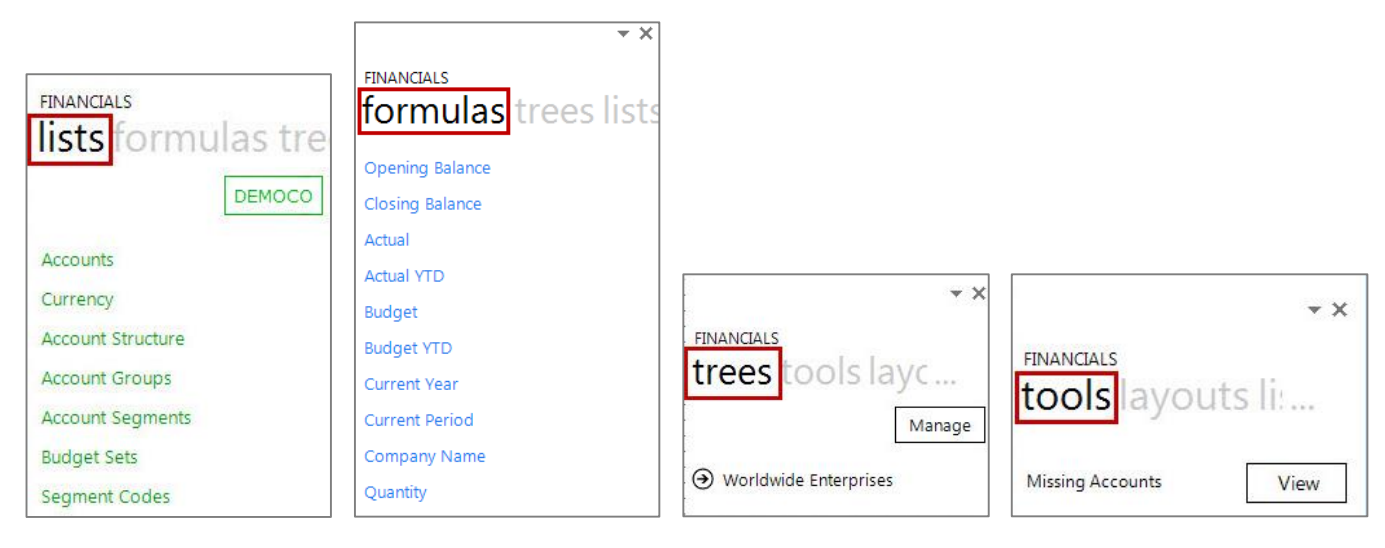

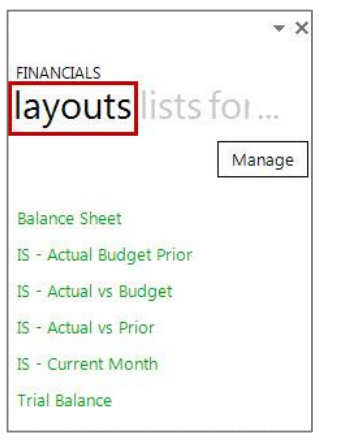

To switch between the tabs, click on the tab headings.

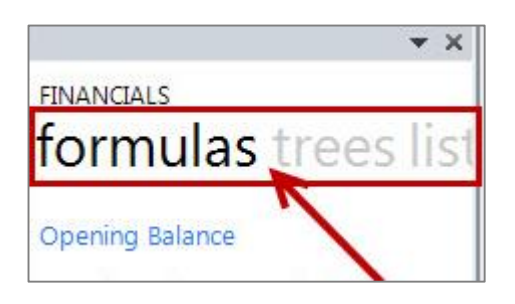

If the Task Pane is closed in error, click **Show Task Pane** to open the Task Pane again.

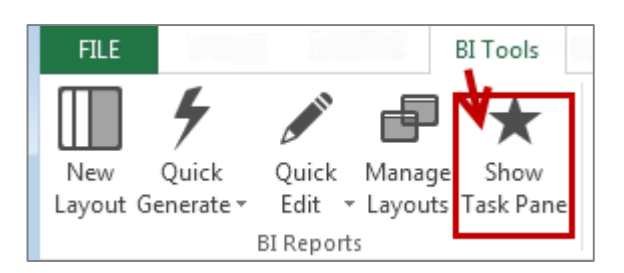

# **Generating Existing Layouts from the Task Pane**

The **layouts** tab will list the existing report layouts that ship with the Report Designer and any new layouts that you have created in the Layout Generator.

- 1. From the **Layout** tab, select the layout you'd like to generate.
- 2. Drag-and-drop it onto a worksheet.

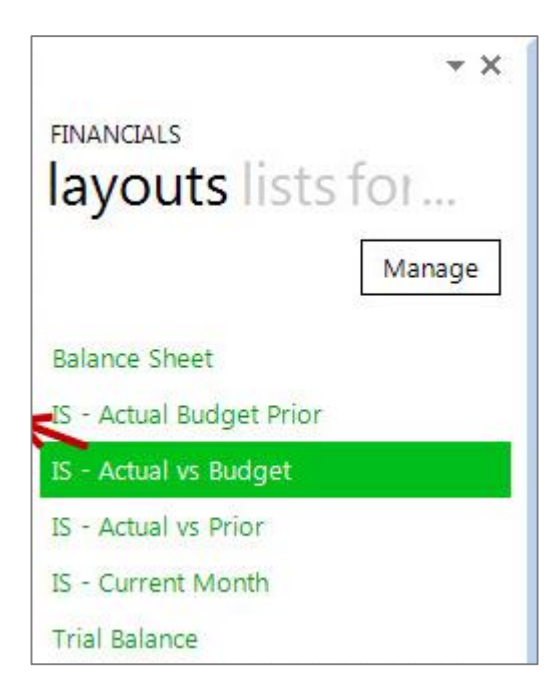

3. The **Generating Layout** window will appear showing you the progress.

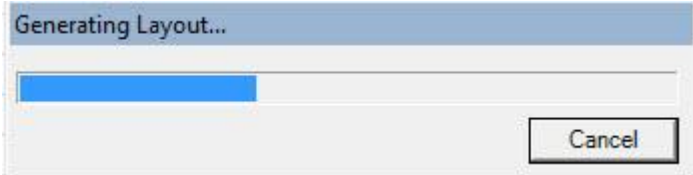

The layout will then appear.

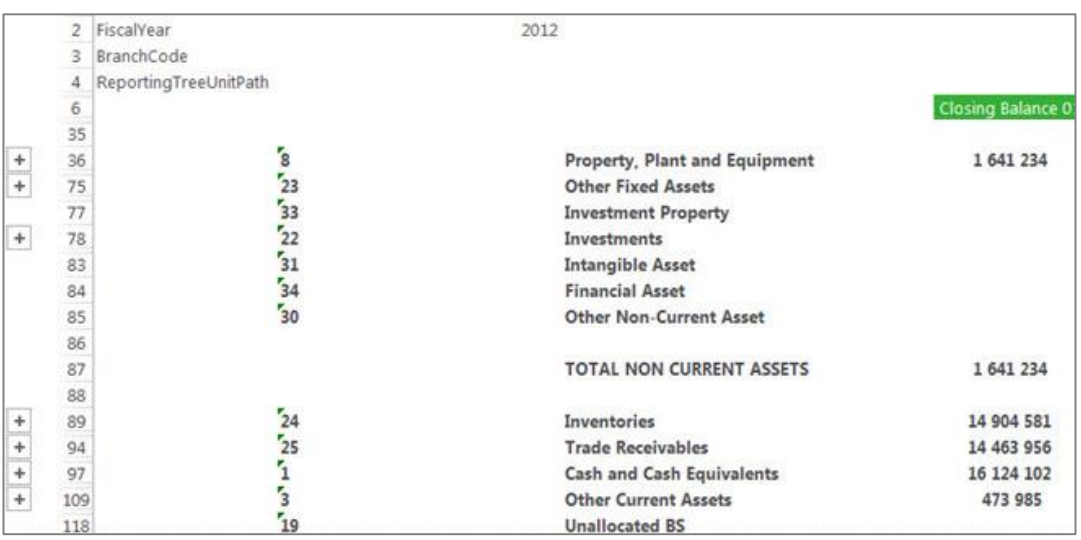

 $\overline{\phantom{a}}$ 

# **Managing Existing Layouts**

The **layouts** tab will list the existing report layouts that ship with the Report Designer Layout Generator and allow you to manage or generate them.

# **Managing Layouts**

1. From the **layouts** tab, select **Manage.** 

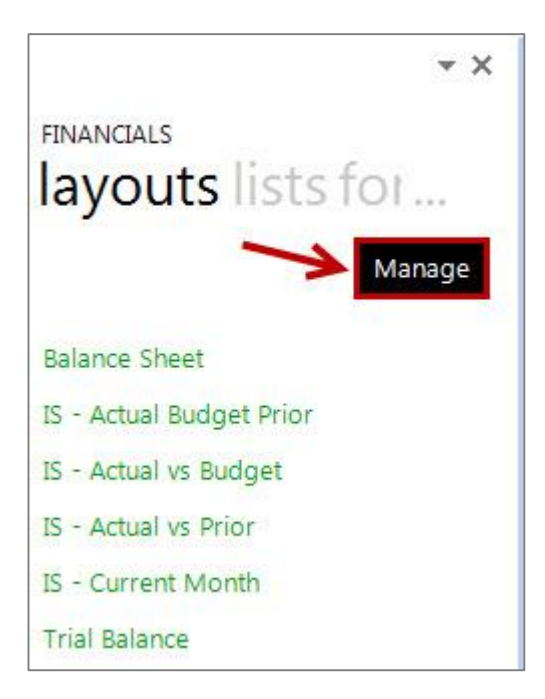

2. The Layout Management window will appear.

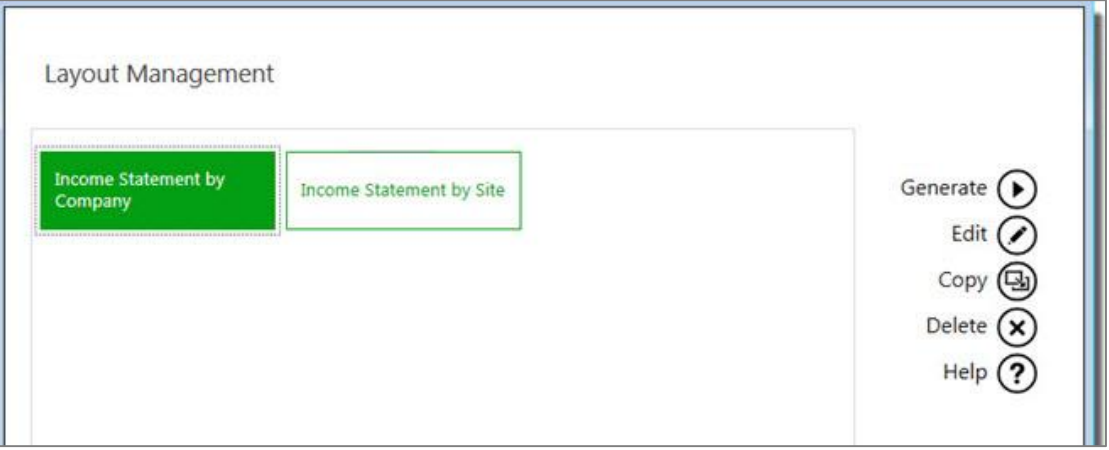

From this window you can choose to edit, copy, delete or generate a layout.

# **Lists**

# **Understanding the Pastel Partner Intelligence List Structure**

Lists are retrieved from the Pastel Partner General Ledger.

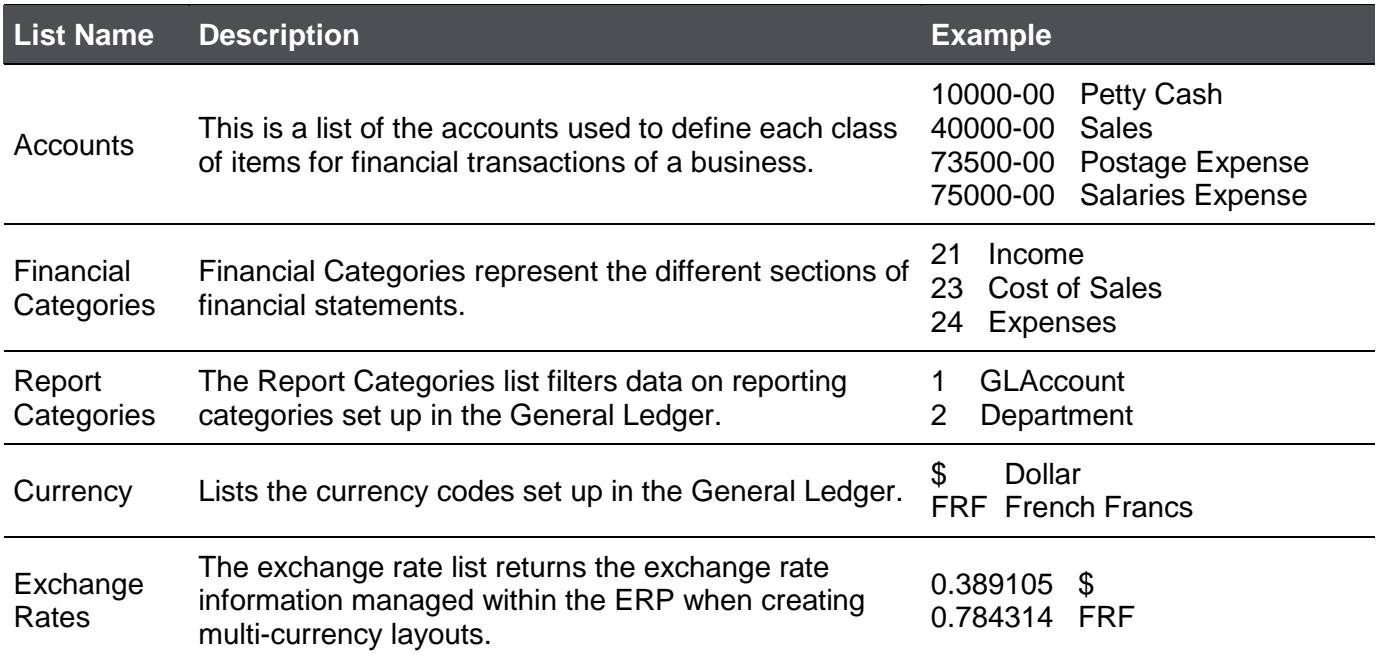

# <span id="page-50-0"></span>**Adding Lists**

There are various lists that can be used to view some of the key information, for example, account numbers and budget codes.

1. Drag-and-drop lists that you require from the Task Pane to your Excel worksheet.

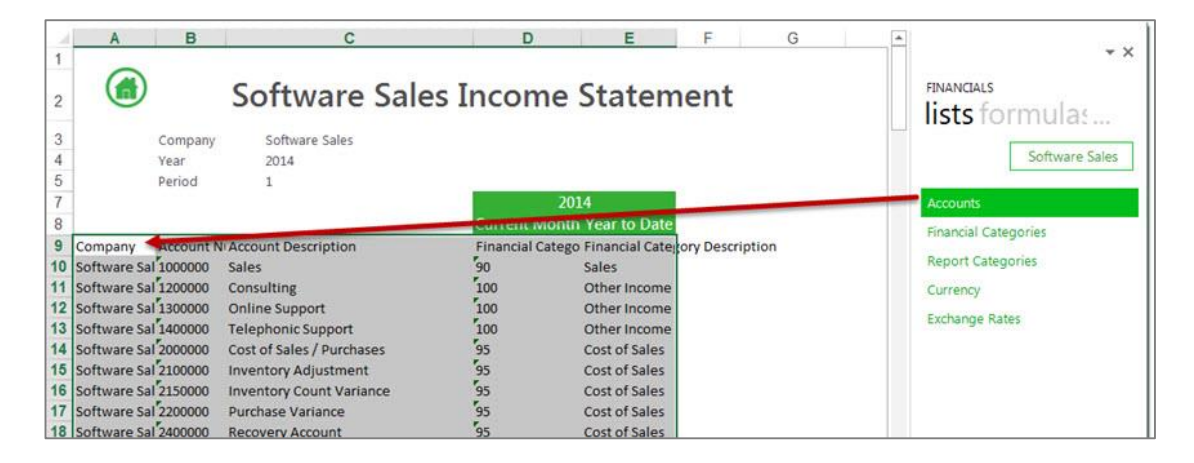

You can use these in your formulas to return data based on the List.

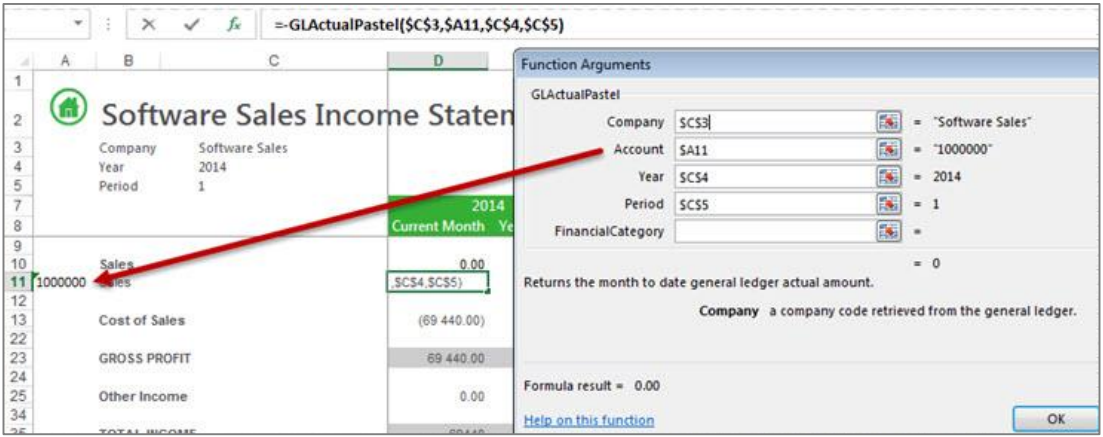

# **Changing Companies**

Lists are always returned from the Company Code which is selected in the Task Pane.

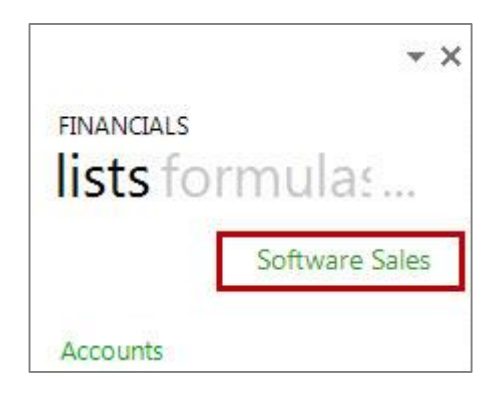

*To change the company code:*

1. Click on the Company Code.

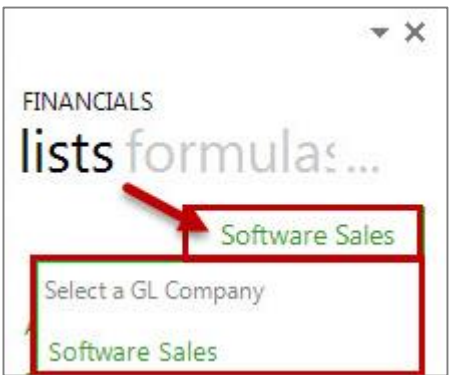

2. Select a new GL Company Code from the drop down options.

**Note:** The Company Code is obtained from your Pastel Partner General Ledger.

# **Formulas**

# <span id="page-52-0"></span>**Adding Formulas**

There are two ways to add formulas to your Microsoft Excel worksheet.

 Select the formula from the Task Pane. Drag-and-drop the formula onto your Excel worksheet.

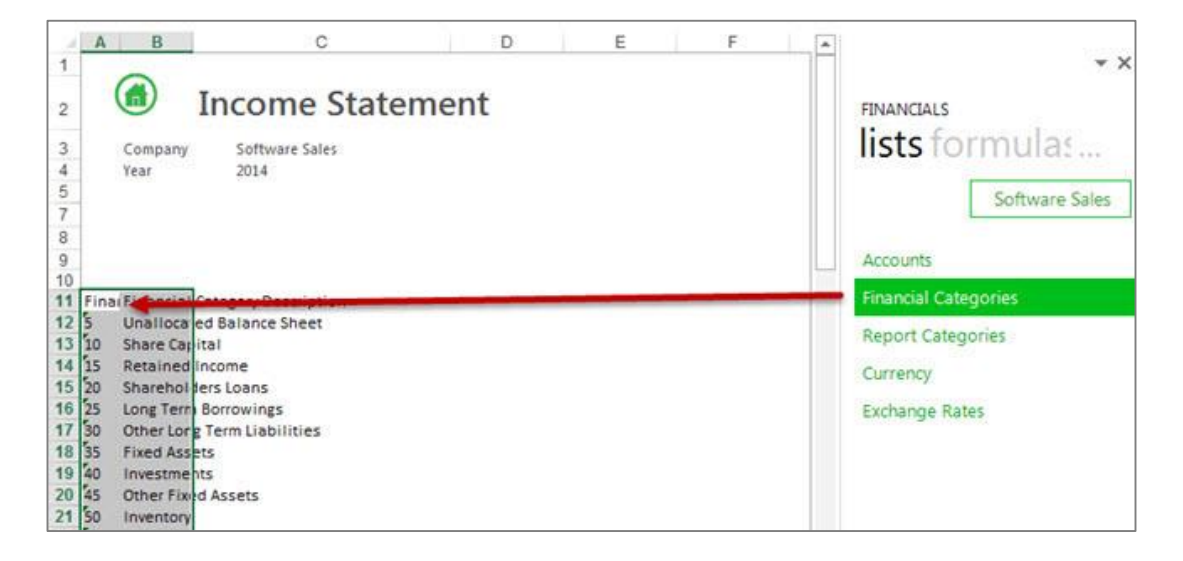

 Type the formula name directly into the cell. Please refer to **Appendix A** for a detailed explanation on each formula.

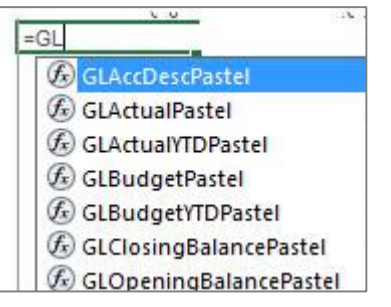

# **Editing Formulas**

There are two ways to edit the formulas.

• The formula settings (function arguments window) can be accessed by clicking on the cell containing the formula and then clicking **fx**.

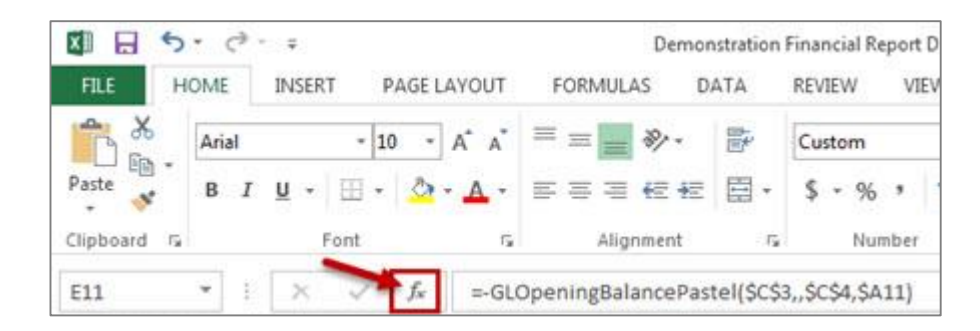

**Tip:** If there is more than one formula in a cell, only the formula result will be shown unless you click the specific formula you want to edit in the formula bar, before clicking **fx**.

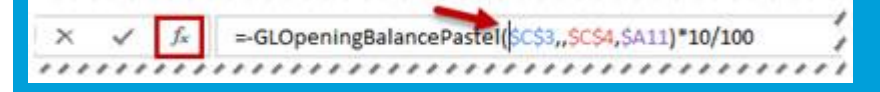

 The formula parameters provided in the **Function Arguments** window will be used to specify what data is retrieved by the formula. Each setting serves as a filter to retrieve the data. The filter is applied in the order that the settings are displayed.

In the following formula example, **Company** is applied first, followed by **Account**, **Year**, **Period** and **FinancialCategory** in that order.

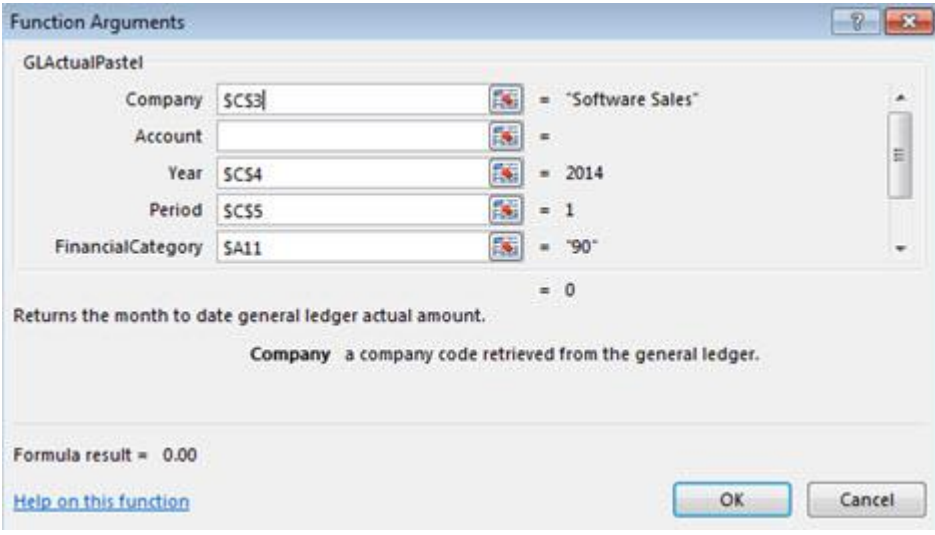

 Formulas can be edited manually if you are familiar with the format of the formula. Please refer to **Appendix A** for a detailed explanation on each formula and its parameters. Select the cell which contains the formula and then click within the formula bar and make your changes.

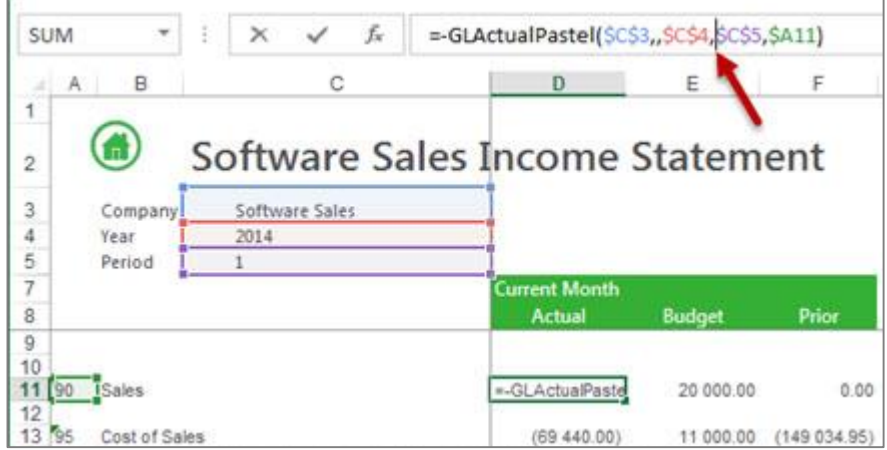

#### *Reversing a Negative Sign*

To change the sign of an account to a negative number, add a minus sign (**-**) to the beginning of the formula.

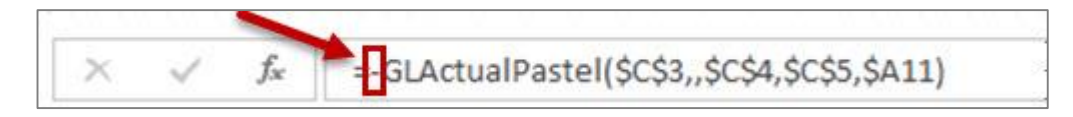

Drag the fill handle down to copy these to other accounts requiring the same change.

# **Using Formula Features**

#### <span id="page-55-0"></span>*Using Account Ranges*

A range consists of two values where you want to retrieve data for those two values and every value between those two values.

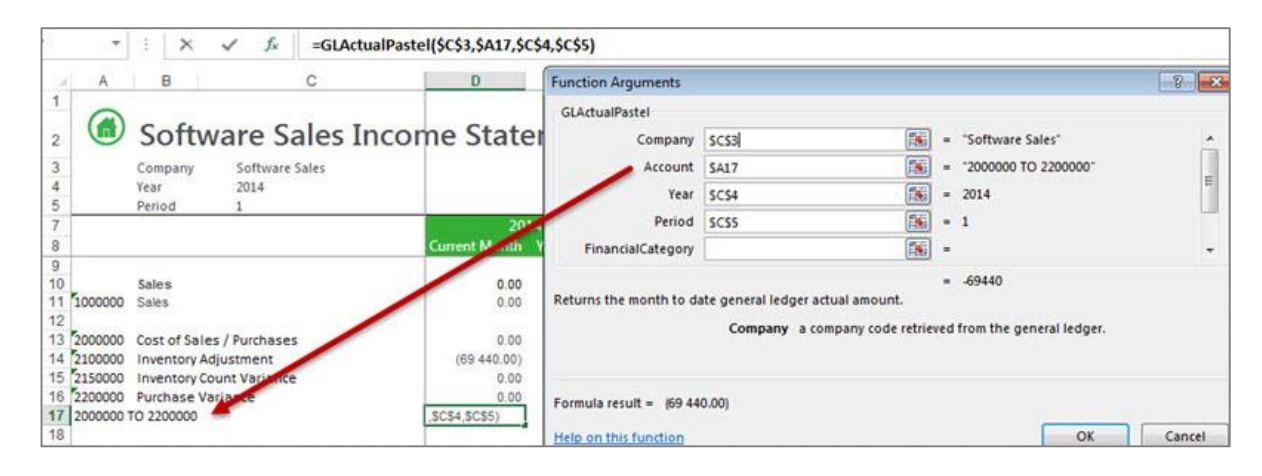

**Tip:** Use account ranges to ensure new accounts being added to the General Ledger are included in your reports. Alpha characters are also supported in an account range.

# *Using Mathematical Calculations*

Mathematical calculations can be performed on all GL Accounts. This includes addition and subtraction.

The mathematical calculation would be used in the cell which is referenced by the **Account** argument.

For example, typing **2000000 + 2100000** in the cell will give a total figure for Account **2000000** and Account **2100000**.

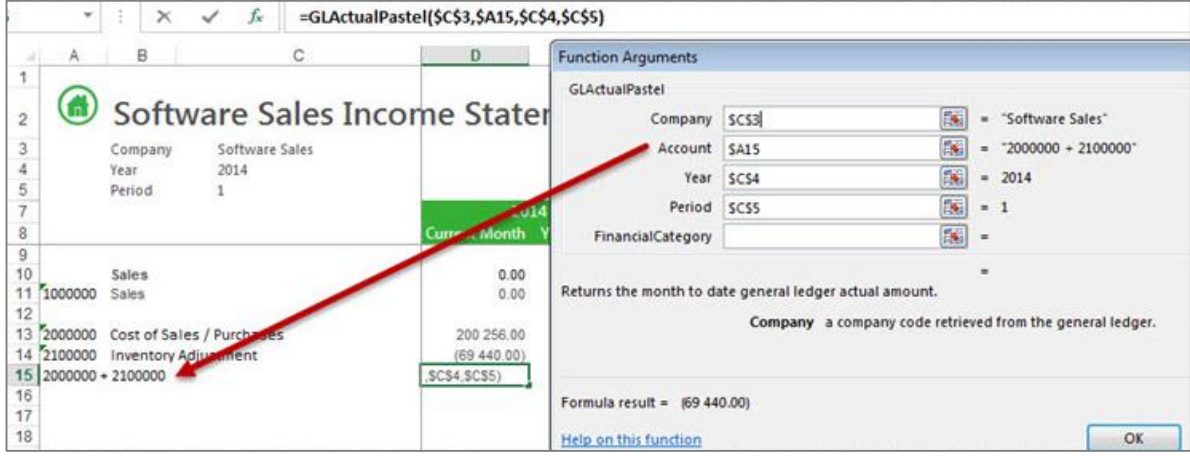

## <span id="page-57-0"></span>*Using Wildcards*

Most organizations use an account structure that separates business entities into different categories. A fully qualified account contains a value for the natural segment, for example Cash or Sales, as well as values for additional segments, for example Location, Division and Department.

Depending on the size of the organization, fully qualified account number segments can have different representations for different companies.

The Report Designer supports the use of special characters as a way to filter multiple account segment values without specifically naming each one.

A question mark, (?) is a placeholder in an account segment.

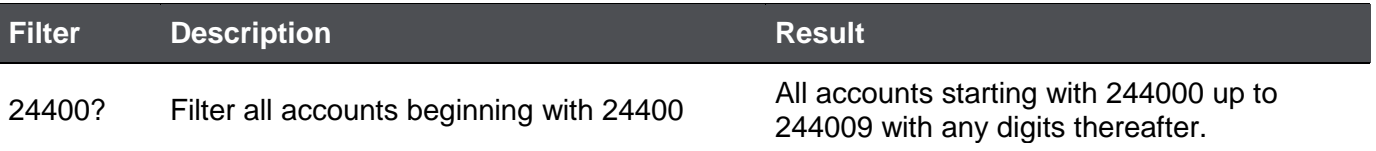

An example of using wildcards in Microsoft Excel using the **GLActualPastel** formula could be as follows:

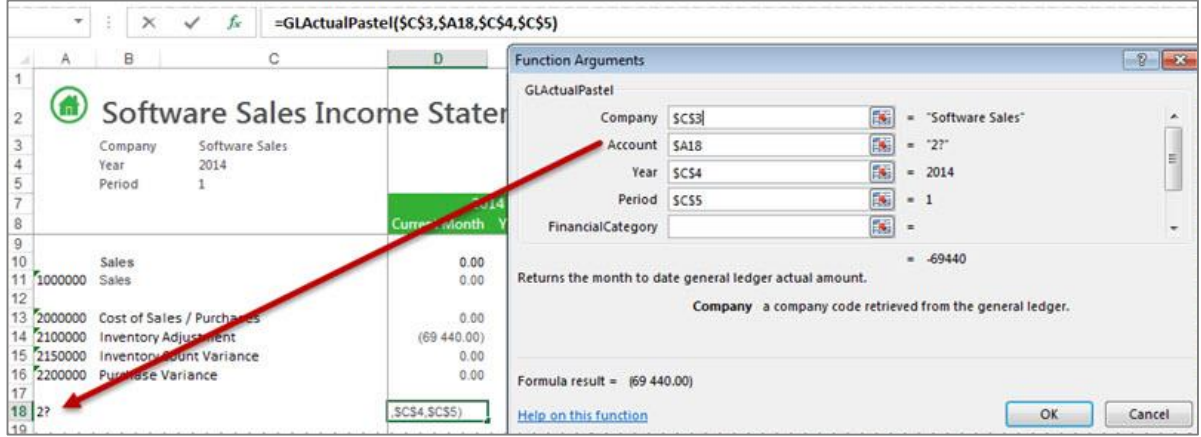

## **Using Cell References**

A cell reference identifies the location of a cell or group of cells in a worksheet. A cell reference consists of the column letter and row number that intersect at the cell's location. When listing a cell reference, the column letter is always listed first.

The recommended method for entering data into the Sage Intelligence Reporting formulas is by using cell references. This method makes modifying and maintaining your worksheet easier.

For example, if you wanted information for the year **2013** and you used **2012** in the **Year** parameter of the **Actual** formula, you would have to modify every formula that used the old value. If you store the year in a cell, you simply change that one cell and Excel updates all the formulas that use that parameter.

#### **Tip:** Excel named ranges can also be substituted for a cell reference in any formula parameter.

#### <span id="page-58-0"></span>*Using Relative or Absolute Cell References*

By default, a spreadsheet cell reference is relative. This means that as a formula is copied and pasted to other cells, the cell references in the formula change to reflect the formula's new location.

In contrast, an absolute cell reference does not change when its formula is copied and pasted to other cells.

An example of a relative cell reference would be **A5** or **B10**. An example of an absolute cell reference would be **\$A\$5** or **\$B\$10**.

You can also mix absolute and relative cell references. An example would be copying a cell reference of **\$A5**, the column reference will remain **A** but the row reference will change to reflect the formulas new location.

If you are entering a value in your formula, be sure to include any alpha-numeric data in double-quotes (**" "**). This will ensure that Microsoft Excel interprets the value as a text value and not a cell reference.

# **Displaying Cell Formulas instead of Values**

To display all of the formulas used on your spreadsheet without clicking on each cell individually:

1. Press **Ctrl ~**. All of the displayed values will be replaced by the formulas used to calculate them.

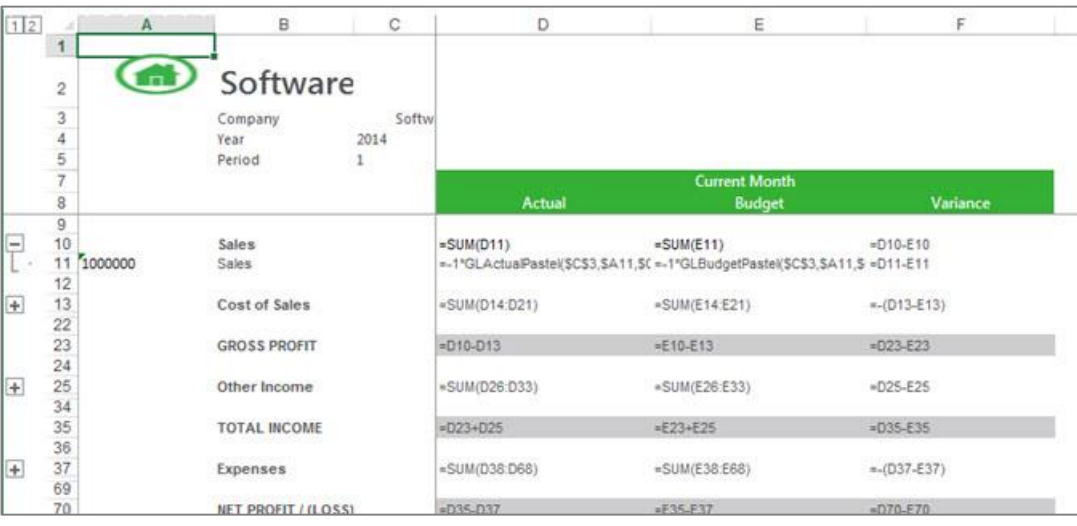

2. Press **Ctrl ~** again to return to displaying the values.

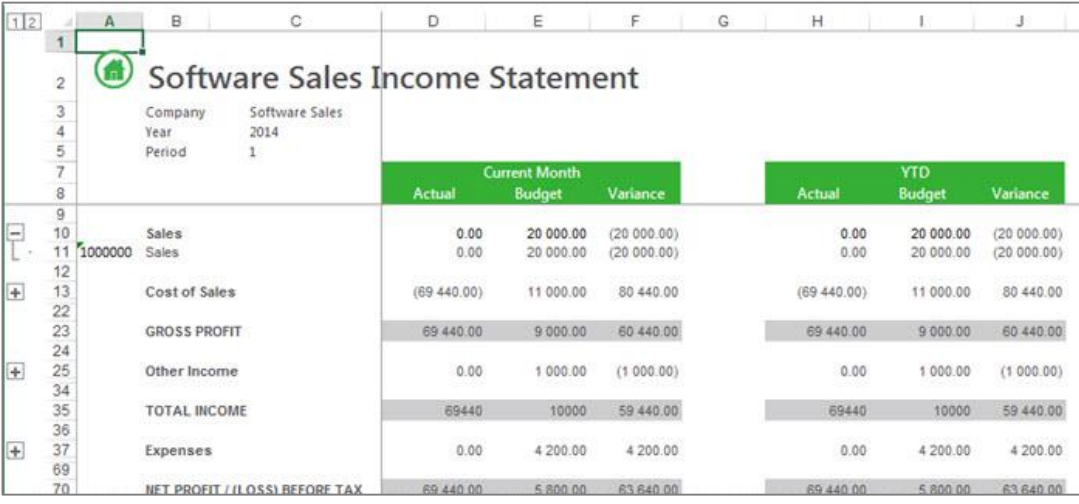

# **Catering for New General Ledger Accounts**

Use [account ranges](#page-55-0) or [wildcards](#page-57-0) when designing your report to cater for new accounts that may be added to the General Ledger in the future.

An example would be if you wanted to summarize specific accounts instead of listing each one as per below.

The account range would be used in the cell which is referenced by the **Account** argument. If any new accounts were added to the General Ledger, for example 2050000, it would automatically be included in the account range, **2000000 TO 2200000**.

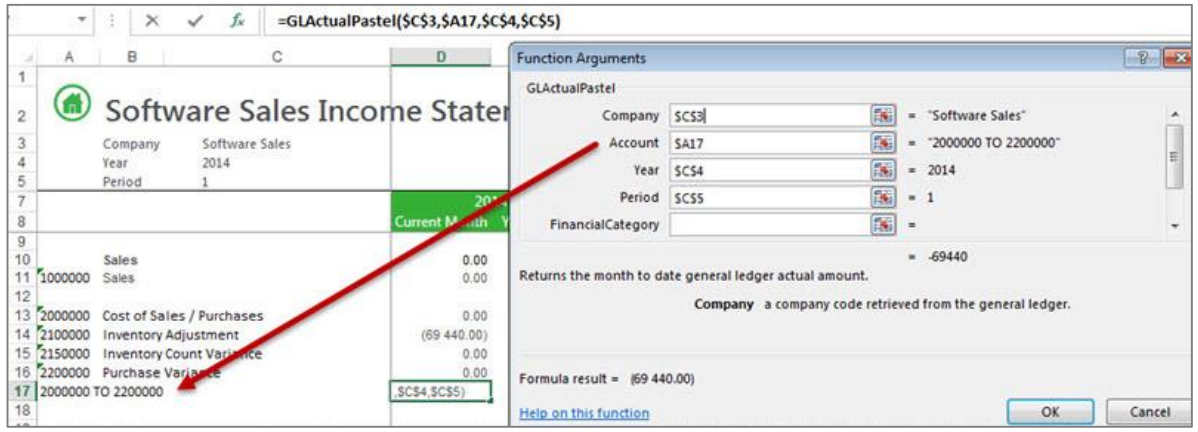

#### **Missing Accounts**

The **Missing Accounts** tool allows you to ensure that your report designer layouts are accurate by checking the accounts that exist in the layout and comparing them to the accounts which exist in your General Ledger. The option to view missing accounts is available from the Task Pane in Microsoft Excel under the **Tools** tab.

#### **Viewing Missing Accounts for the Current Layout**

- 1. To view missing accounts from your current layout, from the current worksheet that is displayed in Microsoft Excel, select the **Tools** tab from the Task Pane in Microsoft Excel.
- 2. Select **View**, **Current Sheet**.

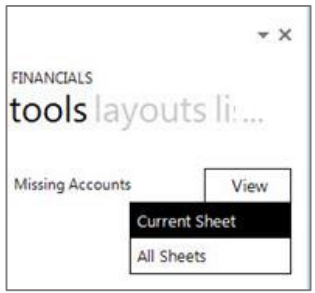

If there are no missing accounts a notification message will indicate that there are no accounts missing from your current worksheet that exist in your General Ledger.

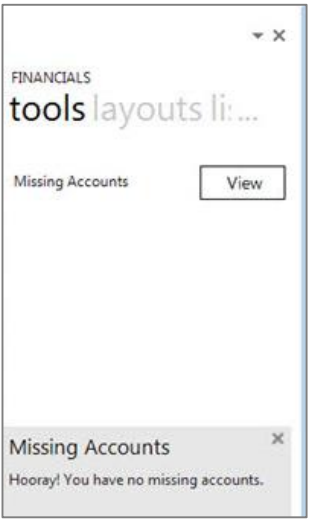

If there are accounts missing from your current worksheet a Missing Accounts worksheet will be generated in the Excel workbook to display the accounts that are missing from your current worksheet.

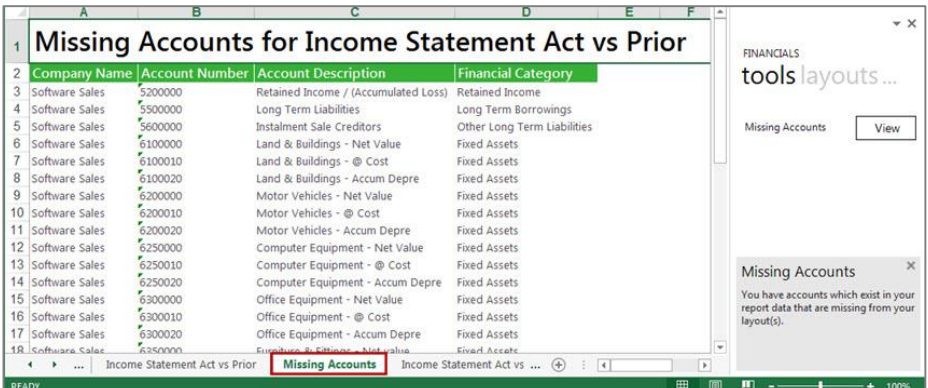

Sage Pastel Version 14 Intelligence Reporting – Report Designer User Guide **Page 10 and 2006** Page 58 of 103

## **Viewing Missing Accounts for All Layouts**

- 1. To view missing accounts for all the layouts in your workbook, select the **Tools** tab from the Task Pane in Microsoft Excel.
- 2. Select **View, All Sheets.**

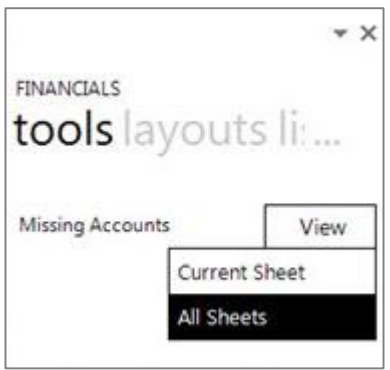

If there are no Missing accounts a Task Pane notification message will indicate that there are no accounts missing from your current sheet that exist in your General Ledger.

If there are accounts missing from your current sheet a **Missing Accounts** worksheet will be generated in the Microsoft Excel workbook to display the accounts that are missing from each layout.

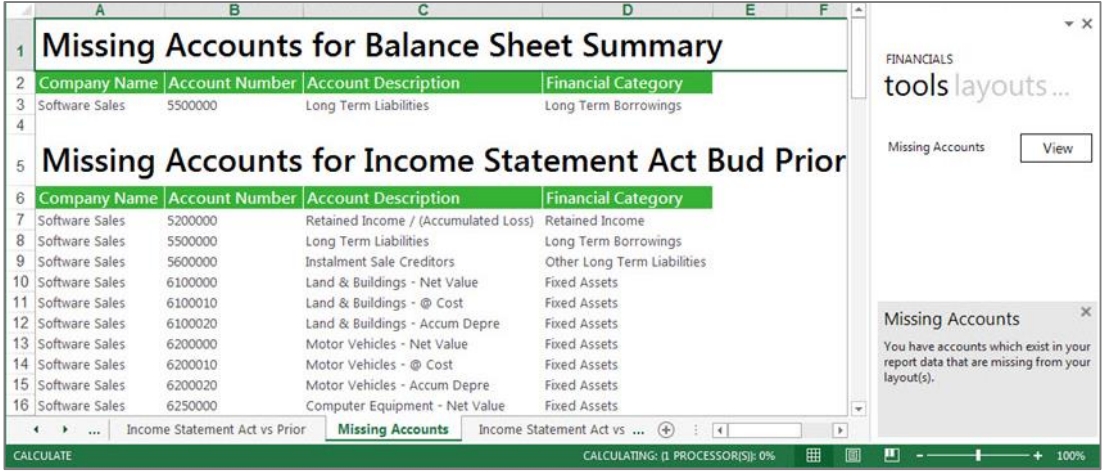

# **Designing Financial Reports**

#### <span id="page-63-0"></span>**Designing a Basic Summarized Income Statement**

This is a demonstration on how to design a summarized income statement using the Report Designer. We will be using the **Financial Categories** list to report from with current period figures. A basic accounting knowledge is required.

1. In Microsoft Excel, set up your spreadsheet with a heading and the filters you would like to use.

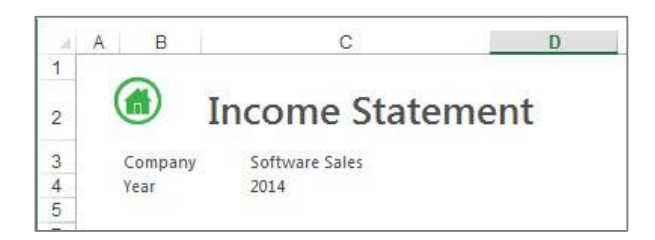

2. A few lines under the filters, drag-and-drop the **Financial Categories** from the **Lists**. You will use this list to help create your report.

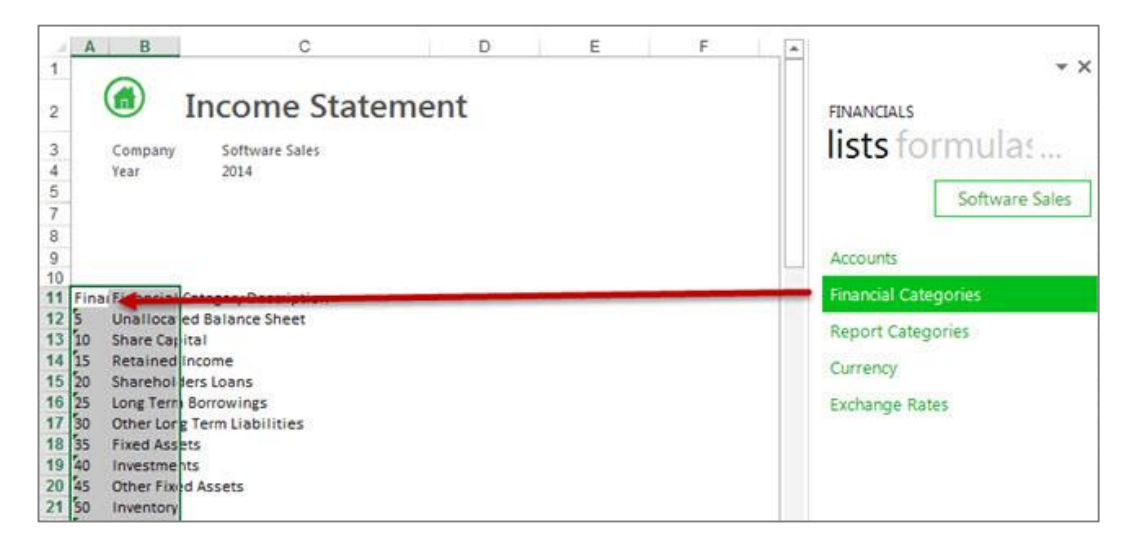

- 3. Delete the columns and the accounts not required.
- 4. Insert a column heading for the period. You can drag the **Current Period** formula into the cell to ensure the correct period is always
- 5. Drag-and-drop the **Actual** formula onto your spreadsheet in the same row as your first account.
- 6. Change the **Actual** formula to link to the correct function arguments. You can do this by clicking the **fx** button and making the changes or alternatively typing directly into the formula area.

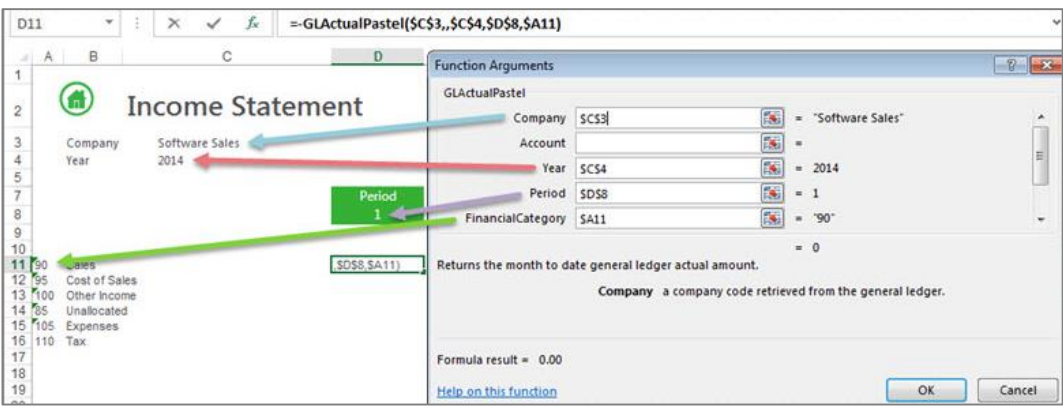

**Tip:** To change the sign of an account to/from a negative number, add a minus sign (**-**) to the beginning of the formula.

**Tip:** Change to absolute cell referencing where the cells remain constant. Refer to the topic **[Using](#page-58-0)  [Relative or Absolute Cell Referencing](#page-58-0)**.

7. Drag the fill handle down to copy these to other accounts requiring the same change.

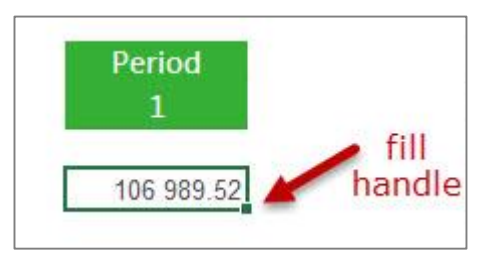

**Tip:** If there are blank rows in between, you can also copy and paste the formula to the required rows.

- B C D A  $\ddot{\mathbf{1}}$ **Income Statement** f.  $\overline{2}$ 3 Company Software Sales  $\overline{4}$ Year 2014  $\overline{7}$ Period 8  $\mathbf{1}$ 9  $10$  $11$ 90 Sales 106 989.52  $12$ 13 95 Cost of Sales 69 440.00  $14$ 37 549.52 15 **GROSS PROFIT / (LOSS)** 16  $17$ 100 Other Income  $0.00$ 18 19 85 Unallocated  $0.00$ 20 **TOTAL INCOME**  $21$ 37 549.52
- 8. Add headings, totals and formatting using Excel features and set your print area.

9. Save your report.

## <span id="page-65-0"></span>**Designing a Basic Balance Sheet**

This is a demonstration on how to design a basic balance sheet using the Report Designer. A basic accounting knowledge is required. We will be using the **Financial Categories** list to report the opening and closing balances.

1. In Excel, set up your worksheet with a heading and the filters you would like to use.

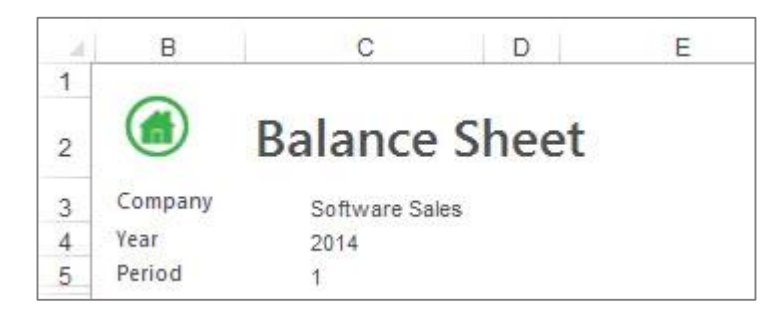

2. Drag the formulas for **Current Year** and **Current Period** into their respective cells.

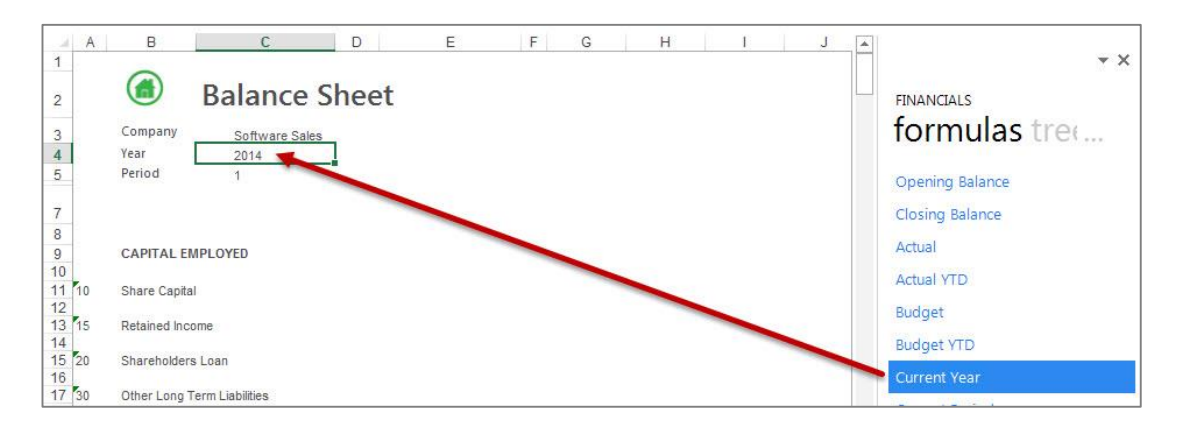

3. Drag-and-drop the **Financial Categories** list a few rows down from the filters. You will use this list to help create your report.

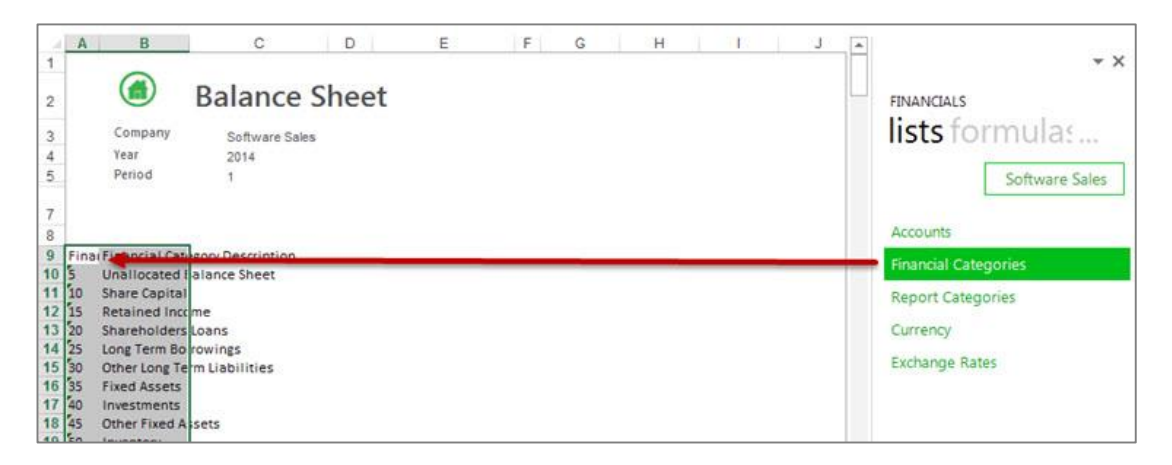

- 4. Delete the accounts not required, and create headings where required for your rows.
- 5. Add column headings for **Opening Balance** and **Closing Balance** period.
- 6. Drag-and-drop the **Opening Balance** formula onto your worksheet in the same row as your first account.

7. Change the formula to link to the correct function arguments. You can do this by clicking the **fx** button and making the changes or alternatively typing directly into the formula area.

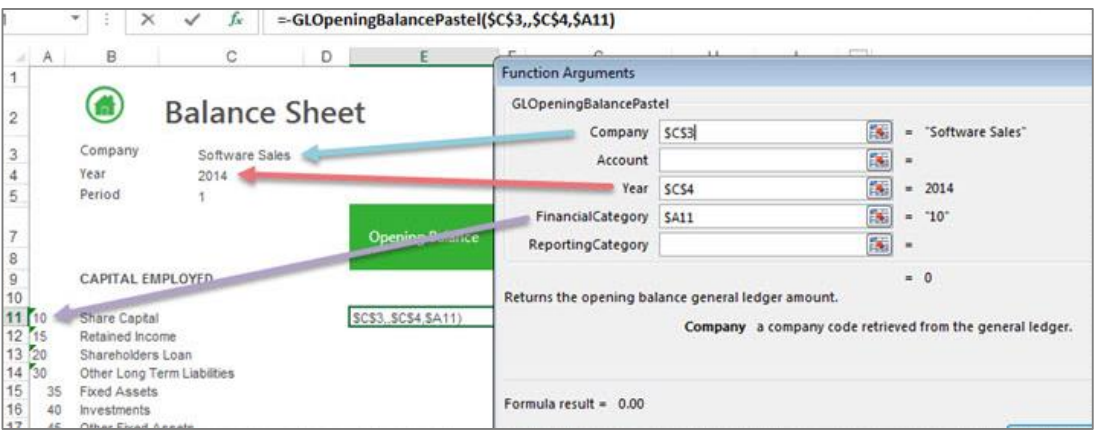

- 8. Drag the fill handle down to copy the formula to all the accounts required.
- 9. Add the period to the closing balance period title. This allows you to change the period to see different results per period.

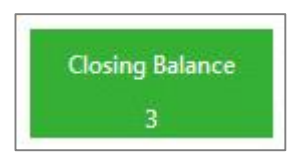

- 10. Drag-and-drop the **Closing Balance** formula onto your spreadsheet in the same row as your first account.
- 11. Change the **Closing Balance** formula to link to the correct function arguments. You can do this by clicking the **fx** button and making the changes or alternatively typing directly into the formula area as below.

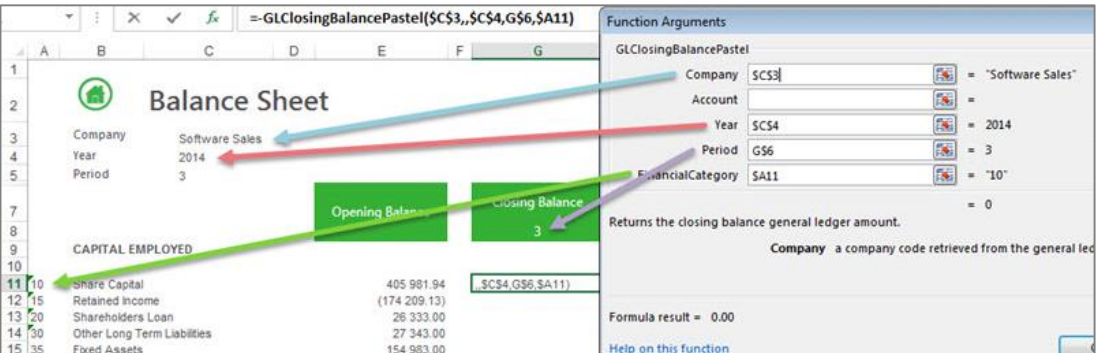

- 12. Drag the fill handle down to copy the formula to all the accounts required.
- 13. Add totals, grouping and formatting using Excel features and set your print area.

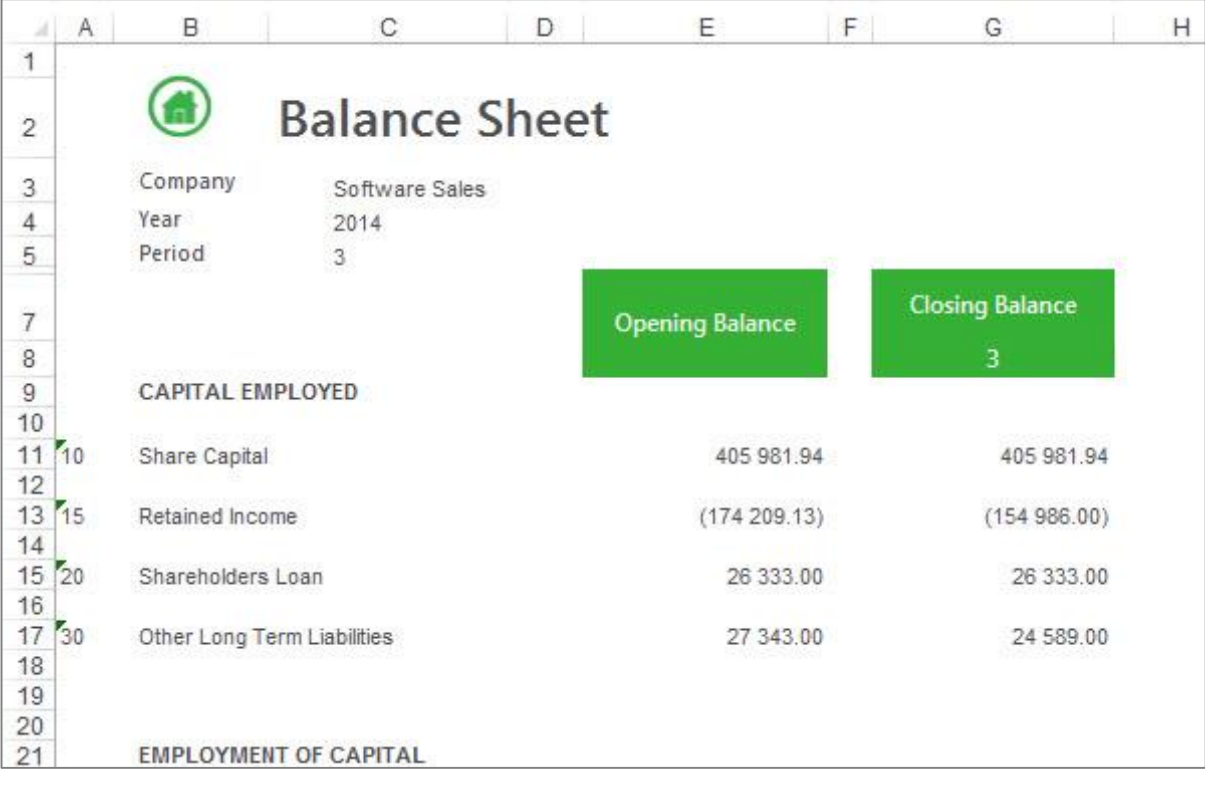

**Tip**: Under the **Shareholders Equity**, in this example, the accumulated retained earnings can be calculated for the closing balance by using the following formula:

### **=\$E\$13+(-**

**(GLActualYTDPastel(\$C\$3,,\$C\$4,G\$8,85)+GLActualYTDPastel(\$C\$3,,\$C\$4,G\$8,90)+GLActualYT DPastel(\$C\$3,,\$C\$4,G\$8,100)))-GLActualYTDPastel(\$C\$3,,\$C\$4,G\$8,95)- GLActualYTDPastel(\$C\$3,,\$C\$4,G\$8,105)-GLActualYTDPastel(\$C\$3,,\$C\$4,G\$8,110)**

where 85 is the Unallocated Income Statement financial category, 90 is the Sales, 100 is Other Income, 95 is the Cost of Sales, 105 is the Expenses and 110 is Taxation.

14. Save your report.

## **Designing a Rolling Income Statement**

This is a demonstration on how to design an Income Statement that will always return the current month's data as well as the prior 12 months data. The report will be designed in such a way that once set up, no manual changes will need to be made to it, allowing you to use the same report for all future periods and years without any input. A knowledge of Excel formulas and basic accounting is required.

- 1. [Follow the instructions to create a basic income statement](#page-63-0).
- 2. Select the cell above the **Current Month\Period** cell.
- 3. Drag the current year formula to the cell.

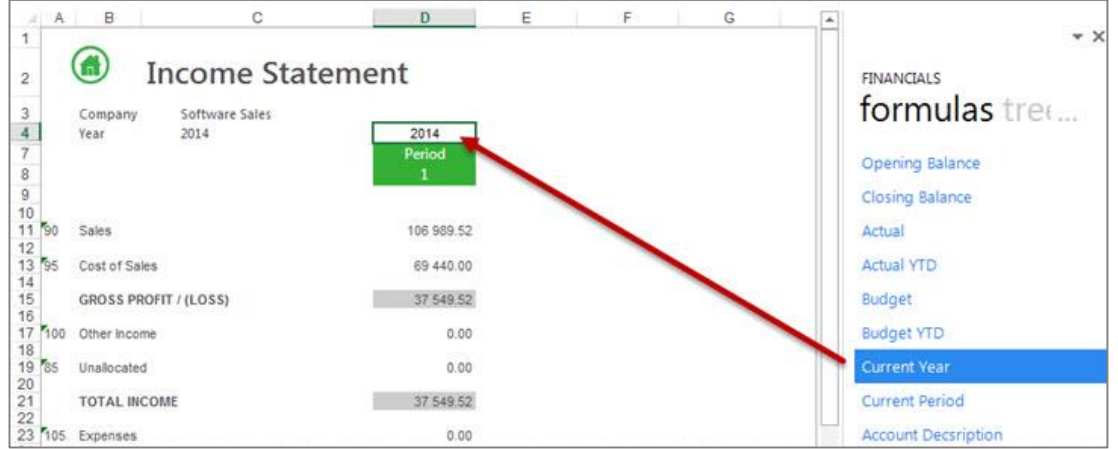

- 4. On the right of the **Current Month/Period** cell, create a heading named **Period**.
- 5. In the cell below it add an Excel formula to determine the correct period to report on. One way in which you can create this formula is to use the **IF** function. The IF statement checks whether a condition is met, and returns one value if True, and another if False. In this example, the period is calculated by subtracting one from the current period. If the result is less than or equal to zero, then the period is within the previous year and provided the periods are representative of a year, will start at prior year period 12.

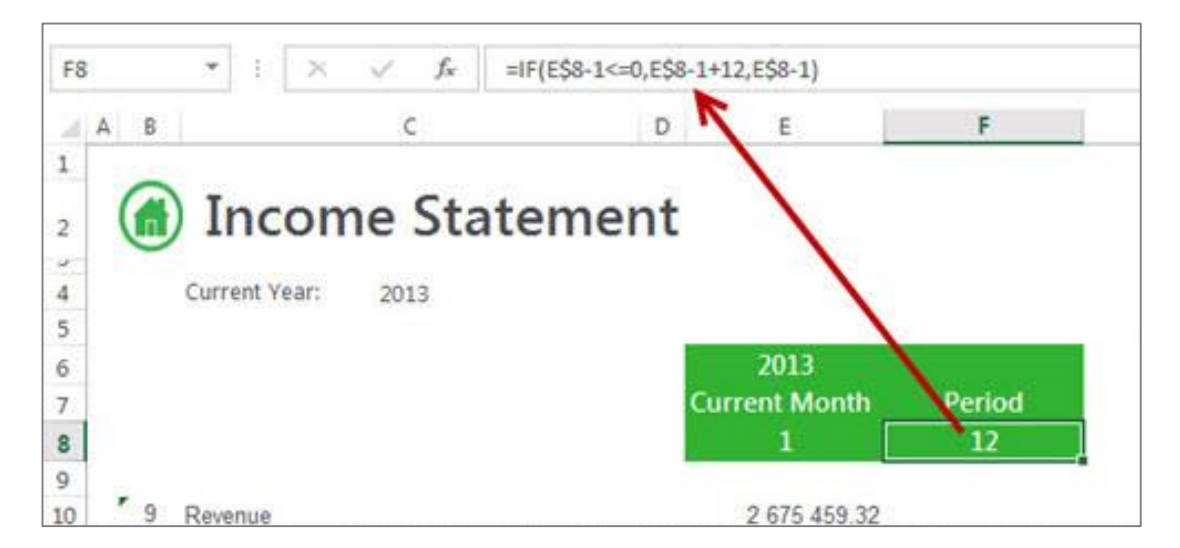

6. Add an Excel formula to determine the correct year to report on. One way in which you can create this formula is to use the **IF** function. The IF statement checks whether a condition is met, and returns one value if True, and another if False. In this example, the year is calculated by subtracting one from the current period. If the result is less than or equal to zero, then the period is within the previous year.

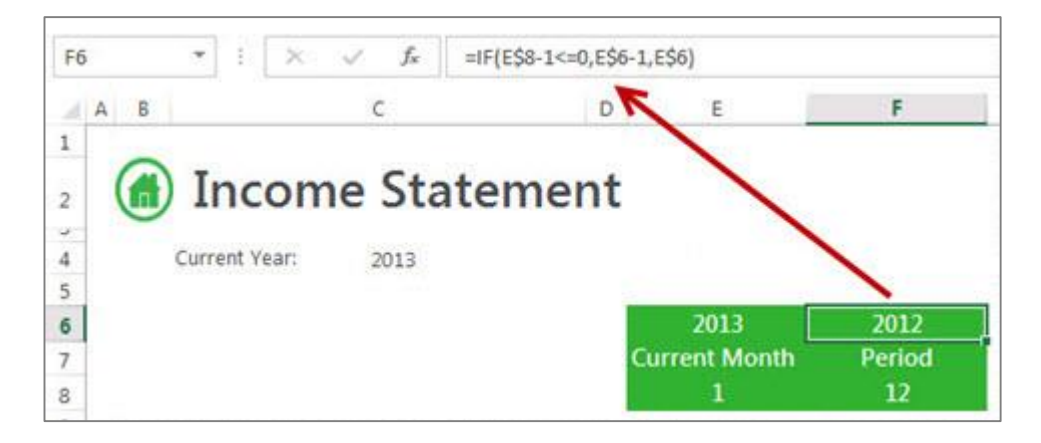

7. Drag the data across using the fill handle to the new column you just created.

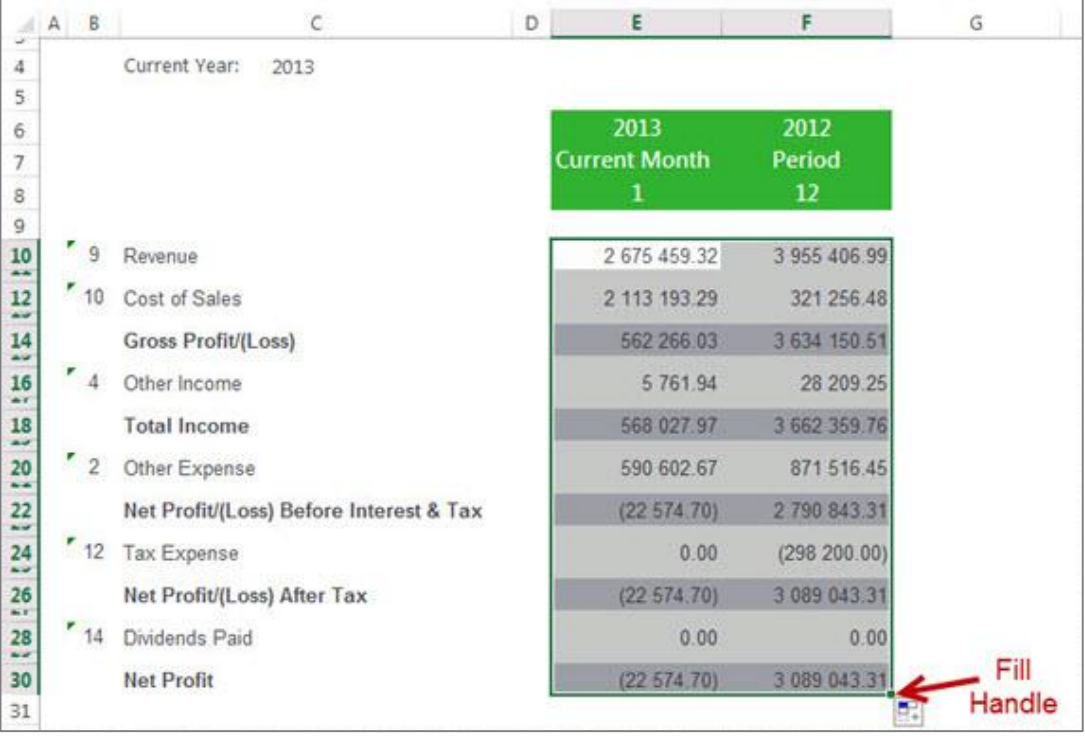

8. Select the new column and drag the fill handle across to copy the data for the other eleven months.

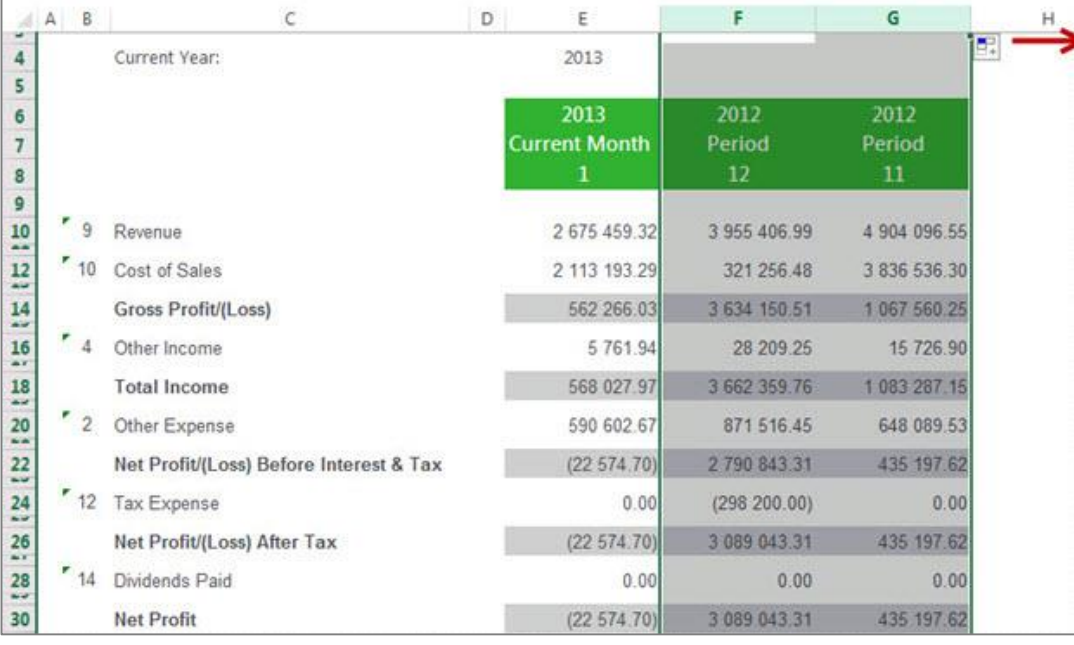

**Note**: The year and period numbers changed automatically to cater for one calendar year.

- 9. Add any formatting you require using Excel features and set your print area.
- 10. Save your report.

# **Designing a Quarterly Balance Sheet**

This is a demonstration on how to design a Quarterly Balance Sheet using the Report Designer. The report will be created in such a way that once set up, no manual changes will need to be made to it, allowing you to use the same report for all future periods and years. A basic accounting knowledge is required.

- 1. [Follow the instructions to design a Basic Balance Sheet.](#page-65-0)
- 2. Select the **Closing Balance** column and drag the fill handle across to three more columns.

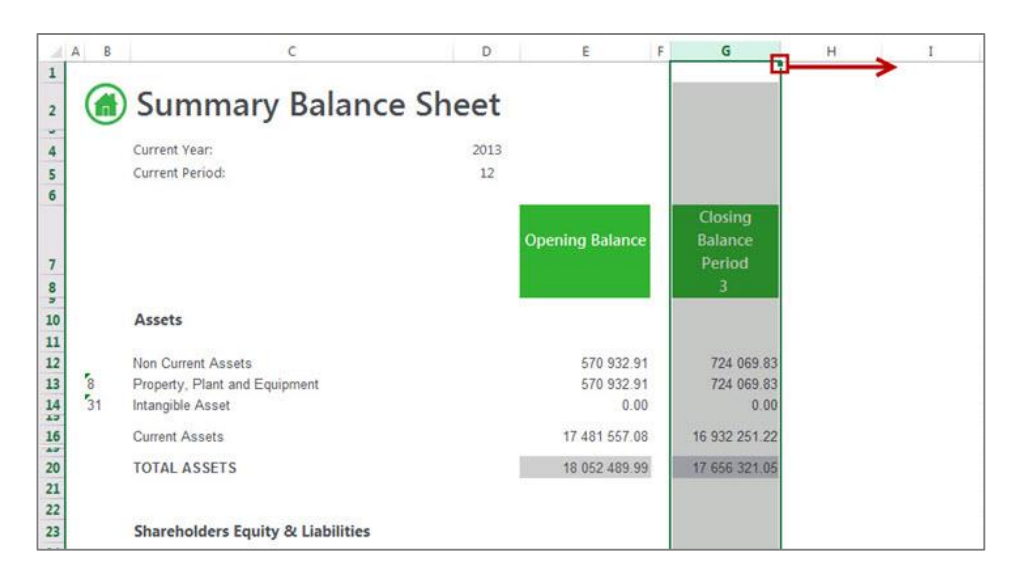

3. Change the period numbers to reflect the quarterly periods.

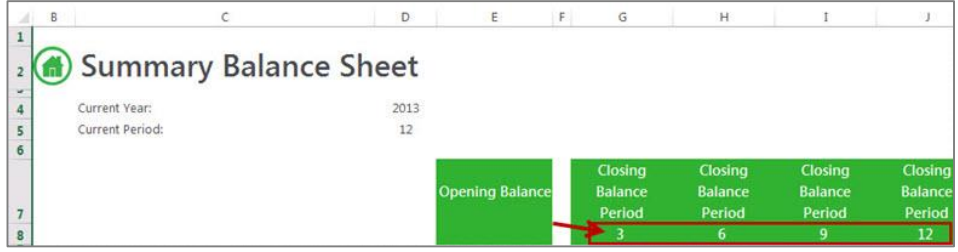

4. Notice the data automatically updated to reflect the correct closing balance amounts for each quarter.

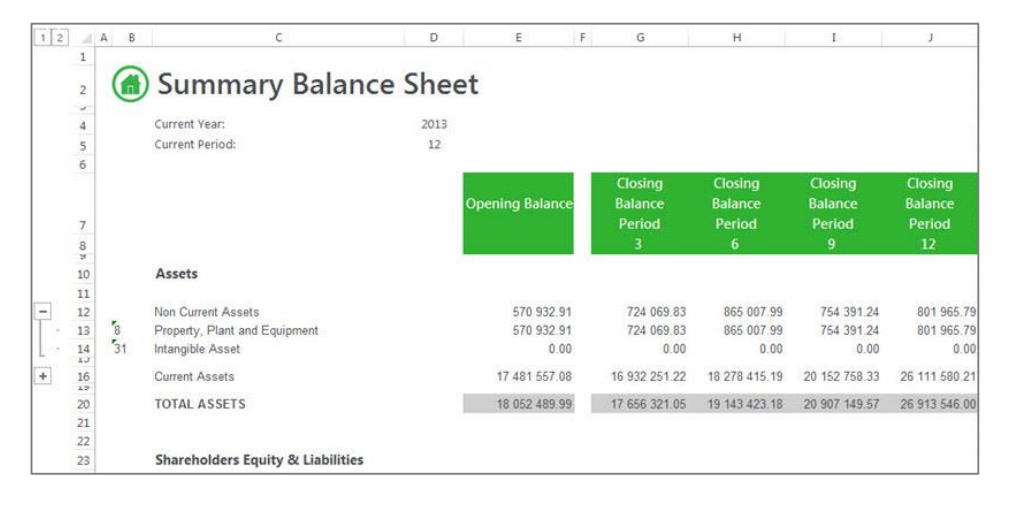

5. Save your report.
## **Designing a Cash Flow Report**

This is a demonstration on designing a Cash Flow Report using the Report Designer. The report will be created in such a way that once set up, no manual changes will need to be made to it, allowing you to use the same report for all future periods and years. Accounting knowledge is required.

1. In Microsoft Excel, set up your worksheet with a heading and the filters you would like to use.

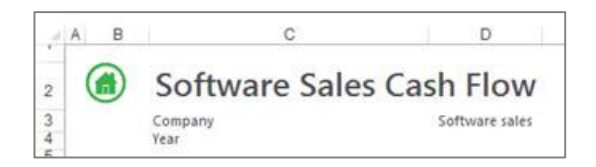

- 2. Drag the formula for **Current Year** into the correct cell.
- 3. Add a heading for the period column.

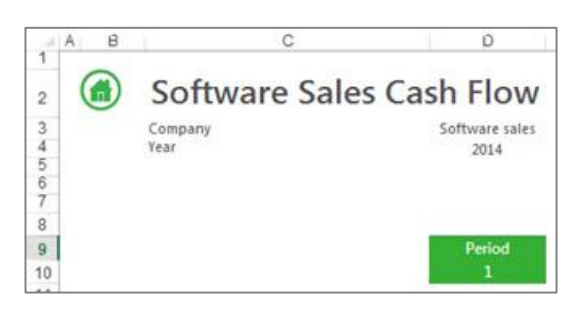

4. Drag-and-drop the **Accounts** from the **Lists**. You will use this list to help create your report.

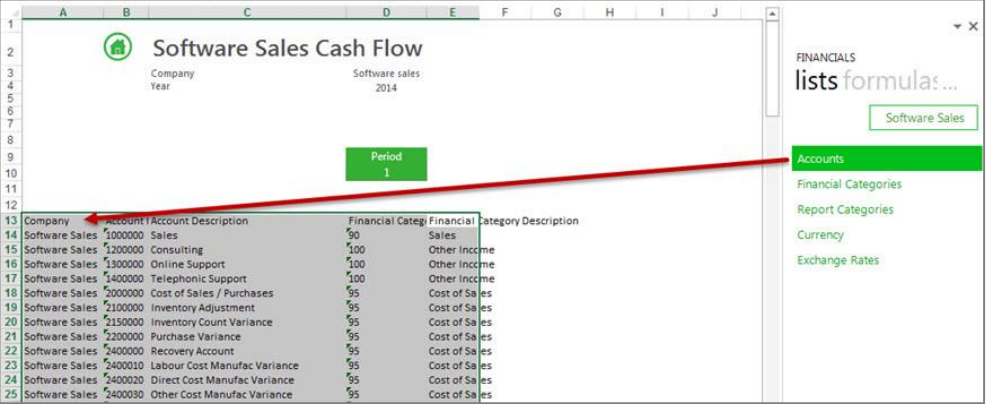

- 5. Delete the columns and the accounts not required.
- 6. Drag-and-drop the **Actual YTD** formula onto your worksheet in the same row as your first account.

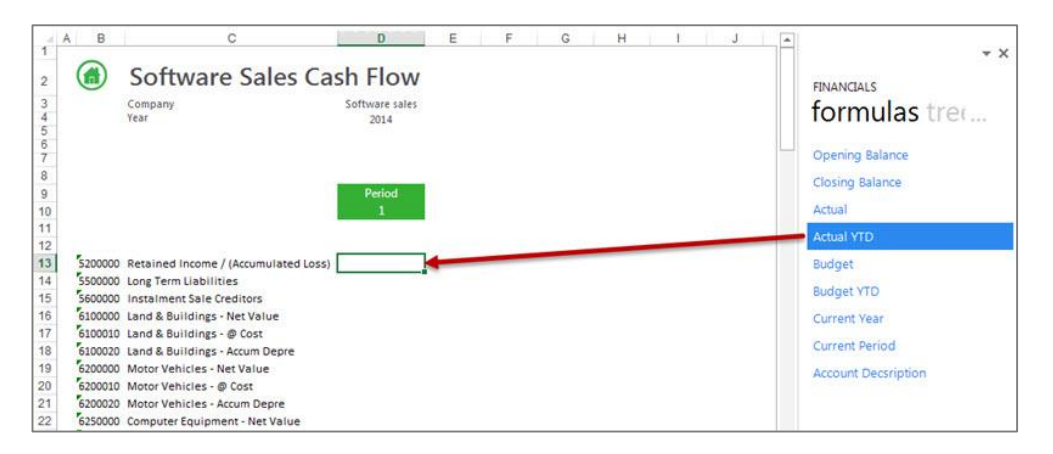

7. Change the formula to link to the correct account, year and period. You can do this by clicking the **fx** button and making the changes or alternatively typing directly into the formula area.

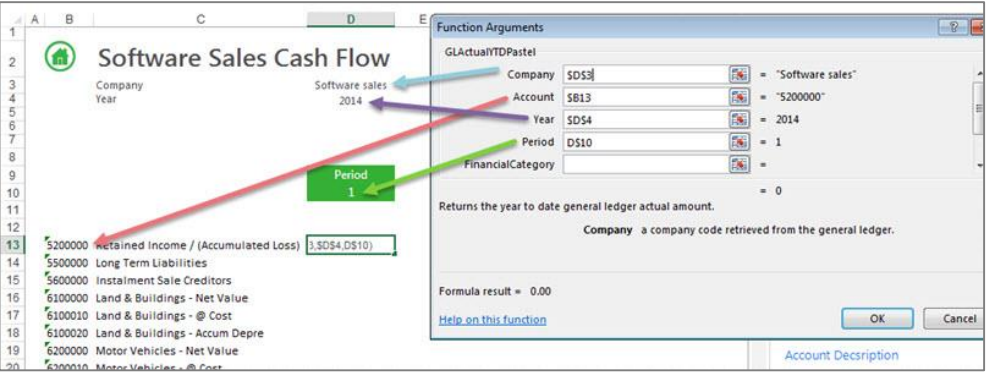

**Tip**: Change to absolute cell referencing where the cells remain constant. Refer to the topic **[Using](#page-58-0)  [Relative or Absolute Cell Referencing](#page-58-0)**.

**Tip:** To change the sign of an account to/from a negative number, add a minus sign (**-**) to the beginning of the formula.

- 8. Use the fill handle to copy the formula down to all of the other accounts.
- 9. Add any totals, grouping and formatting you require using Excel features and set your print area.
- 10. Select the **Period** column and drag the fill handle across to fill additional columns for as many period as you would like to report on.

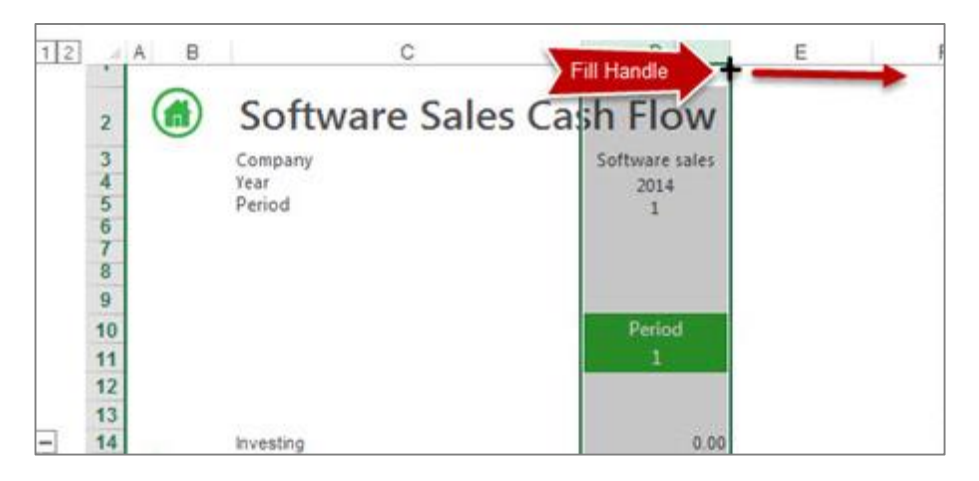

11. The formulas will automatically update.

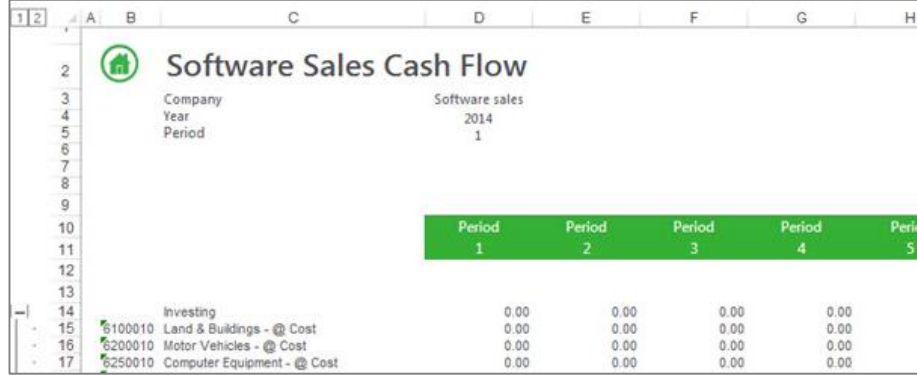

12. Save your report.

Sage Pastel Version 14 Intelligence Reporting – Report Designer User Guide **Page 70** of 103

## **Consolidating Multiple Companies Data**

### **Designing Consolidated Report Layouts**

- 1. Design your financial report layout in the usual manner, creating a column for each of the companies you would like to consolidate.
- 2. [Create formulas](#page-52-0) in the usual manner for each company.

**Tip**: Change to absolute cell referencing where the cells remain constant. Refer to the topic **[Using](#page-58-0)  [Relative or Absolute Cell Referencing](#page-58-0)**.

3. Create a third column and using Excel functionality add the first two columns together.

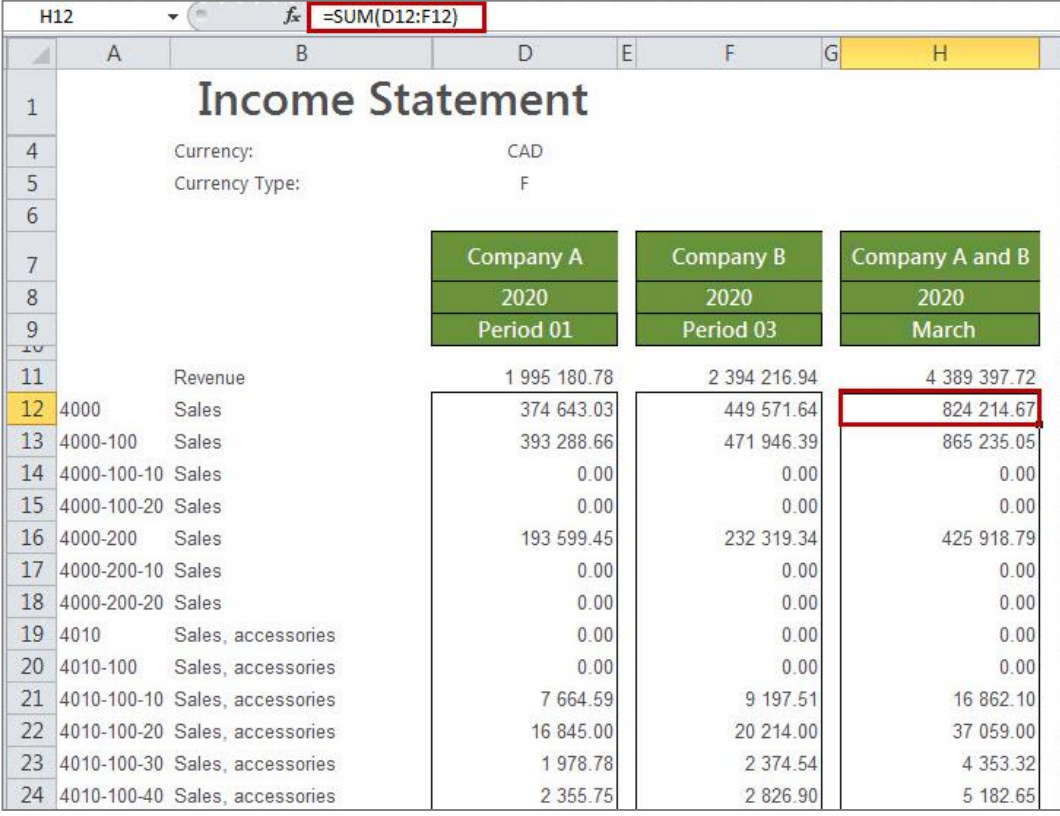

4. Using Excel functionality, group the first two columns so that they are only visible when required.

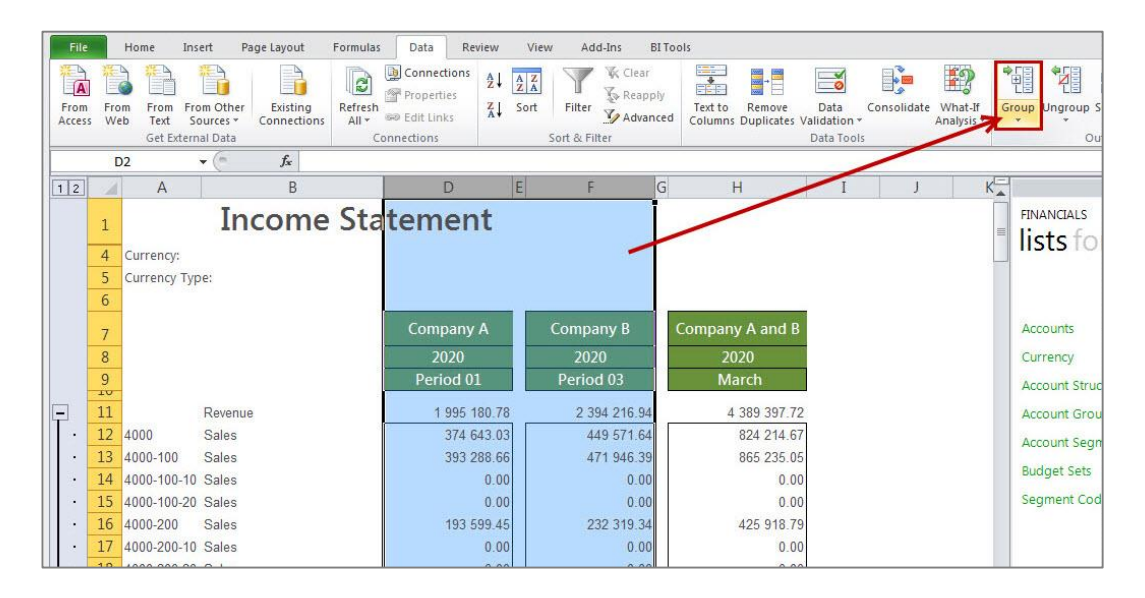

5. Click the **+** sign to expand the columns again if you need to drill down into the data.

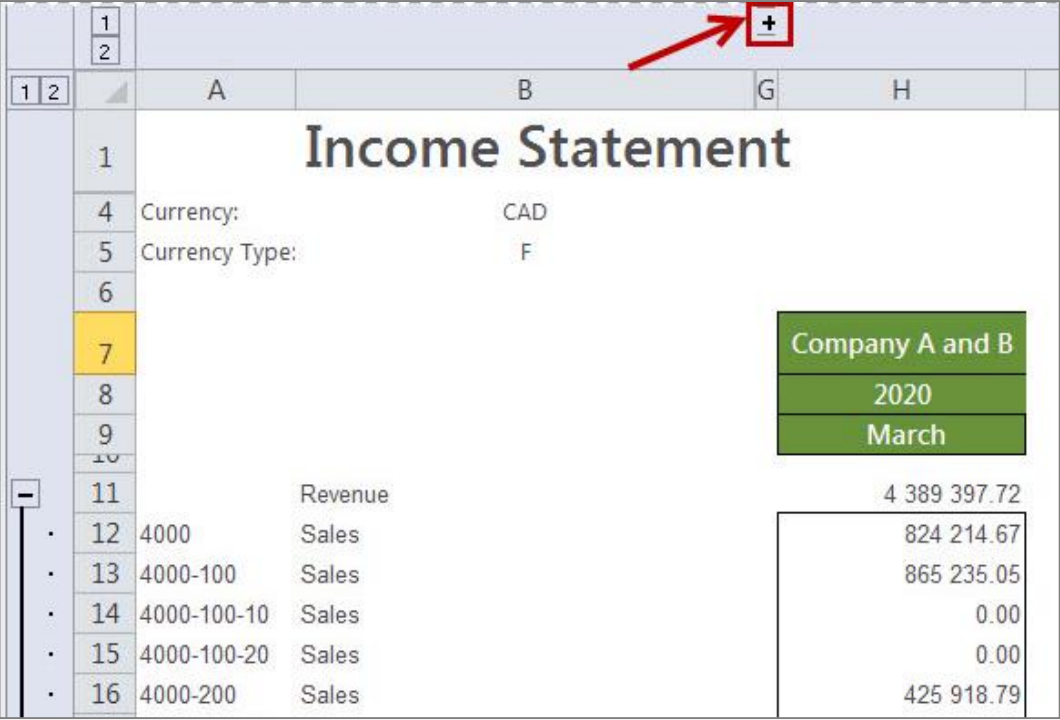

# **Designing Consolidated Report Layouts using Reporting Trees**

**Note:** In order to consolidate multiple companies' data using reporting trees, one of the [lists](#page-50-0) must be in common with both companies GL data structure.

After running the report mentioned above, do the following:

- 1. In Microsoft Excel, set up your financial report layout in the usual way, except for the following differences:
- In addition to the filters you already set up, add an additional filter for the Reporting Tree Unit for each company you would like to consolidate in its own column.

You can drag-and-drop the reporting tree which has been set up to retrieve data from both companies. If you still need to set this up, refer to the topic on Creating a New Reporting Tree.

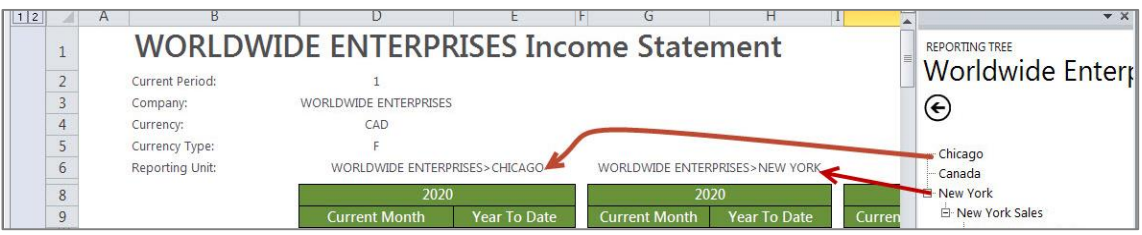

 When editing your [formulas](#page-52-0) link it to the applicable reporting tree you would like to extract the data from.

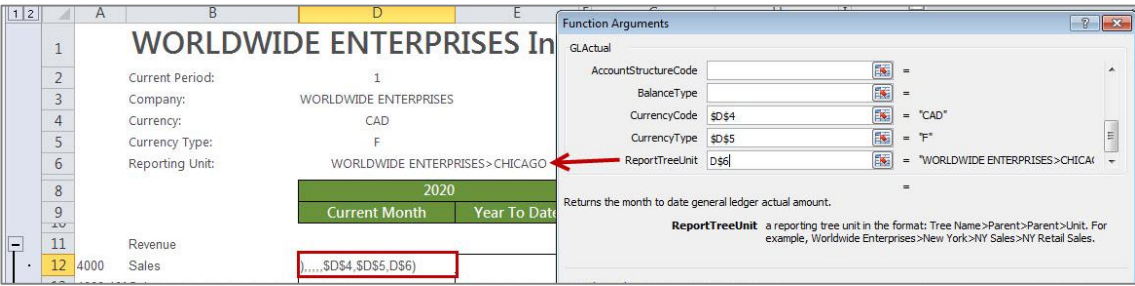

**Tip**: Change to absolute cell referencing where the cells remain constant. Refer to the topic **[Using](#page-58-0)  [Relative or Absolute Cell Referencing](#page-58-0)**.

**Tip:** To change the sign of an account to/from a negative number, add a minus sign (**-**) to the beginning of the formula.

- 2. To drill-down into the data, right-click on the amount and select **Drill-Down**. A new worksheet will be created and you will be able to see from which company and which accounts the amount was made up of.
- 3. Save your report for future use.

# Drilling Down on Values

Sage Intelligence Reporting provides the ability to drill down to view the detail of the data being returned by a formula.

To drill down on a value to the account balance details, right-click and select **Drill Down**.

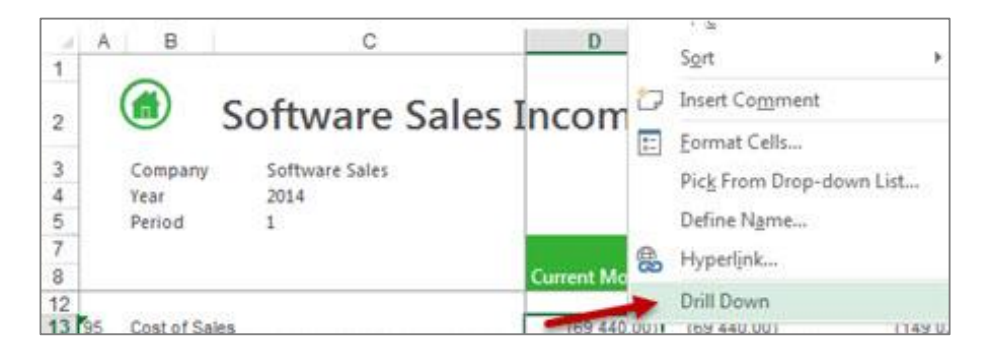

A new worksheet named **Drill Balance** will be created in the Microsoft Excel workbook with the account balance details of the data.

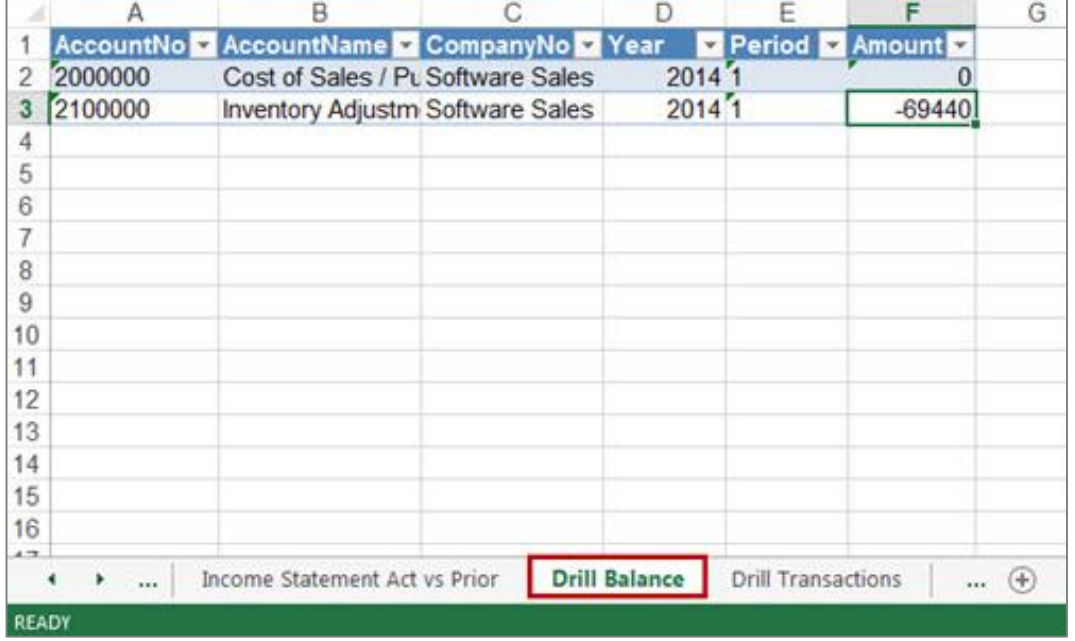

To drill down further to GL transaction level, right-click on the cell which contains the value you want to view more detail on, and select **Drill Down** again. Another new worksheet named **Drill Transactions** will be created with the GL transaction details.

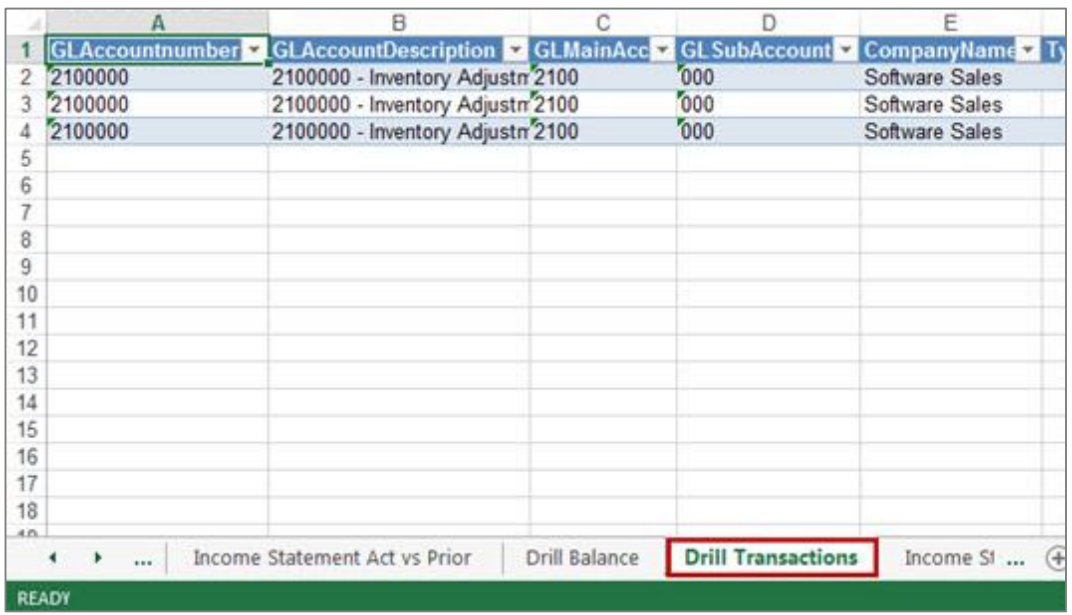

**Note:** Drill Down will show you balances of the accounts which were being referenced in the formula you drilled down on. It does not take account rule mathematical context into account, and therefore does not apply different signs (+ or -) based on the mathematical context. For example if you drill down on the following rule **1000 - 3000**, the drill down will show you the account balances of all accounts which match this rule. it will not put a negative sign in front of accounts which match **3000**.

# Copying Reports

To save time or to promote standardization, you can copy a worksheet as a template that you can use to create other worksheets from.

1. Copy the entire worksheet by right-clicking on the bottom worksheet tab and select **Move or Copy**.

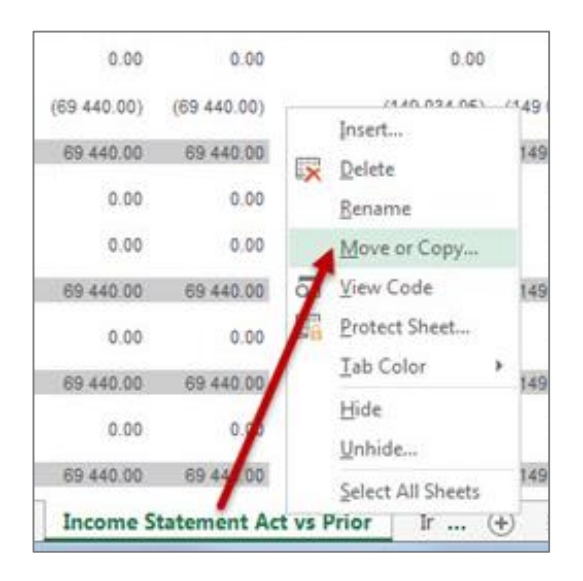

2. Select **Create a copy** and the location within the current workbook where you would like the worksheet copied to.

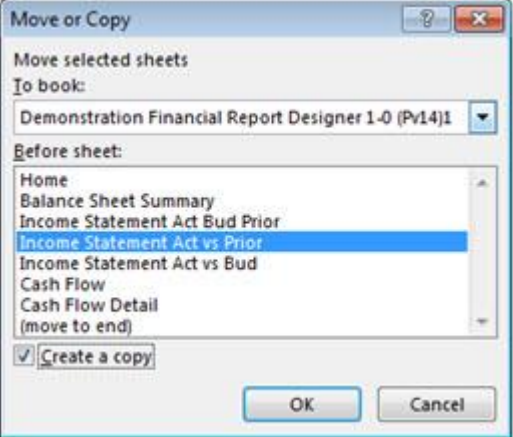

3. Select **OK**. Make any changes you require in the copied worksheet.

# 4. Save your report for future use.

**Note:** In the copied report below, all formatting, formulas and lists are retained.

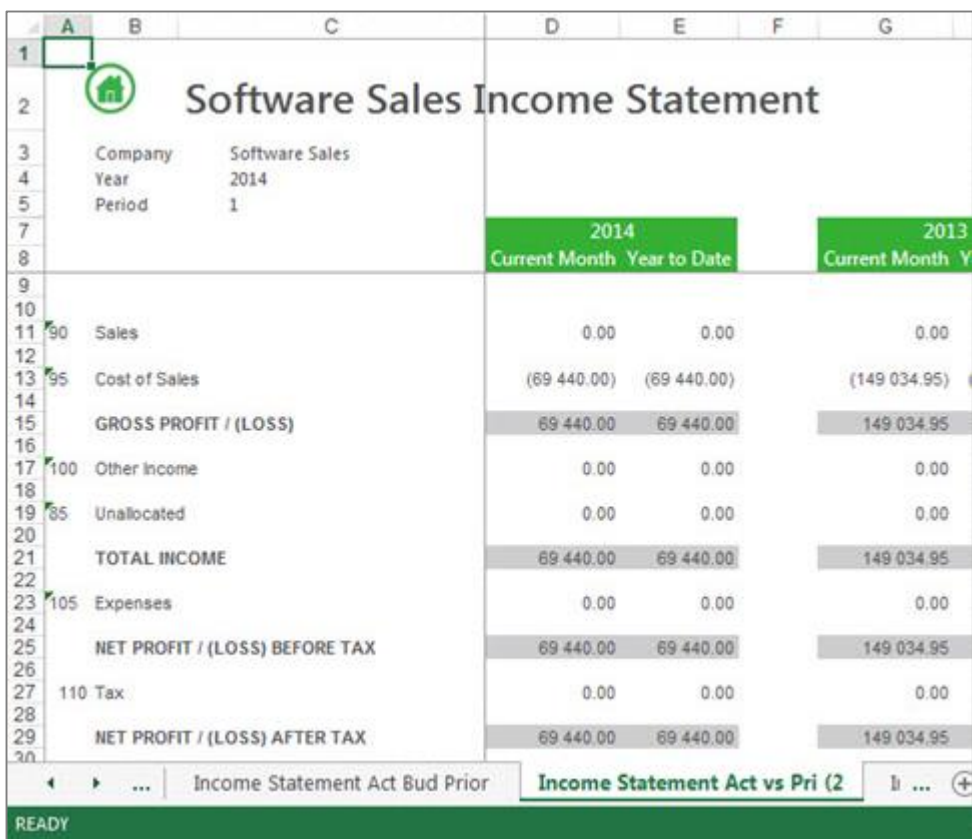

# Saving Reports

Run **Save Excel Template** in your Report Manager to save your report for future use.

Refer to the help file in your Sage Intelligence Report Manager for more information on how to save excel templates: Home > Report Manager > Working with Reports > Saving a Report Layout

# Preserving Formulas when Distributing Reports

In order to preserve formulas when distributing reports, the worksheet must be protected in Excel. You can also use worksheet protection to prevent changes to the worksheet.

By default, when you protect a worksheet, all the cells on the worksheet are locked and users cannot make any changes to a locked cell. However, you can unlock specific cells for all users or specific users.

### *Unlocking Cells or Ranges*

To unlock any cells or ranges that you want other users to be able to change, do the following:

- 1. Select each cell or range that you want to unlock.
- 2. On the **Home** tab, in the **Cells** group, click **Format**, and then click **Format Cells**.
- 3. On the **Protection** tab, uncheck the **Locked** box.

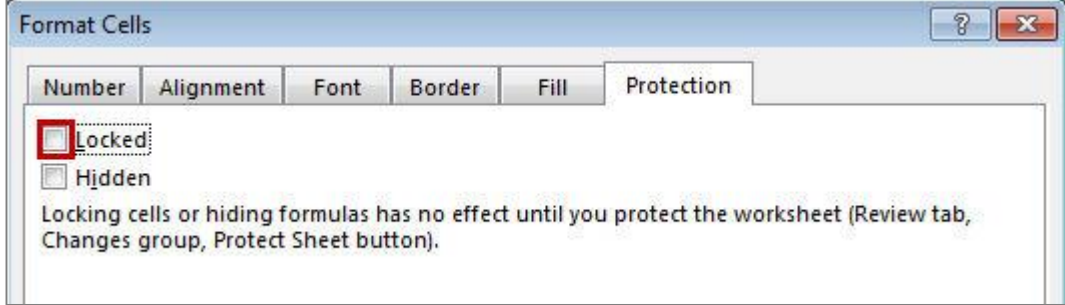

4. Click **OK**.

### *Hiding Formulas*

To hide any formulas that you do not want to be visible, do the following:

- 1. In the worksheet, select the cells that contain the formulas that you want to hide.
- 2. On the **Home** tab, in the **Cells** group, click **Format**, and then click **Format Cells**.
- 3. On the **Protection** tab, check the **Hidden** box.
- 4. Click **OK**.

## *Password Protecting the Worksheet*

- 1. On the **Review** tab, in the **Changes** group, click **Protect Sheet**.
- 2. In the **Allow all users of this worksheet to list**, select the elements you want users to be able to change.

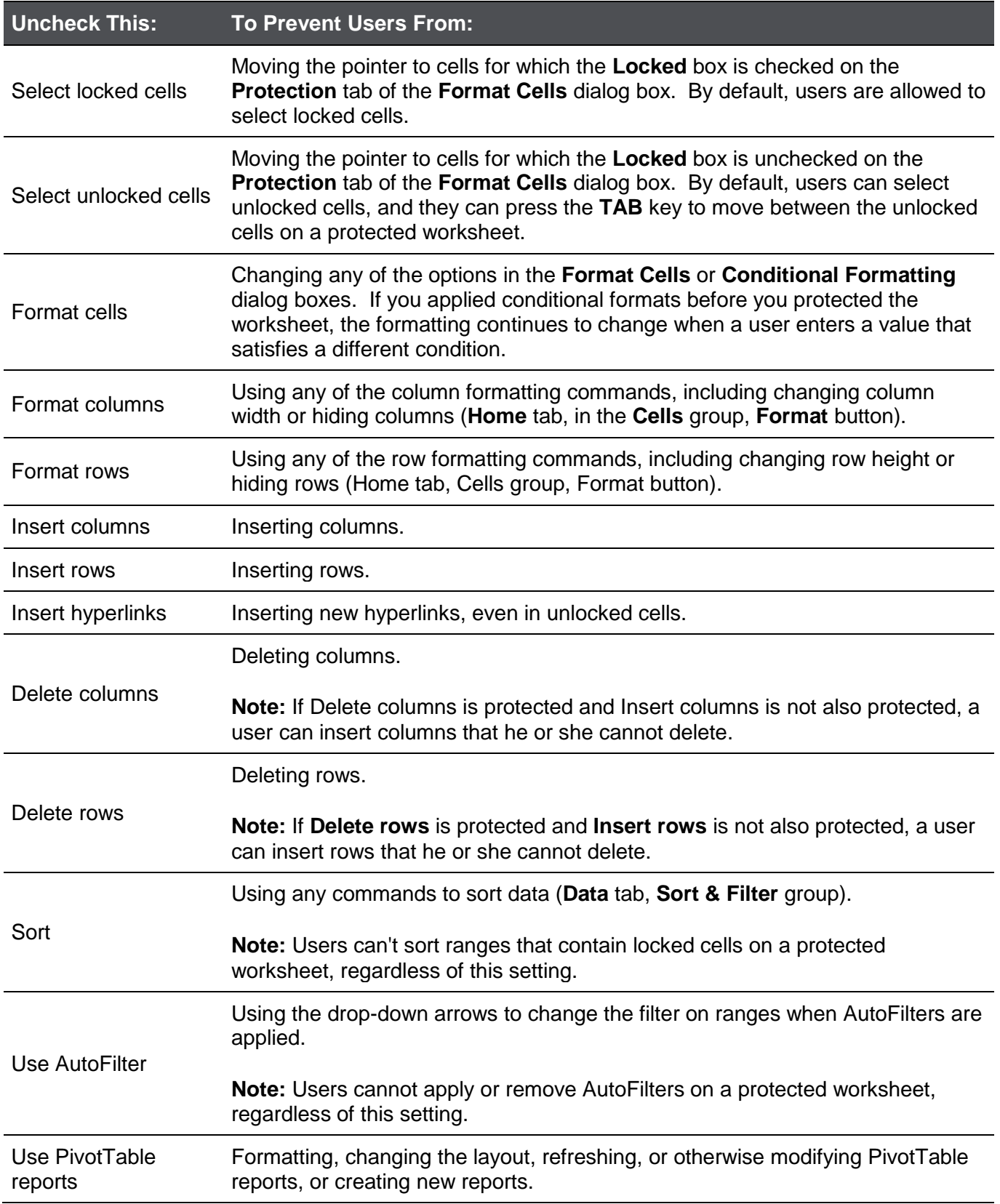

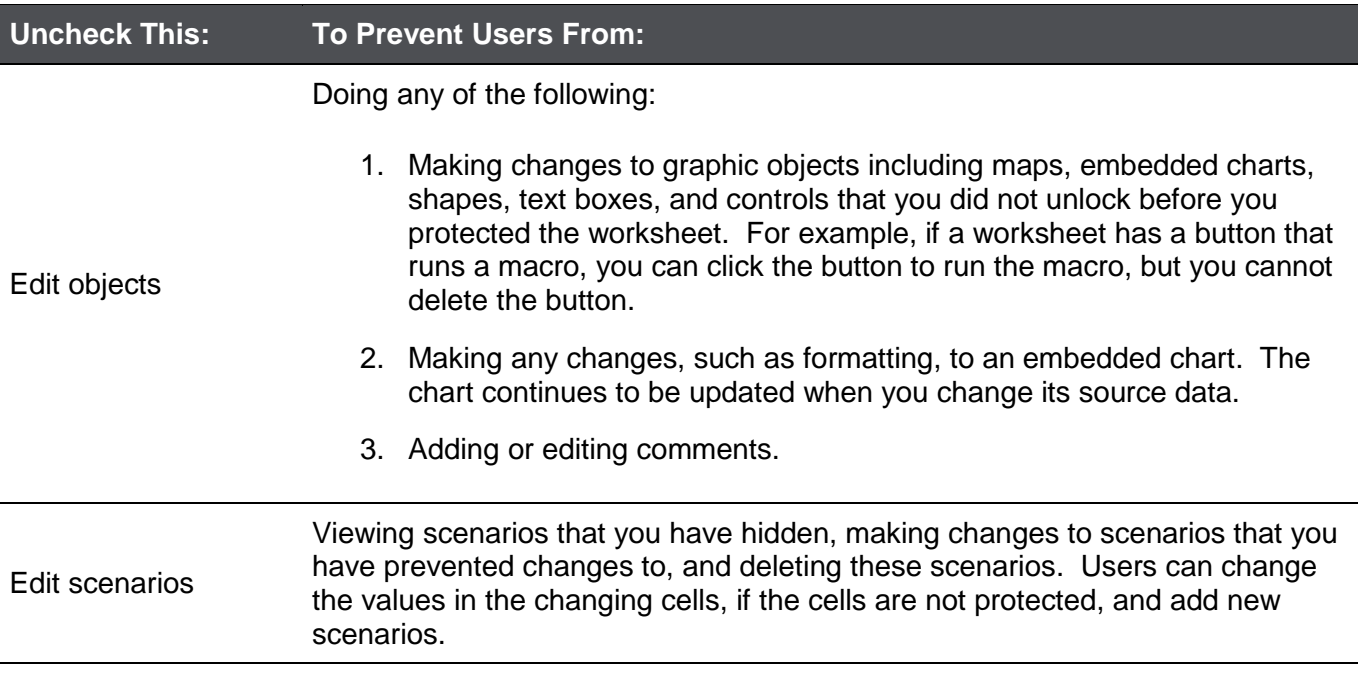

- 3. In the **Password to unprotect sheet** box, type a password for the sheet.
- 4. Click **OK**, and then retype the password to confirm it.

**Warning:** It is critical that you remember your password. If you forget your password, it cannot be retrieved.

**Tip:** For an additional layer of security, you can protect your whole workbook file by using a password. This allows only users who have the password the ability to view or modify data in the workbook.

### *Removing protection from a worksheet*

1. On the **Review** tab, in the **Changes** group, click **Unprotect Sheet**.

**Note:** The **Protect Sheet** option changes to **Unprotect Sheet** when a worksheet is protected.

2. If prompted, type the password to unprotect the worksheet.

# Best Practice

The benefits of applying a best practice standard are:

- Consistency worksheets have a consistent structure and look, making sharing easier.
- Clarity worksheets are clear and structured, reading like a book, navigating like a website. This makes them easier to share and audit.
- Efficiency worksheets use efficient formula structures. They will be easier to use and share, saving time at key points in critical processes.
- Flexibility models are easily changed and extended without the need for a complete re-work.

We recommend that you ...

- Use [cell references](#page-58-1) to enter data into formulas. Using cell references in formulas allows the formula to update when the data is changed at a later date, without having to manually edit each formula. This method makes modifying and maintaining your worksheet easier.
- Use [account ranges](#page-55-0) in your reports to ensure new accounts being added to the General Ledger are included in your reports.
- Use Conditional formatting with proper visual design, Analyzers will be able to discern 'good' or 'bad' values in seconds.

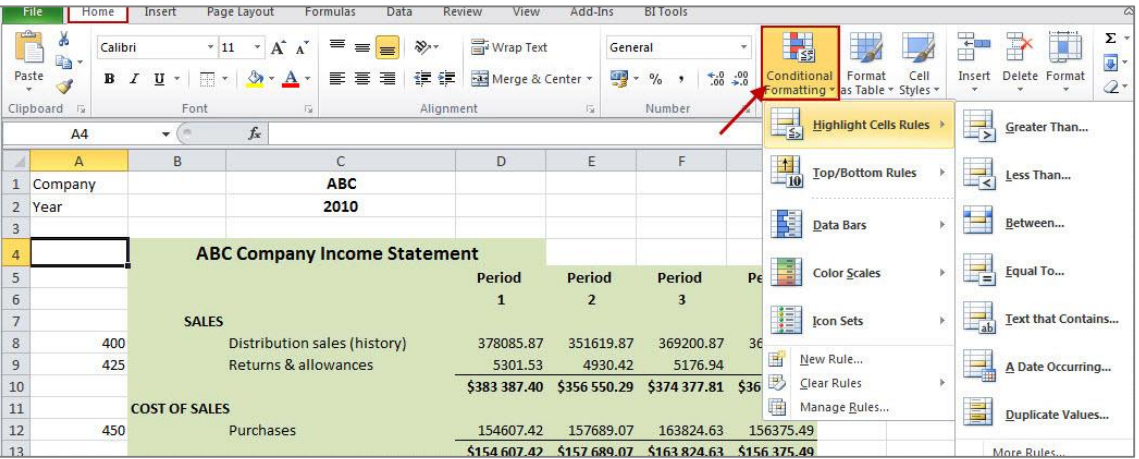

- Avoid the extraneous remove any 'noise'. If it does not serve a purpose in the spreadsheet, take it out. That includes prior old data, prior layout attempts etc.
- Use a consistent naming strategy, versioning and save often. If you are working on updating the  $4<sup>th</sup>$ version of your income statement worksheet, name and save the workbook as Income Statement 5.0 before your begin your modification. Then if something goes terribly wrong, you can always revert to the old version.

 Set Freeze Panes in Excel to enable easy scrolling around the worksheet without losing view of report headings etc.

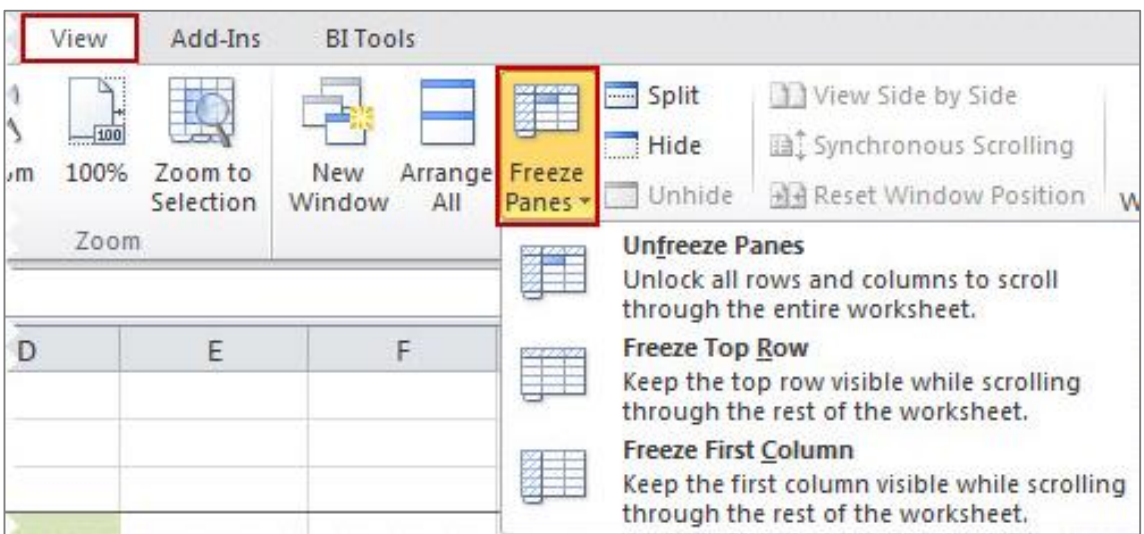

# Appendix A

# Available Formulas

# **Opening Balance Formula**

This topic describes the formula syntax and usage of the **Opening Balance** formula in Microsoft Excel. The **Opening Balance** formula is made available in Microsoft Excel by the Report Designer.

## **Description**

The **Opening Balance** formula returns the opening balance General Ledger amount after applying all the filters specified as arguments. Each argument can be a cell reference, a constant, or a named range.

## **Syntax**

=GLOpeningBalancePastel(Company,Account,Year,FinancialCategory,ReportingCategory,ReportingT reeUnitPath)

The **Opening Balance** formula syntax has the following arguments:

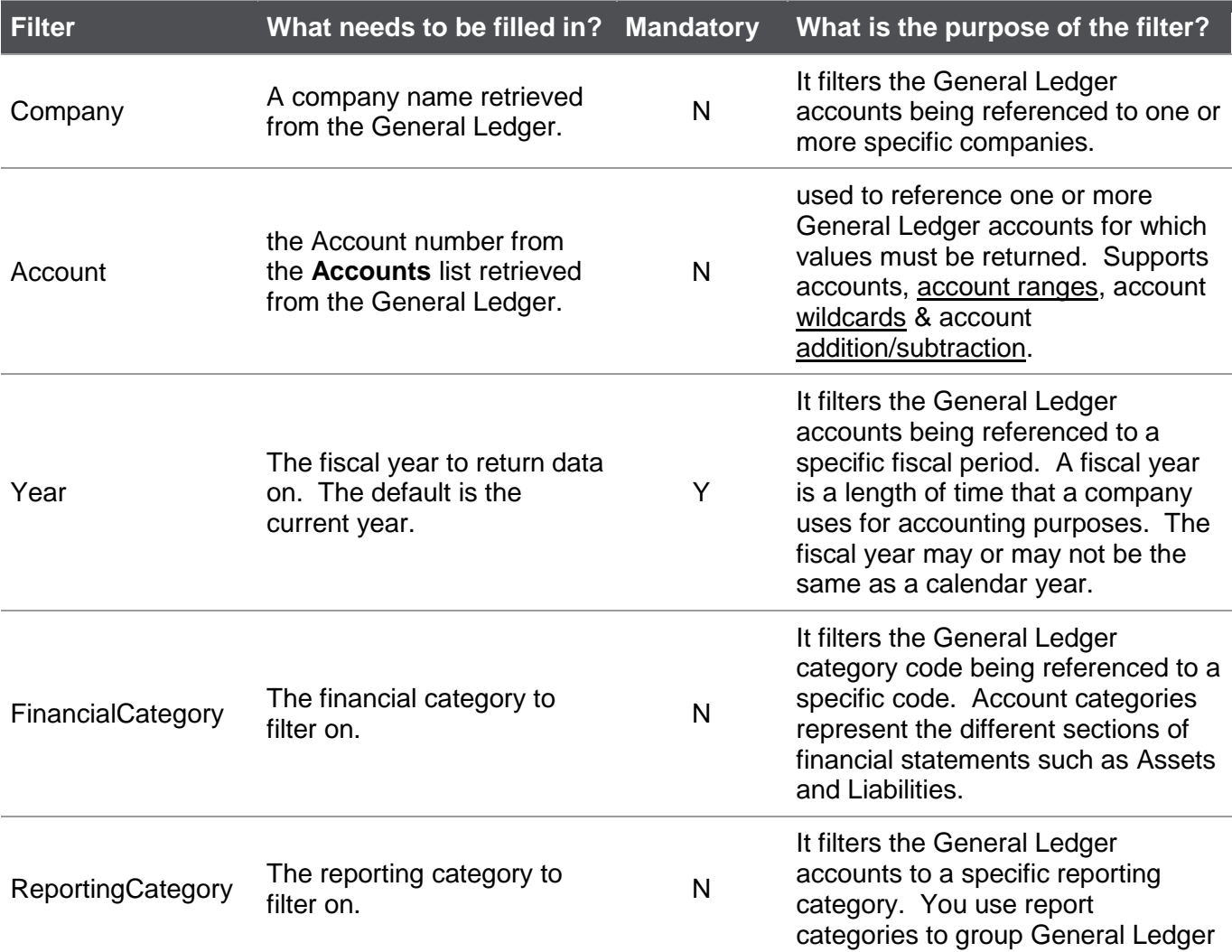

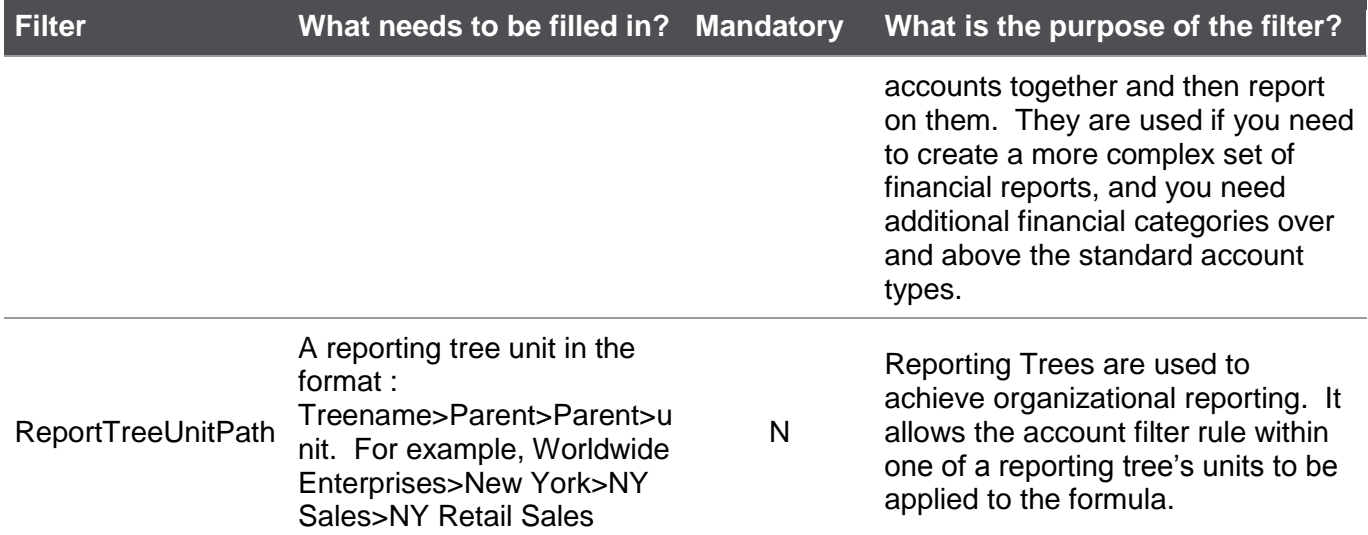

### **Remarks**

- Arguments are applied in the order that they are displayed.
- The recommended method for entering data into the Sage Intelligence Reporting formulas is by using cell references. This method makes modifying and maintaining your worksheet easier.
- Ranges, Mathematical Calculations and Wildcards can be used in the referenced cell of the Account argument allowing you to filter on Account Numbers.
- To change the sign of an account to a negative number, add a minus sign (**-**) to the beginning of the formula.

### **Example**

#### An example of an **Opening Balance** formula could be:

#### =GLOpeningBalancePastel(\$C\$3,,\$C\$4,\$A11)

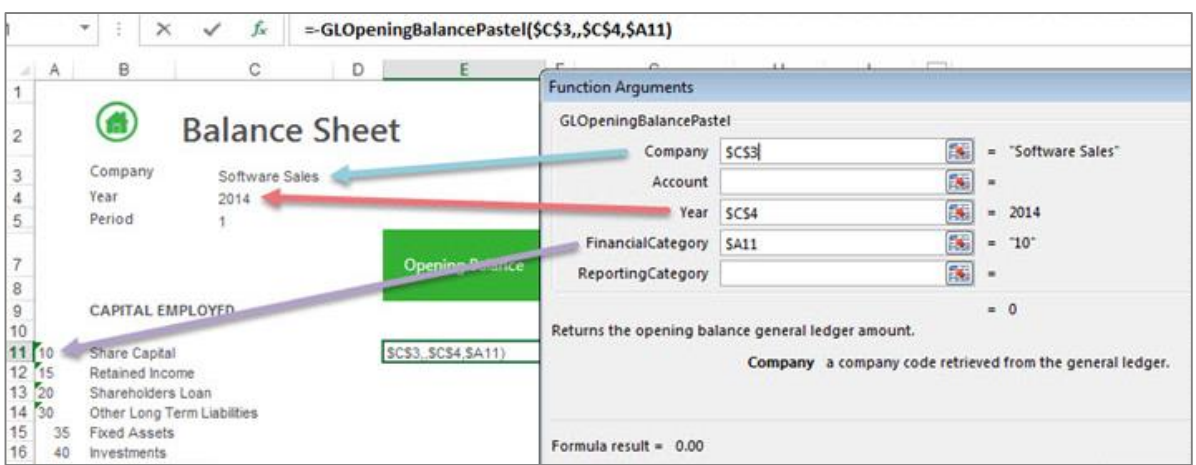

# **Closing Balance Formula**

This topic describes the formula syntax and usage of the **Closing Balance** formula in Excel. The **Closing Balance** formula is made available in Excel by the Report Designer.

## **Description**

The **Closing Balance** formula returns the closing balance General Ledger amount after applying all the filters specified as arguments. Each argument can be a cell reference, a constant, or a named range.

# **Syntax**

=GLClosingBalancePastel(Company,Account,Year,Period,FinancialCategory,ReportingCategory,Rep ortingTreeUnitPath)

The **Closing Balance** formula syntax has the following arguments:

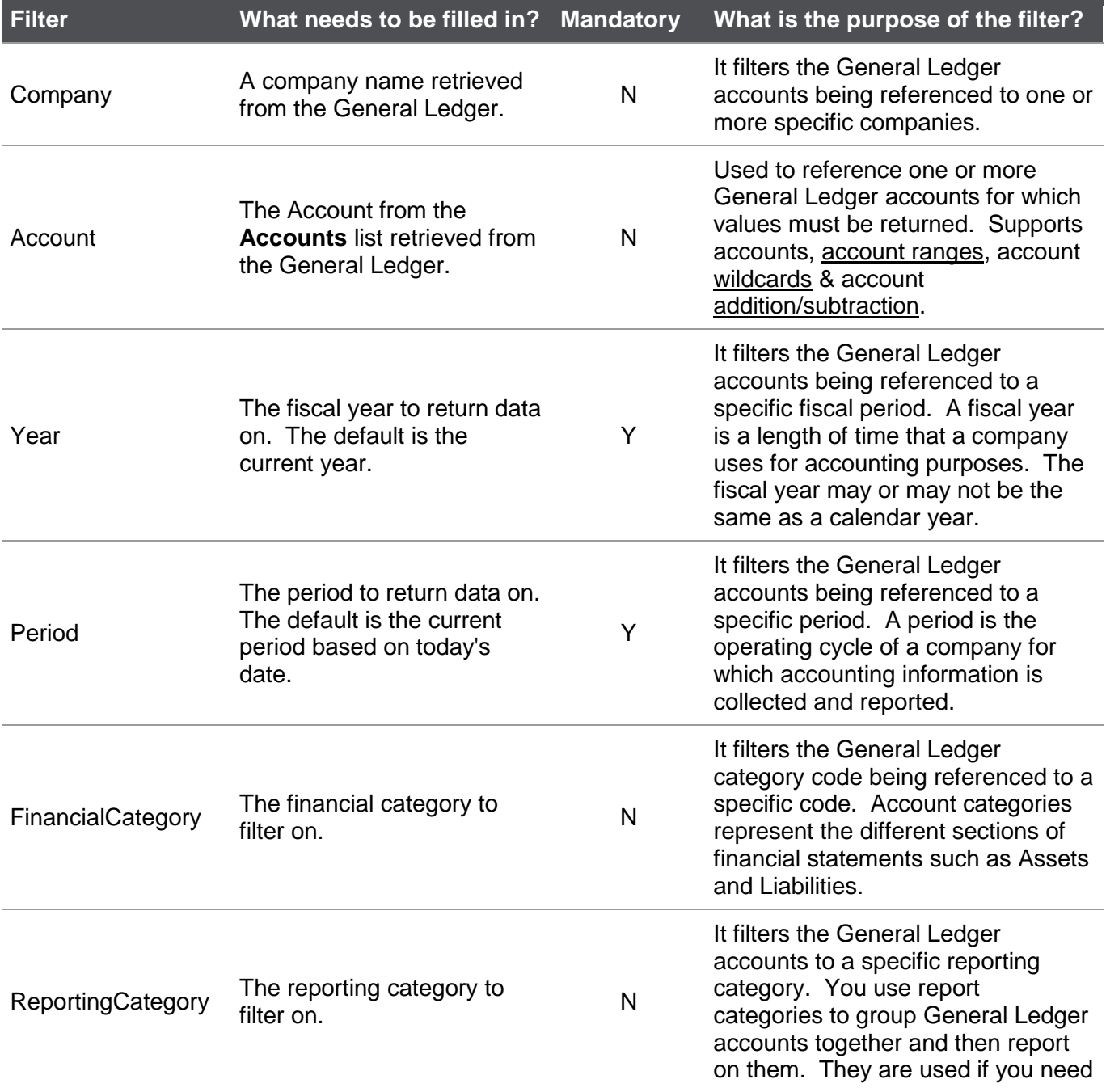

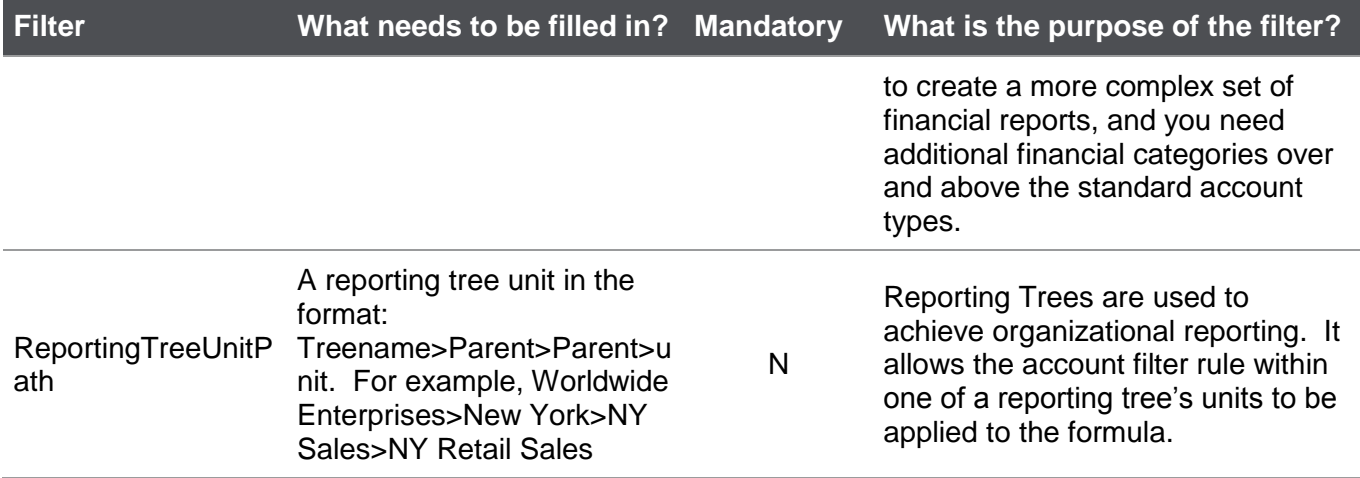

## **Remarks**

- Arguments are applied in the order that they are displayed.
- The recommended method for entering data into the Sage Intelligence Reporting formulas is by using cell references. This method makes modifying and maintaining your worksheet easier.
- Ranges, Mathematical Calculations and Wildcards can be used in the referenced cell of the **Account** argument allowing you to filter on Account Numbers.
- To change the sign of an account to a negative number, add a minus sign (**-**) to the beginning of the formula.

## **Example**

An example of a **Closing Balance** formula could be:

## =GLClosingBalancePastel(\$C\$3,,\$C\$4,G\$6,\$A11)

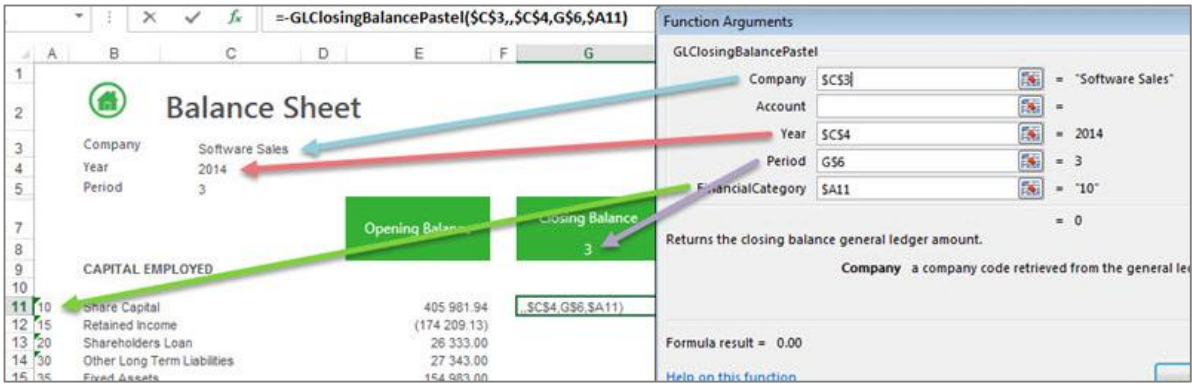

# **Actual Formula**

This topic describes the formula syntax and usage of the **Actual** formula in Microsoft Excel. The **Actual** formula is made available in Microsoft Excel by the Report Designer.

## **Description**

The **Actual** formula returns the month to date General Ledger actual amount after applying all the filters specified as arguments. Each argument can be a cell reference, a constant, or a named range.

# **Syntax**

=GLActualPastel(Company,Account,Year,Period,FinancialCategory,ReportingCategory,ReportingTre eUnitPath)

The **Actual** formula syntax has the following arguments:

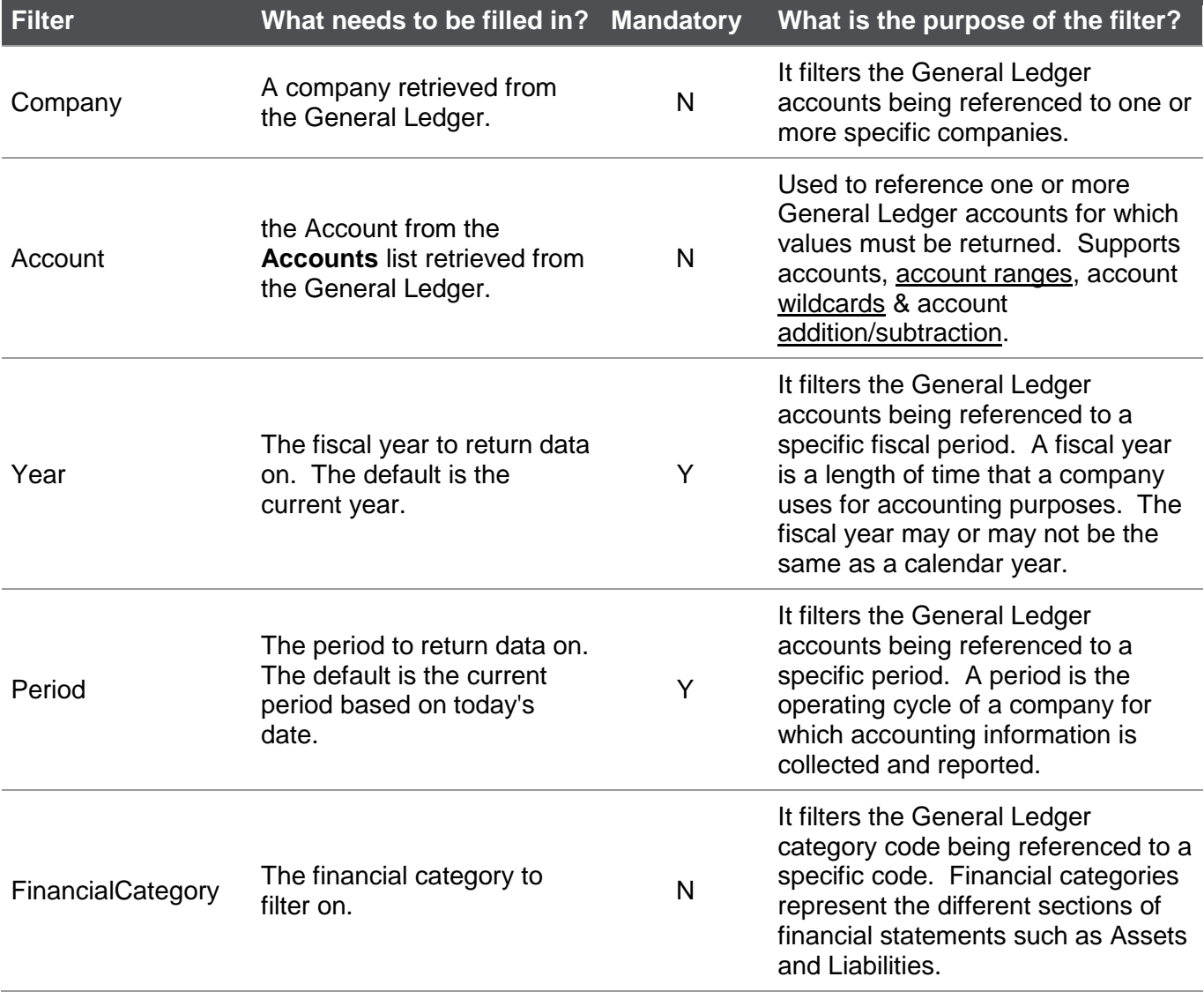

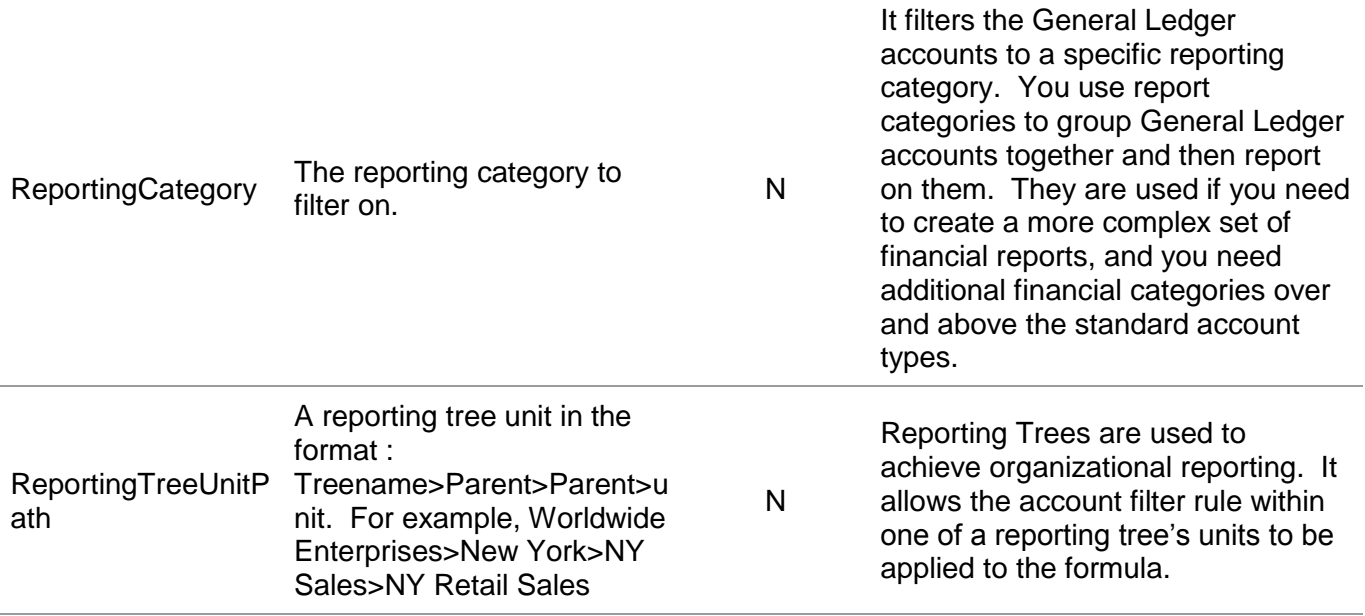

# **Remarks**

- Arguments are applied in the order that they are displayed.
- The recommended method for entering data into the Intelligence Reporting formulas is by using cell references. This method makes modifying and maintaining your worksheet easier.
- Ranges, Mathematical Calculations and Wildcards can be used in the referenced cell of the **AccountID** argument allowing you to filter on Account Numbers.
- To change the sign of an account to a negative number, add a minus sign (**-**) to the beginning of the formula.

## **Example**

An example of an **Actual** formula could be:

=-GLActualPastel(\$C\$3,,\$C\$4,\$D\$8,\$A11)

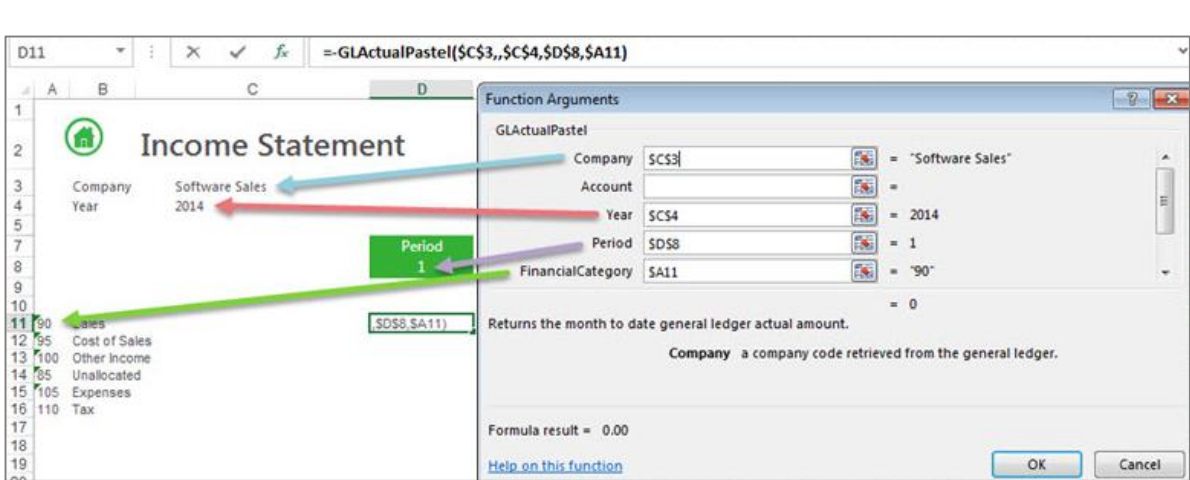

## **Actual YTD Formula**

This topic describes the formula syntax and usage of the **Actual YTD** formula in Microsoft Excel. The **Actual YTD** formula is made available in Microsoft Excel by the Report Designer.

## **Description**

The **Actual YTD** formula returns the year to date General Ledger actual amount after applying all the filters specified as arguments. Each argument can be a cell reference, a constant, or a named range.

# **Syntax**

=GLActualYTDPastel(Company,Account,Year,Period,FinancialCategory,ReportingCategory,Reportin gTreeUnitPath)

## The **Actual YTD** formula syntax has the following arguments:

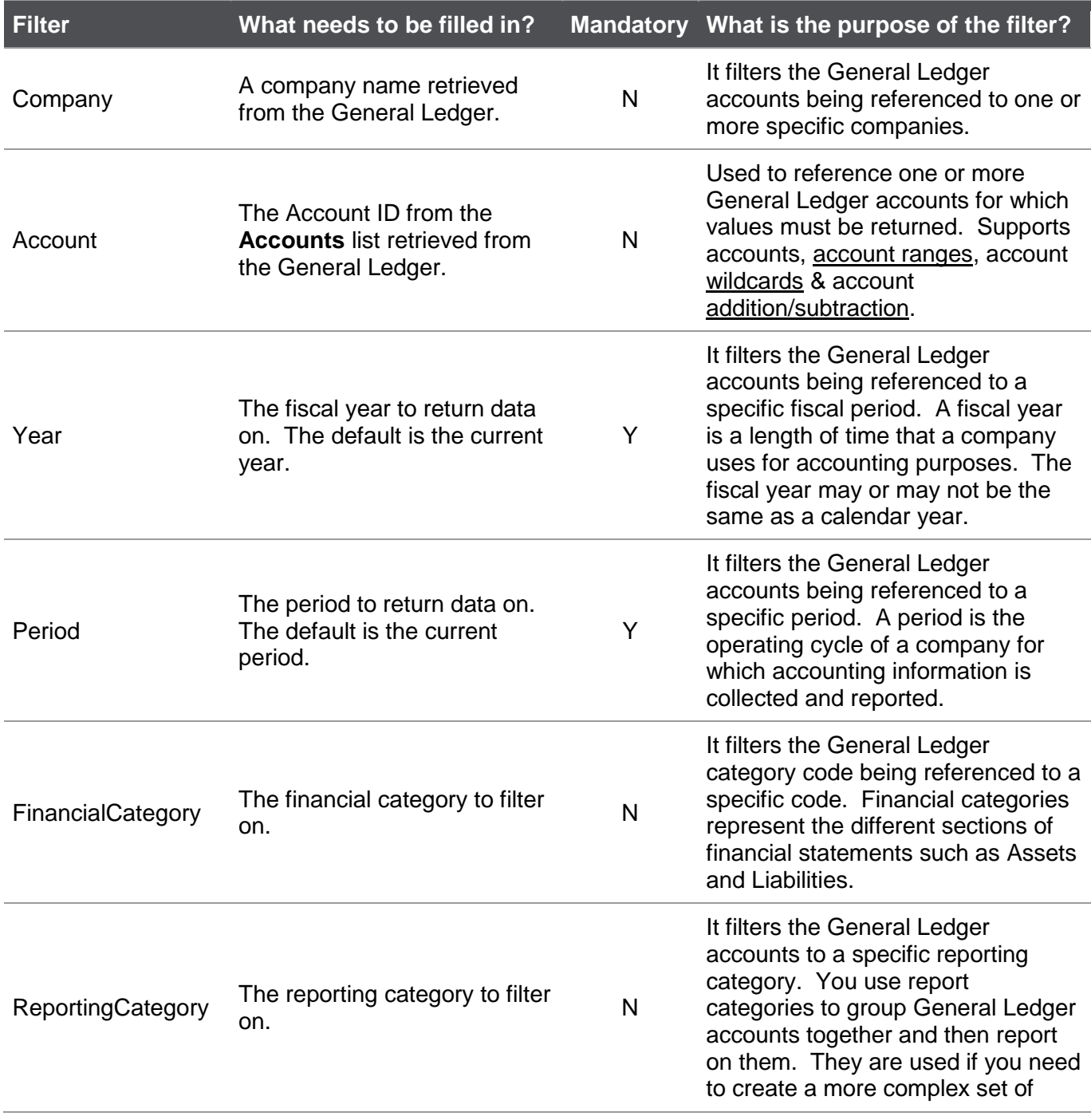

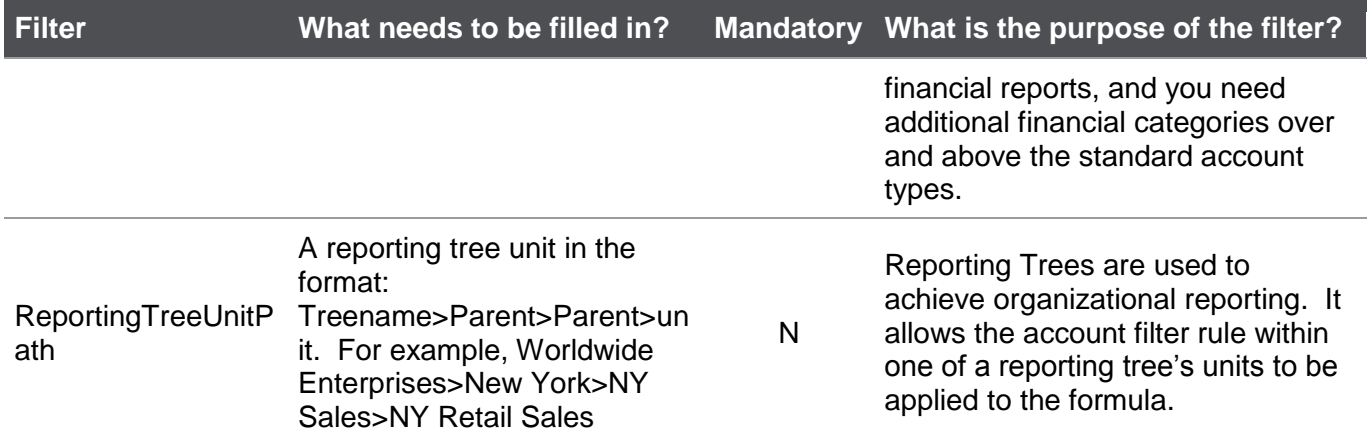

## **Remarks**

- Arguments are applied in the order that they are displayed.
- The recommended method for entering data into the Sage Intelligence Reporting formulas is by using cell references. This method makes modifying and maintaining your worksheet easier.
- Ranges, Mathematical Calculations and Wildcards can be used in the referenced cell of the **Account** argument allowing you to filter on Account Numbers.
- To change the sign of an account to a negative number, add a minus sign (**-**) to the beginning of the formula.

## **Example**

An example of an **Actual YTD** formula could be:

# =GLActualYTDPastel(\$D\$3,\$B13,\$D\$4,D\$10)

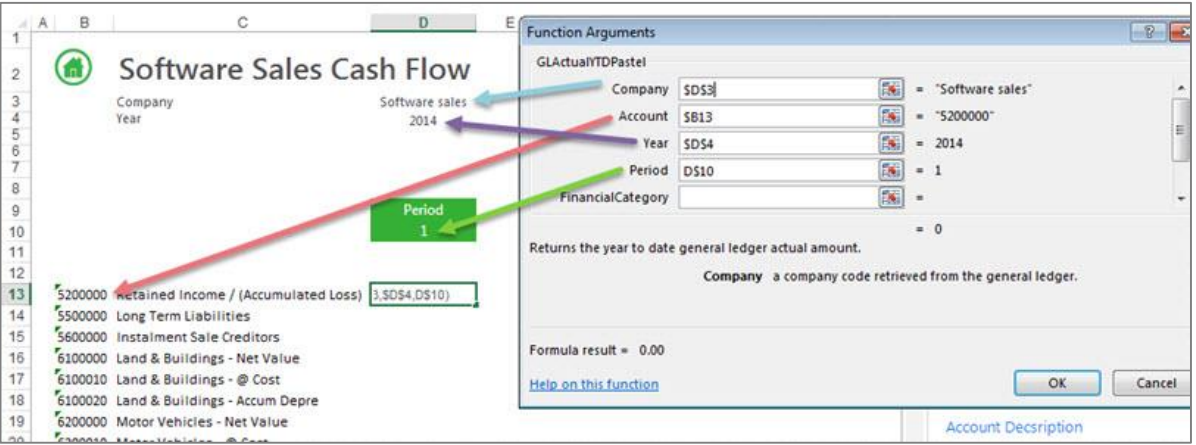

# **Budget Formula**

This topic describes the formula syntax and usage of the **Budget** formula in Microsoft Excel. The **Budget** formula is made available in Microsoft Excel by the Report Designer.

## **Description**

The **Budget** formula returns the month to date General Ledger budget amount after applying all the filters specified as arguments. Each argument can be a cell reference, a constant, or a named range.

# **Syntax**

=GLBudgetPastel(Company,Account,Year,Period,FinancialCategory,ReportingCategory,ReportingTre eUnitPath)

The **Budget** formula syntax has the following arguments:

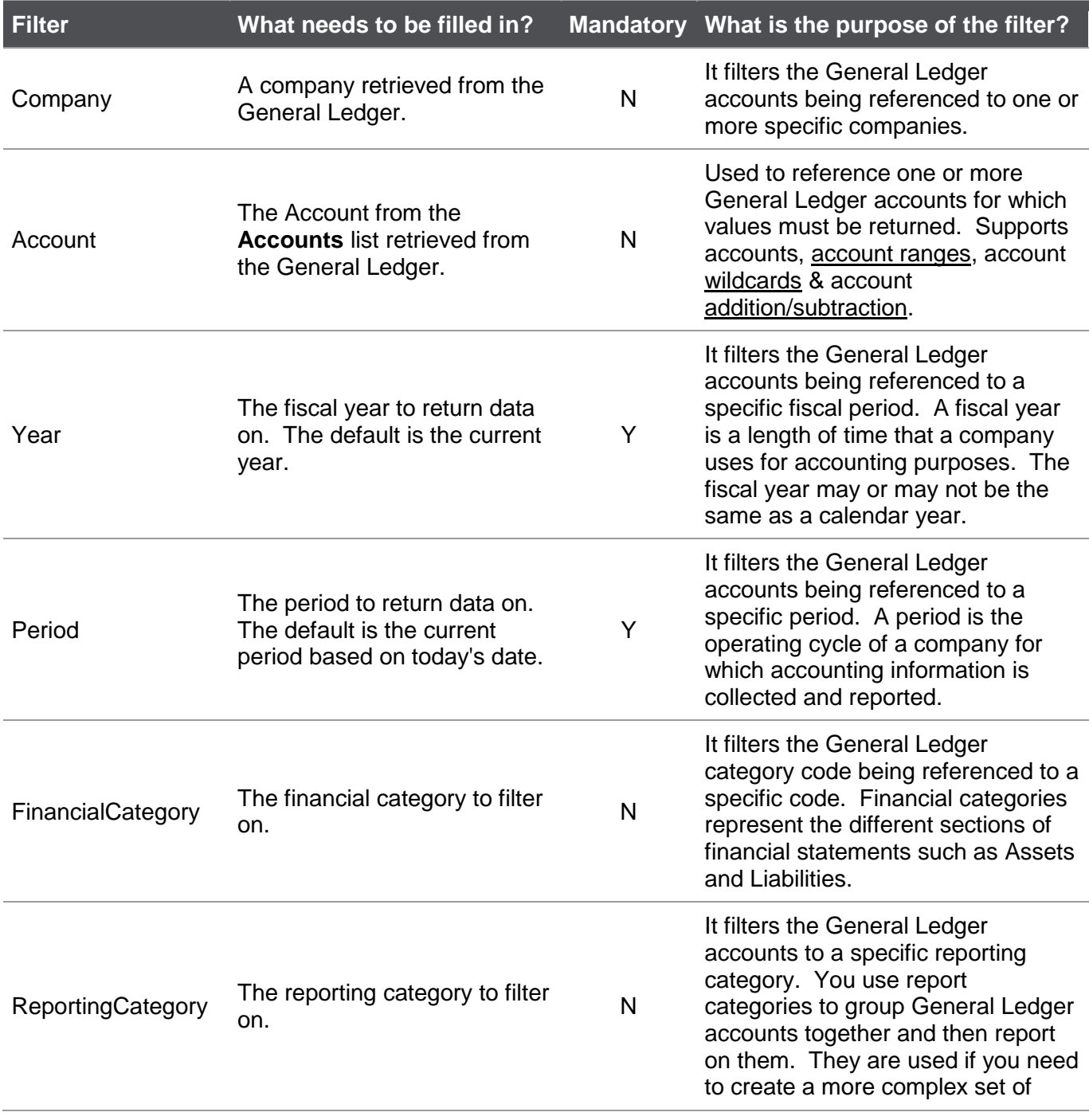

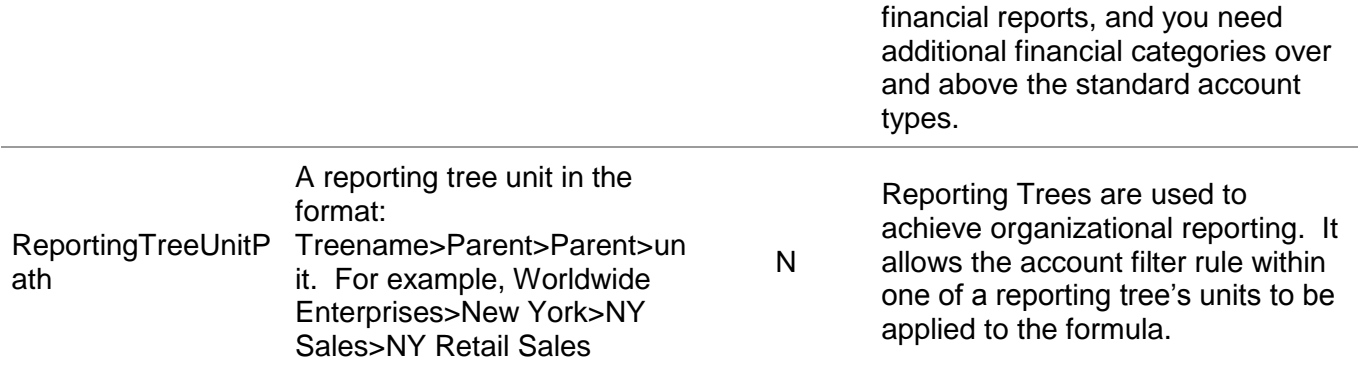

## **Remarks**

- Arguments are applied in the order that they are displayed.
- The recommended method for entering data into the Sage Intelligence Reporting formulas is by using cell references. This method makes modifying and maintaining your worksheet easier.
- Ranges, Mathematical Calculations and Wildcards can be used in the referenced cell of the **Account** argument allowing you to filter on Account Numbers.
- To change the sign of an account to a negative number, add a minus sign (**-**) to the beginning of the formula.

## **Example**

An example of a **Budget** formula could be:

=-GLBudgetPastel(\$C\$3,,\$C\$4,\$C\$5,\$A11)

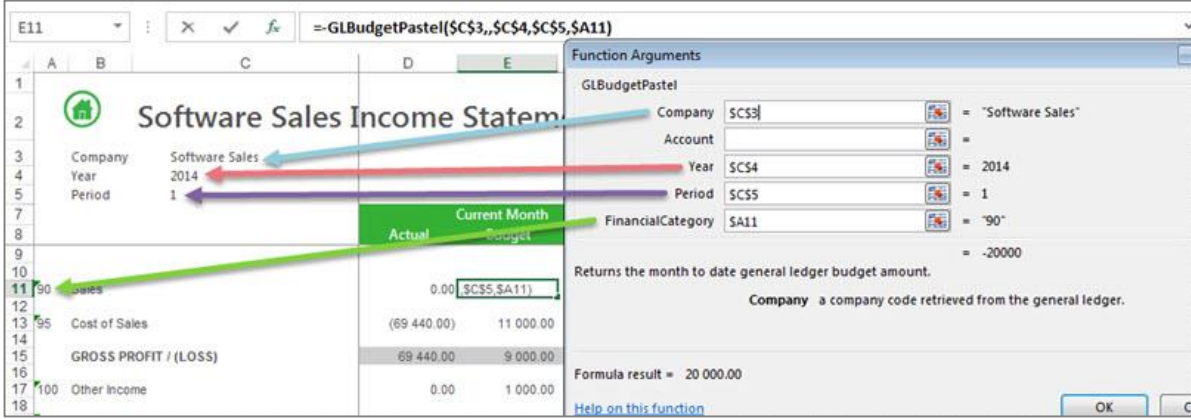

# **Budget YTD Formula**

This topic describes the formula syntax and usage of the **Budget YTD** formula in Microsoft Excel. The **Budget YTD** formula is made available in Microsoft Excel by the Report Designer.

## **Description**

The **Budget YTD** formula returns the year to date General Ledger budget amount after applying all the filters specified as arguments. Each argument can be a cell reference, a constant, or a named range.

## **Syntax**

=GLBudgetYTDPastel(Company,Account,Year,Period,FinancialCategory,ReportingCategory,Reportin gTreeUnitPath)

The **Budget YTD** formula syntax has the following arguments:

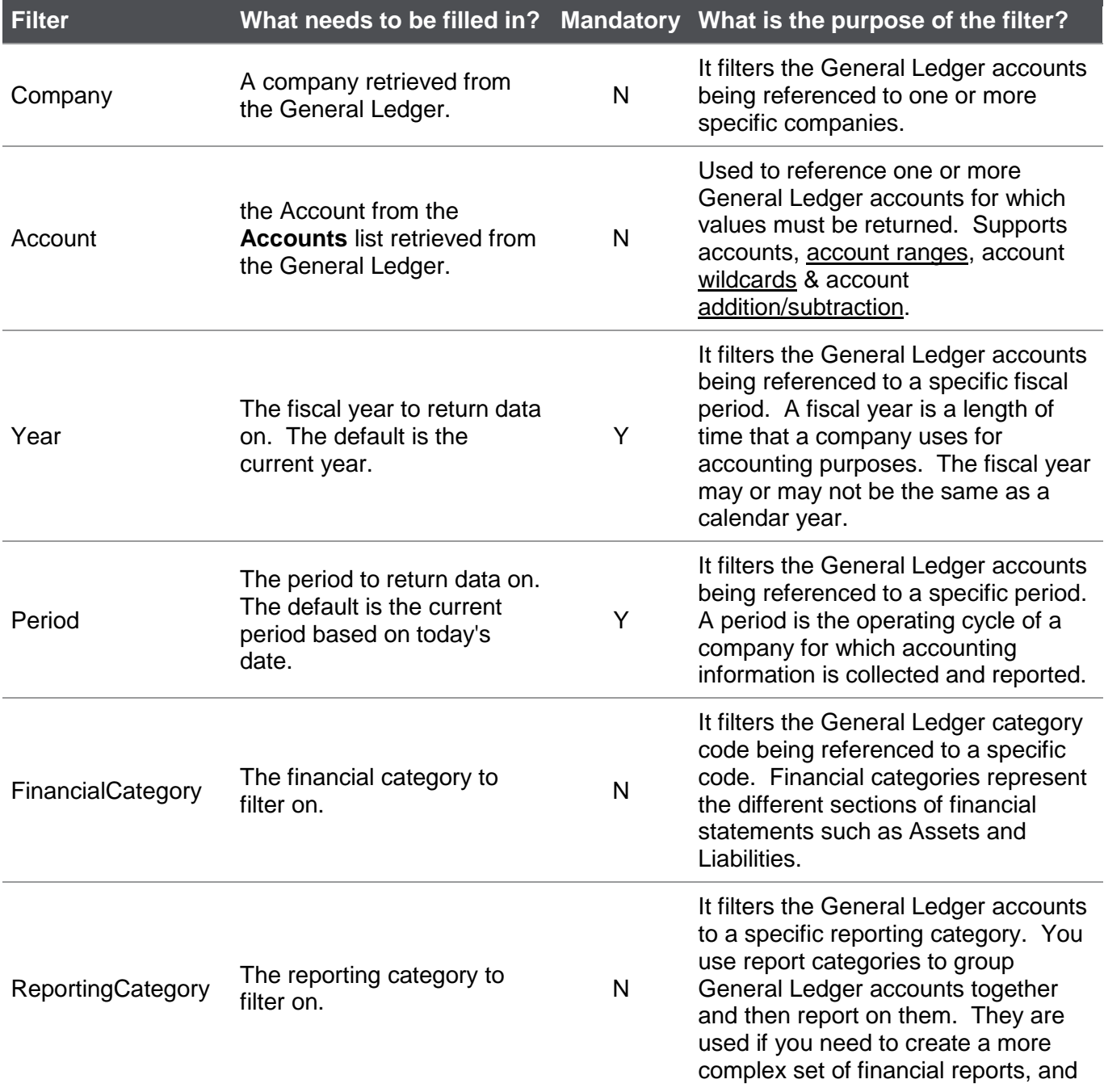

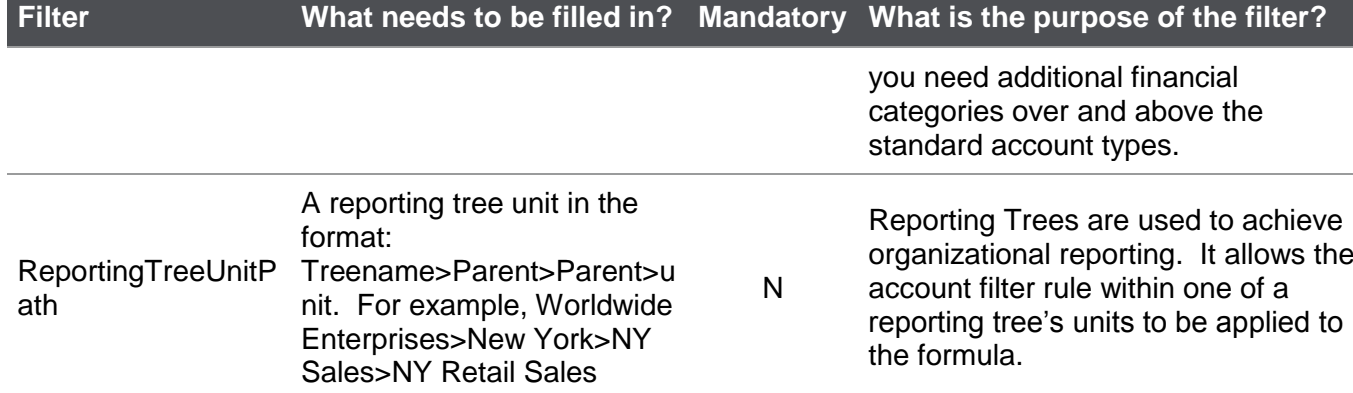

## **Remarks**

- Arguments are applied in the order that they are displayed.
- The recommended method for entering data into the Sage Intelligence Reporting formulas is by using cell references. This method makes modifying and maintaining your worksheet easier.
- Ranges, Mathematical Calculations and Wildcards can be used in the referenced cell of the **Account** argument allowing you to filter on Account Numbers.
- To change the sign of an account to a negative number, add a minus sign (**-**) to the beginning of the formula.

## **Example**

An example of a **Budget YTD** formula could be:

```
=-GLBudgetYTDPastel($C$3,,$C$4,$C$5,$A11)
```
 $\vert x \vert$   $\vert x \vert$   $\vert x \vert$  =-GLBudgetYTDPastel(SCS3, SCS4,SCS5,SA11)  $H1$ 

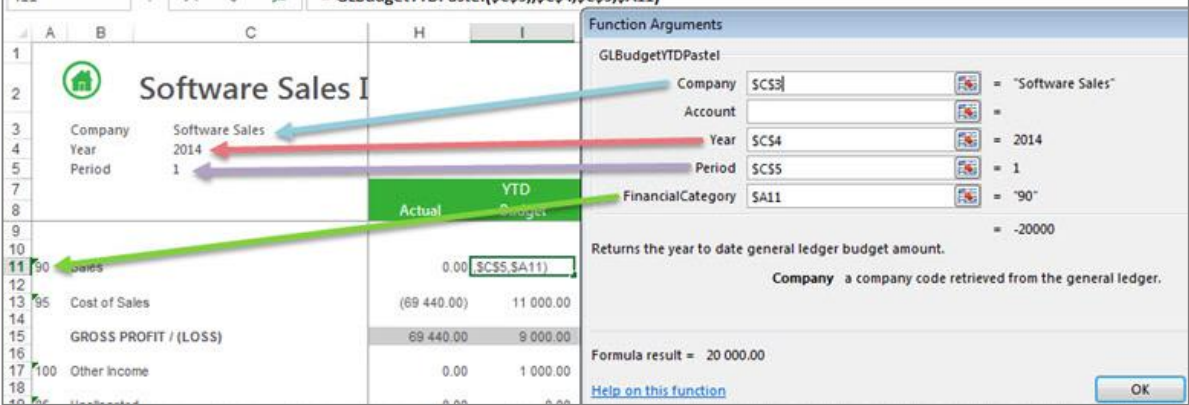

## **Current Year Formula**

This topic describes the formula syntax and usage of the **Current Year** formula in Microsoft Excel. The **Current Year** formula is made available in Microsoft Excel by the Report Designer.

### **Description**

The **Current Year** formula returns the current fiscal year from your General Ledger after applying the filters specified as arguments. Each argument can be a cell reference, a constant, or a named range.

#### **Syntax**

=CurrentYearPastel(CompanyName)

The **Current Year** formula syntax has the following argument:

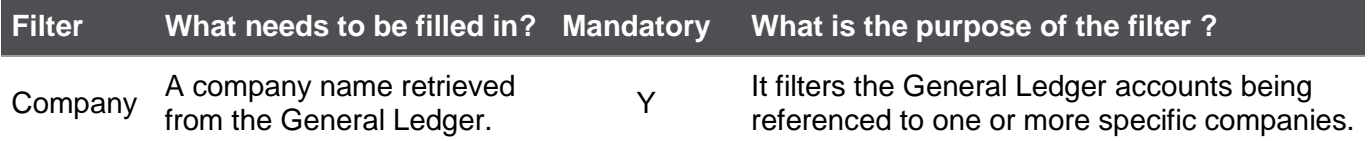

#### **Remarks**

- Arguments are applied in the order that they are displayed.
- The recommended method for entering data into the Sage Intelligence Reporting formulas is by using cell references. This method makes modifying and maintaining your worksheet easier.

#### **Example**

An example of a **Current Year** formula could be:

=CurrentYearPastel(\$C\$3)

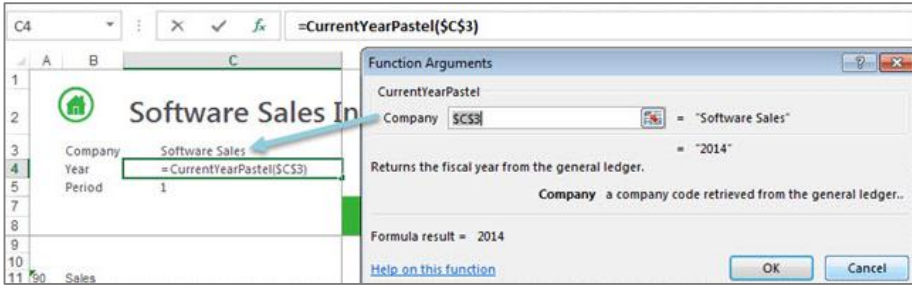

The **Current Year** can be used in formulas to return data based on the current year, for example the report below will use the current year formula to determine the prior year to report on.

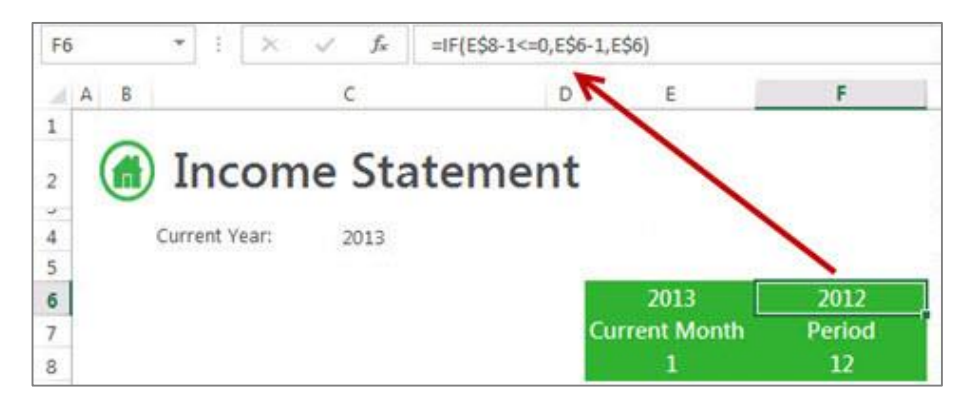

## **Current Period Formula**

This topic describes the formula syntax and usage of the **Current Period** formula in Microsoft Excel. The **Current Period** formula is made available in Microsoft Excel by the Report Designer.

#### **Description**

The **Current Period** formula returns the current period from your General Ledger after applying the filters specified as arguments. Each argument can be a cell reference, a constant, or a named range.

## **Syntax**

=CurrentPeriodPastel(CompanyName)

The Current Period formula syntax has the following arguments:

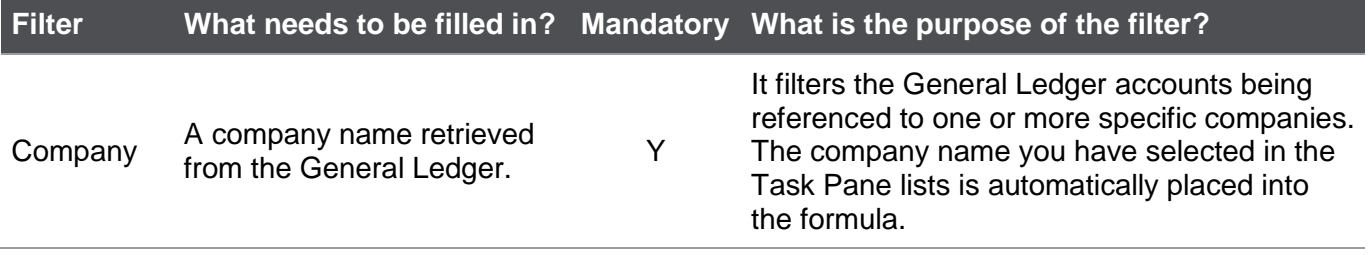

#### **Remarks**

- Arguments are applied in the order that they are displayed.
- The recommended method for entering data into the Sage Intelligence Reporting formulas is by using cell references. This method makes modifying and maintaining your worksheet easier.

#### **Example**

An example of a Current Period formula could be:

=CurrentPeriodPastel(\$C\$3)

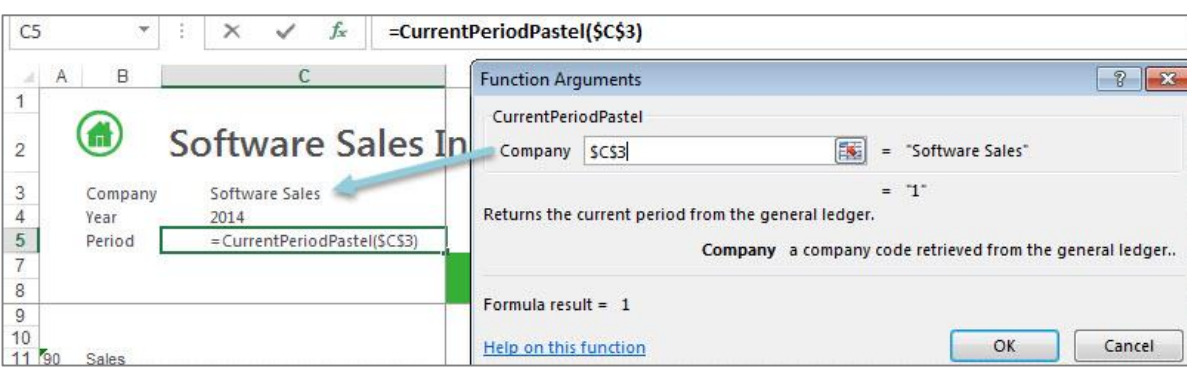

This is especially useful when reporting on the current period as well as prior periods. The **Current Period** can be used in formulas to return periods based on the current period, for example in the report below the result of the current period formula in cell **D8** has been used to work out which periods to report on prior to it.

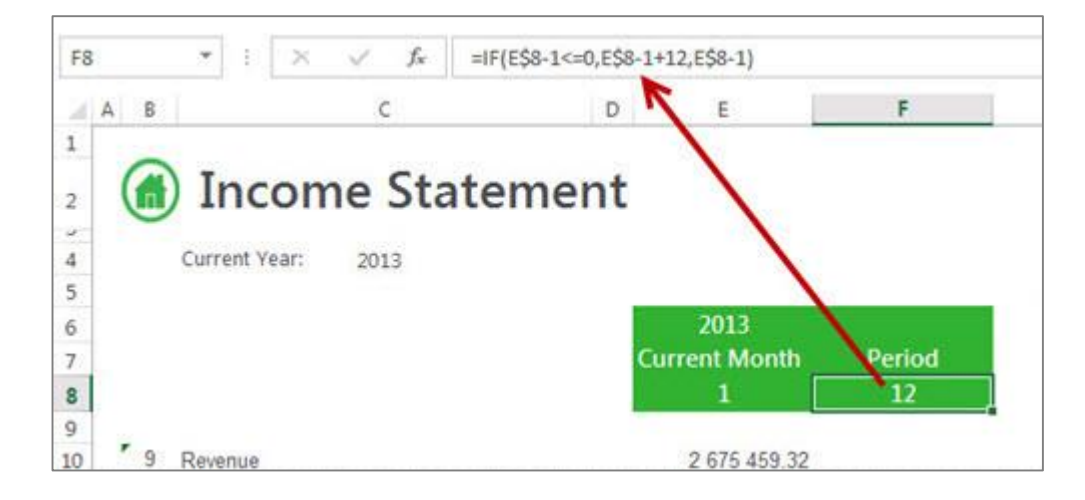

## **Account Description Formula**

This topic describes the formula syntax and usage of the **Account Description** formula in Microsoft Excel. The **Account Description** formula is made available in Microsoft Excel by the Report Designer.

### **Description**

The **Account Description** formula returns the account description from your General Ledger after applying the filters specified as arguments. Each argument can be a cell reference, a constant, or a named range.

# **Syntax**

=GLAccDescPastel(Company,AccountNumber)

The **Account Description** formula syntax has the following argument:

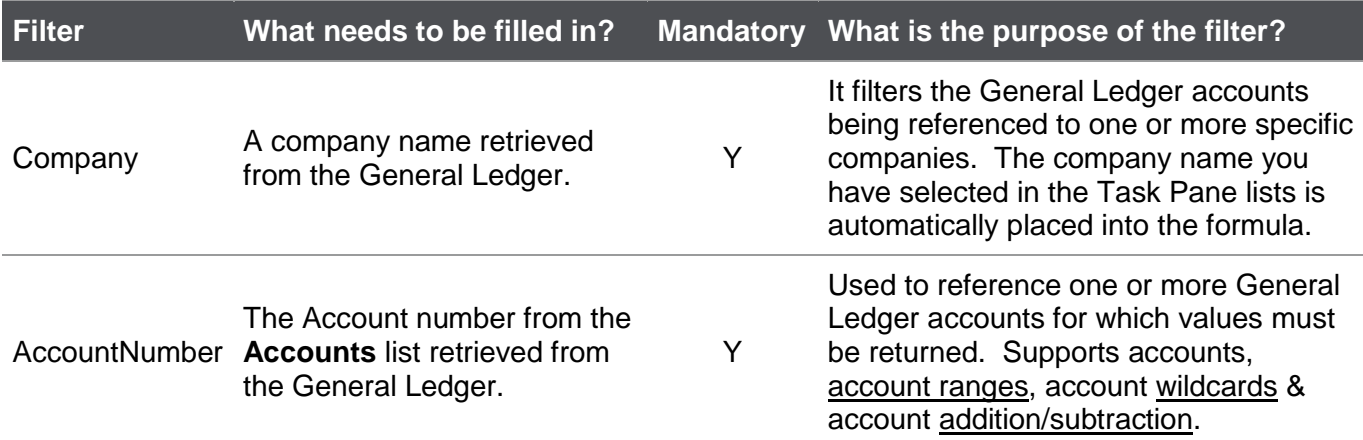

## **Remarks**

- Arguments are applied in the order that they are displayed.
- The recommended method for entering data into the Sage Intelligence Reporting formulas is by using cell references. This method makes modifying and maintaining your worksheet easier.

#### **Example**

An example of an **Account Description** formula could be:

#### =GLAccDescPastel(\$D\$3,\$B15)

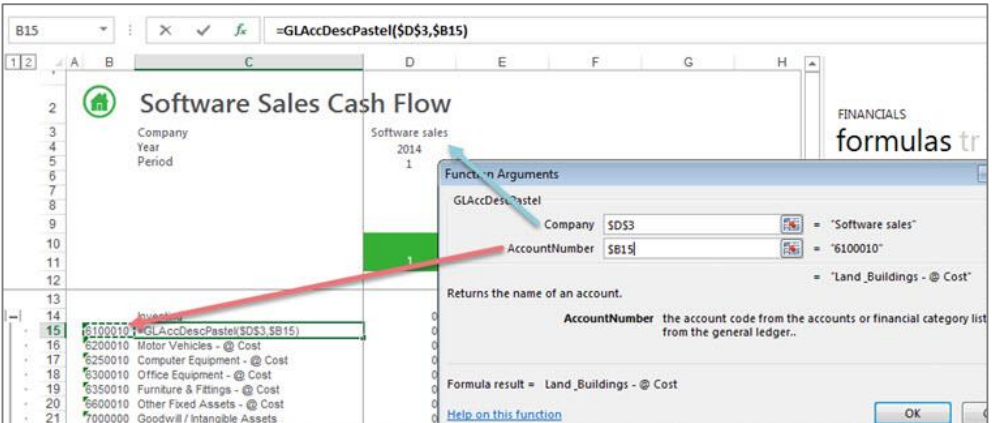